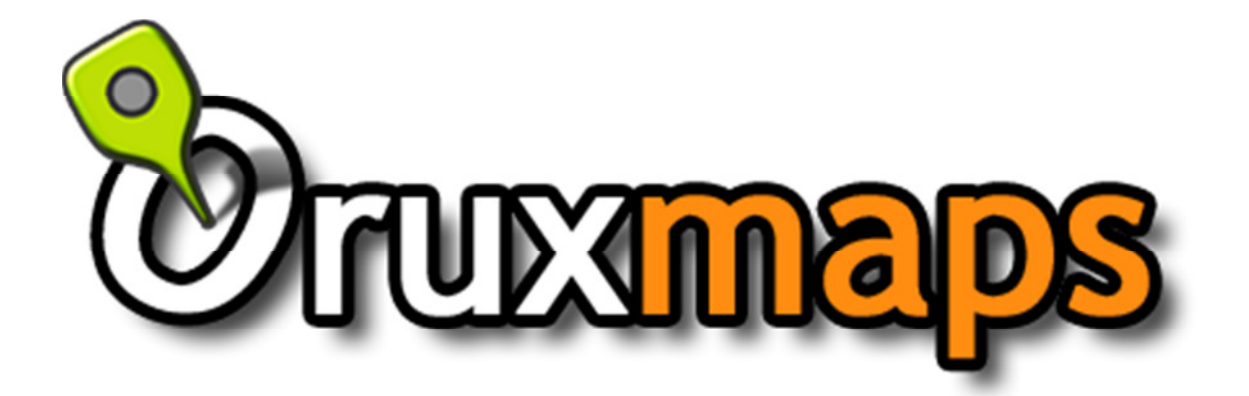

# Version 4.0.1

http://www.oruxmaps.com/index\_en.html

# Inhaltsverzeichnis

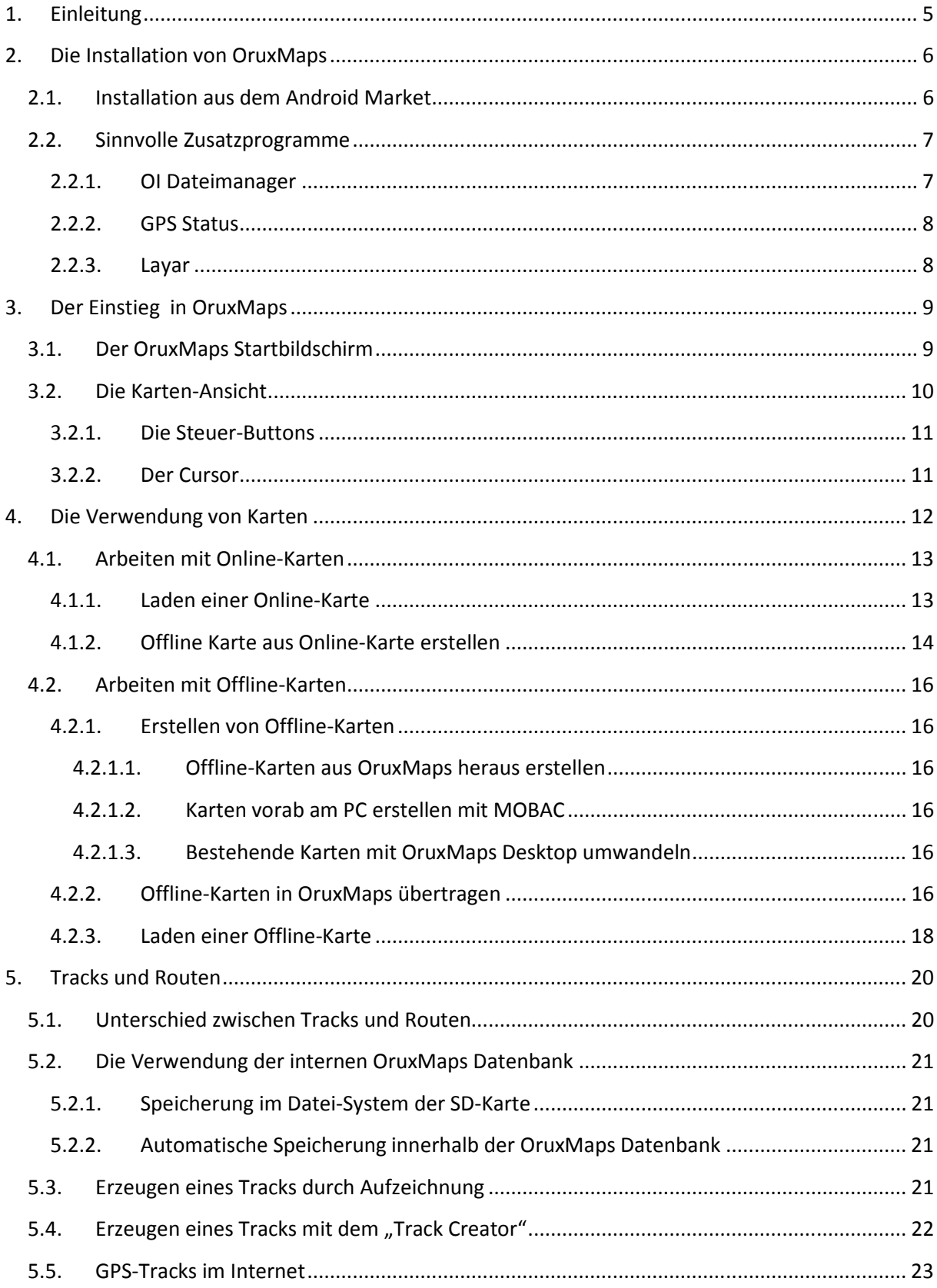

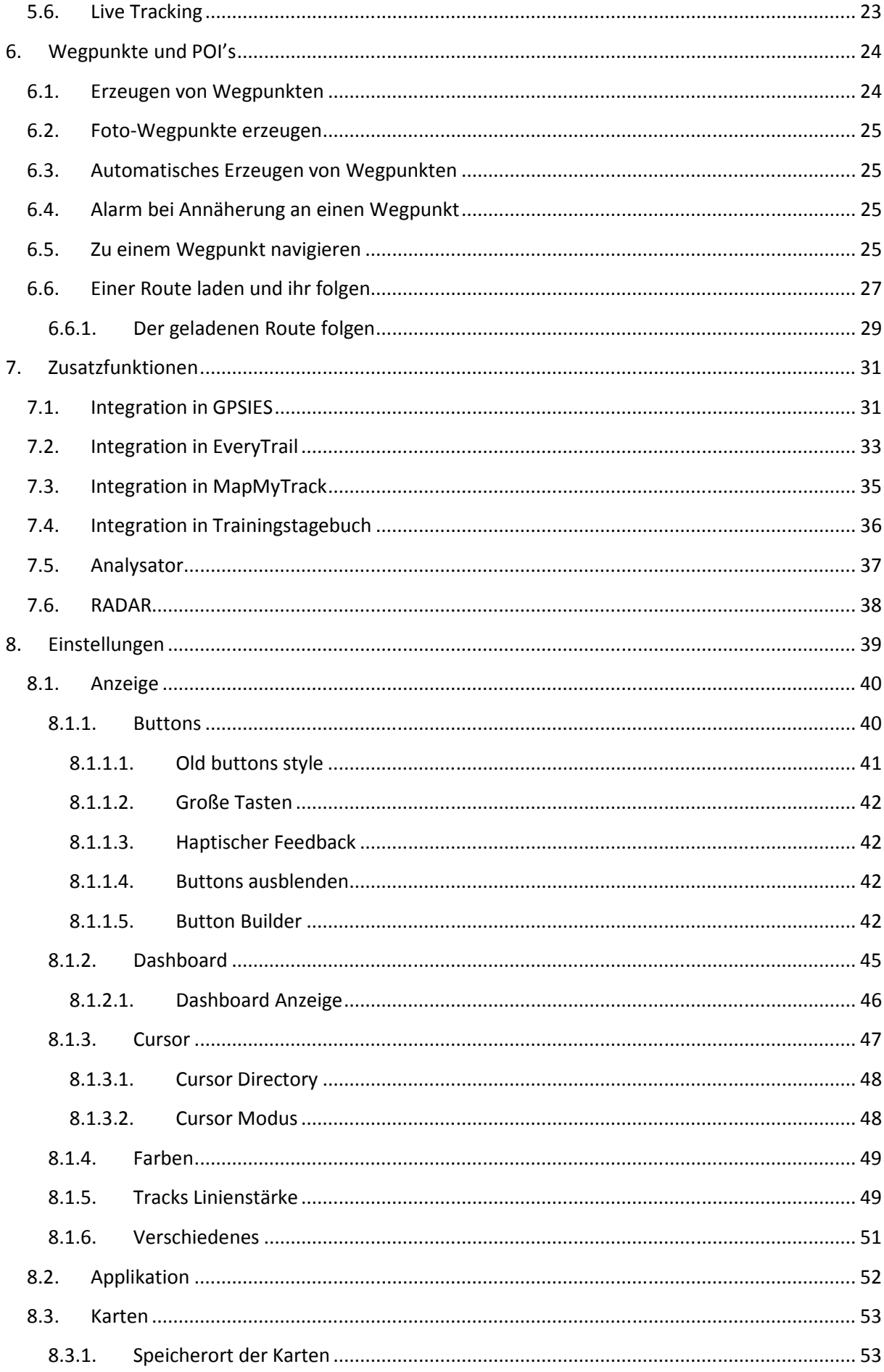

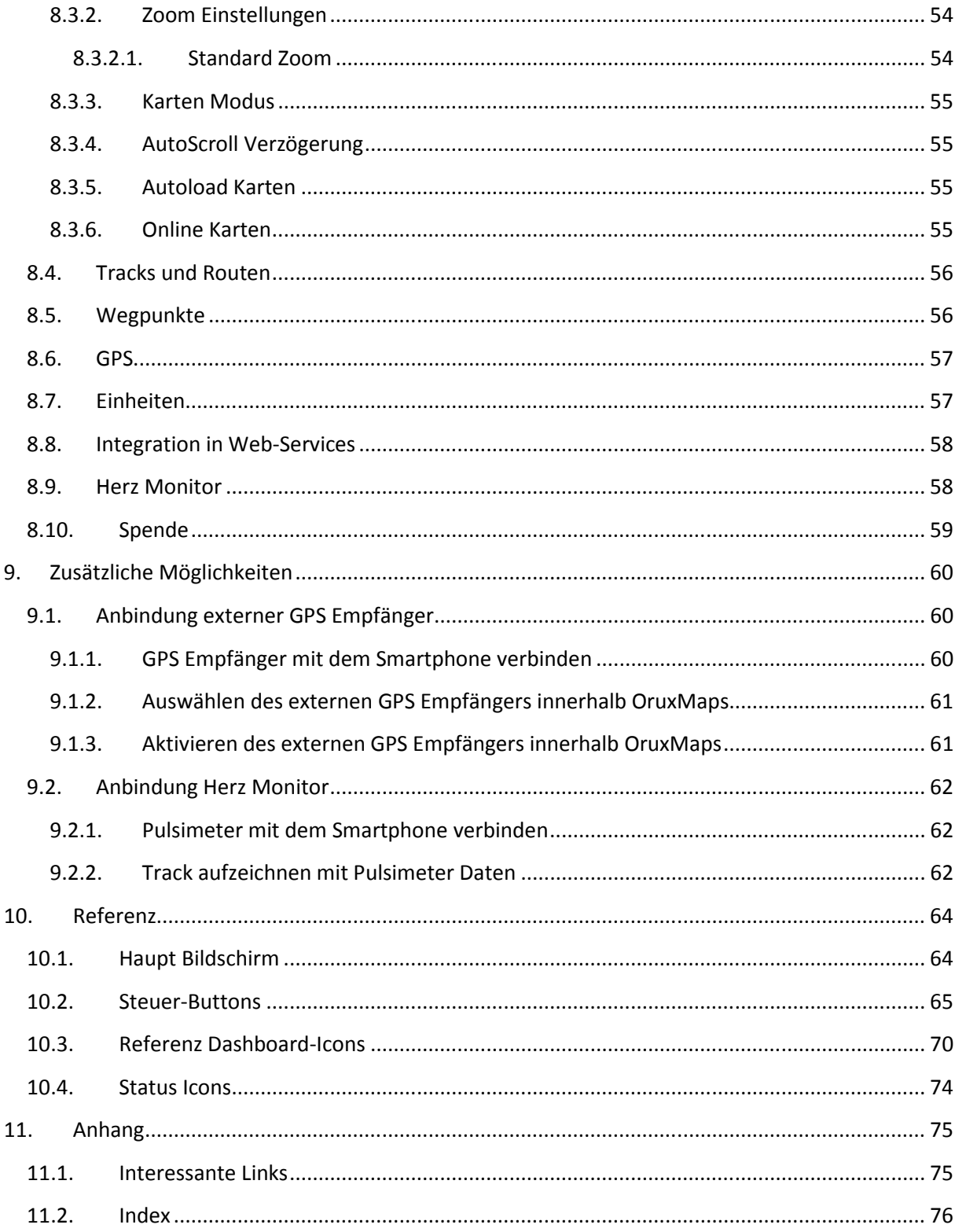

# **1. Einleitung**

OruxMaps ist eine Navigations-Lösung mit der Möglichkeit Karten Offline (also ohne eine ständige Verbindung zum Mobilfunknetz) zur Verfügung zu stellen.

- Verwendung von Online-Karten
- Verwendung von Offline-Karten

Dieses deutsche Handbuch ist keine direkte Übersetzung des Original-Handbuchs von OruxMaps. Es versucht die Verwendung von OruxMaps aus der Sicht eines Benutzers darzustellen. Im Zweifelsfall ziehen Sie bitte das Original-Handbuch zu Rate.

Auch sind einzelne Detail, die die programmtechnische Einbindung von OruxMaps nur im Original-Handbuch zu finden.

Diese Anleitung wurde auf einem Motorola Defy mit Android Version 2.1 erstellt

Wenn Sie Kritik oder Anregungen zu diesem Handbuch haben, schicken Sie diese bitte an daaho@online.de

# **2. Die Installation von OruxMaps**

## **2.1. Installation aus dem Android Market**

Die Installation von OruxMaps kann direkt aus dem Android Market erfolgen. OruxMaps ist kostenlos und lädt keine Werbung nach.

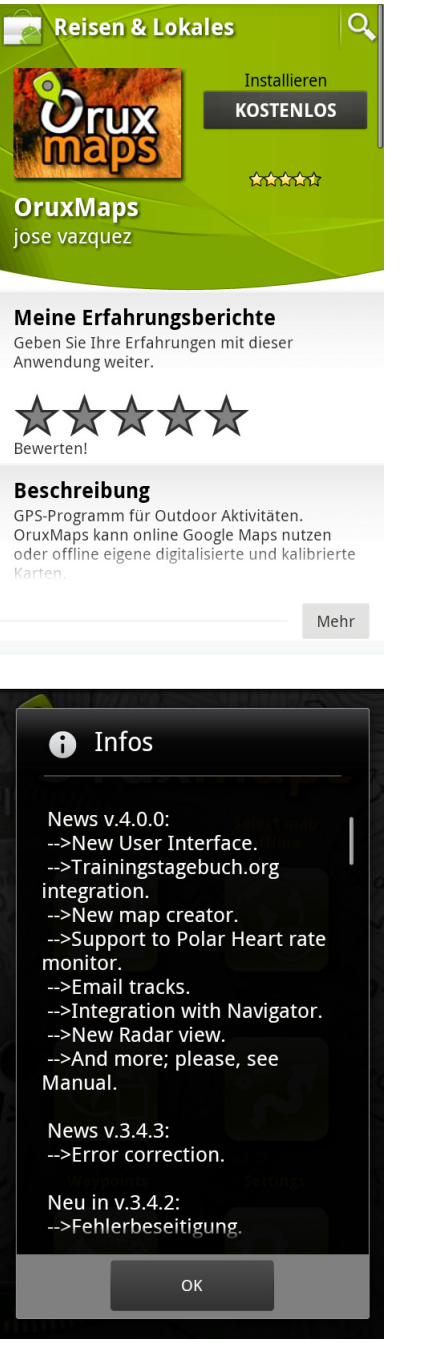

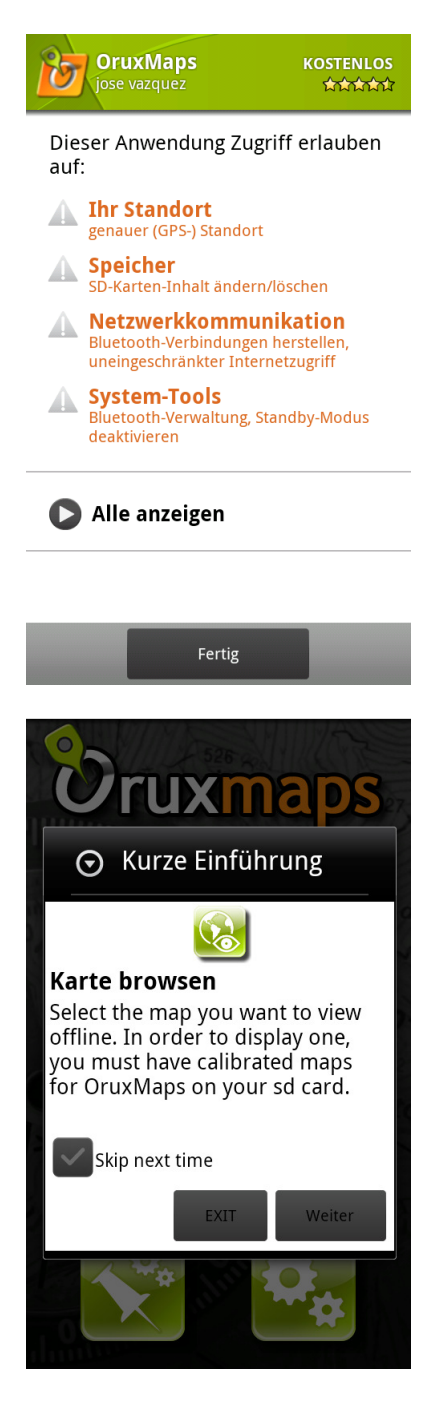

#### **2.2. Sinnvolle Zusatzprogramme**

OruxMaps verwendet zusätzliche Programme zur Unterstützung. Nur der OI Dateimanger ist absolut notwendig.

#### **2.2.1. OI Dateimanager**

OruxMaps verwendet den OI File Manager um Tracks und Routen auf der SD-Karte zu verwalten. Die Anwendung kann einfach über den Android Market geladen werden und ist kostenlos.

Web-Seite: http://www.openintents.org/en/filemanager

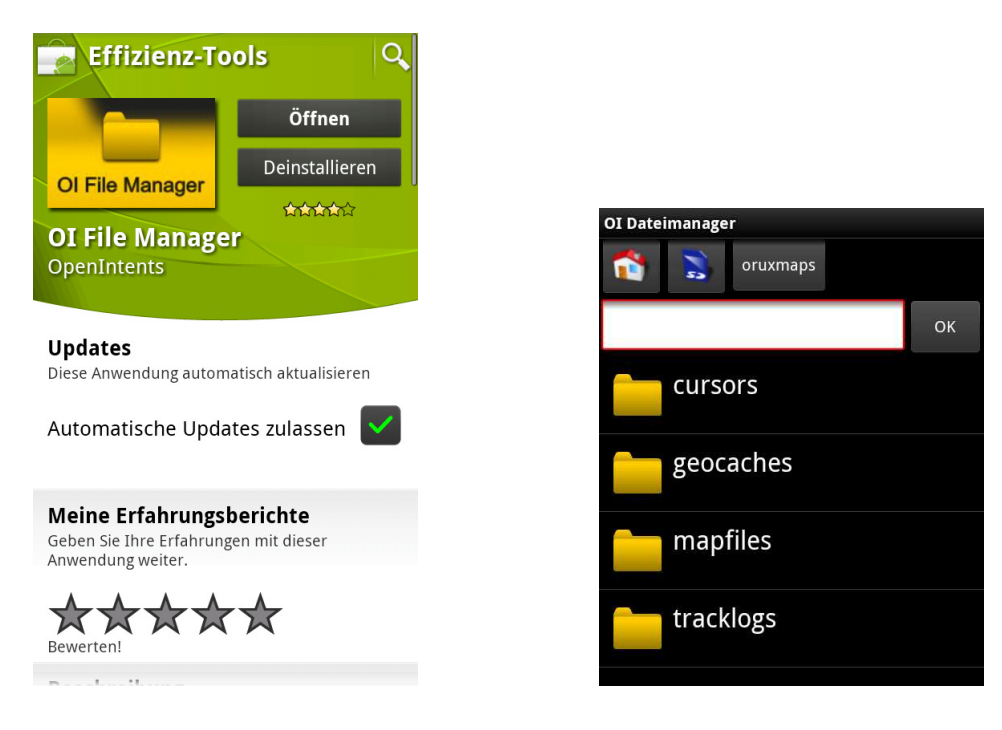

#### **2.2.2. GPS Status**

Mittels GPS Status kann der Empfang des GPS Signals überprüft werden.

Web-Seite: http://m.eclipsim.com/gpsstatus/

Die Anwendung kann einfach über den Android Market geladen werden und ist kostenlos.

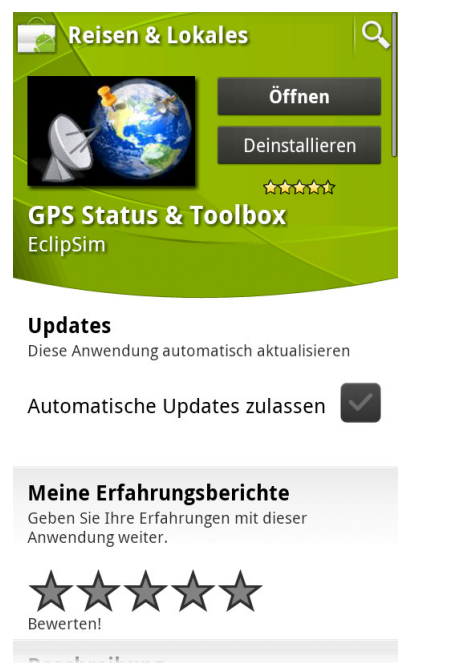

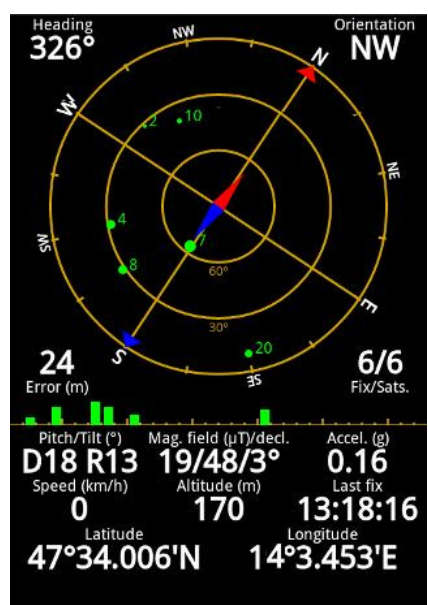

#### **2.2.3. Layar**

Layar ist ein Programm zur Darstellung von Augumented Reality. Die Anwendung kann einfach über den Android Market geladen werden und ist kostenlos.

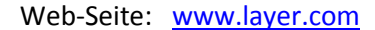

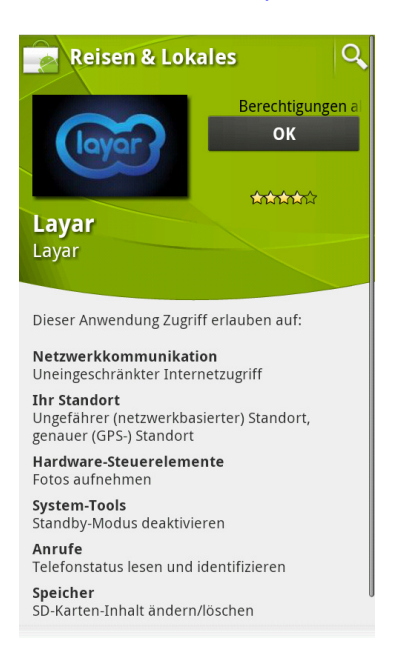

# **3. Der Einstieg in OruxMaps**

# **3.1. Der OruxMaps Startbildschirm**

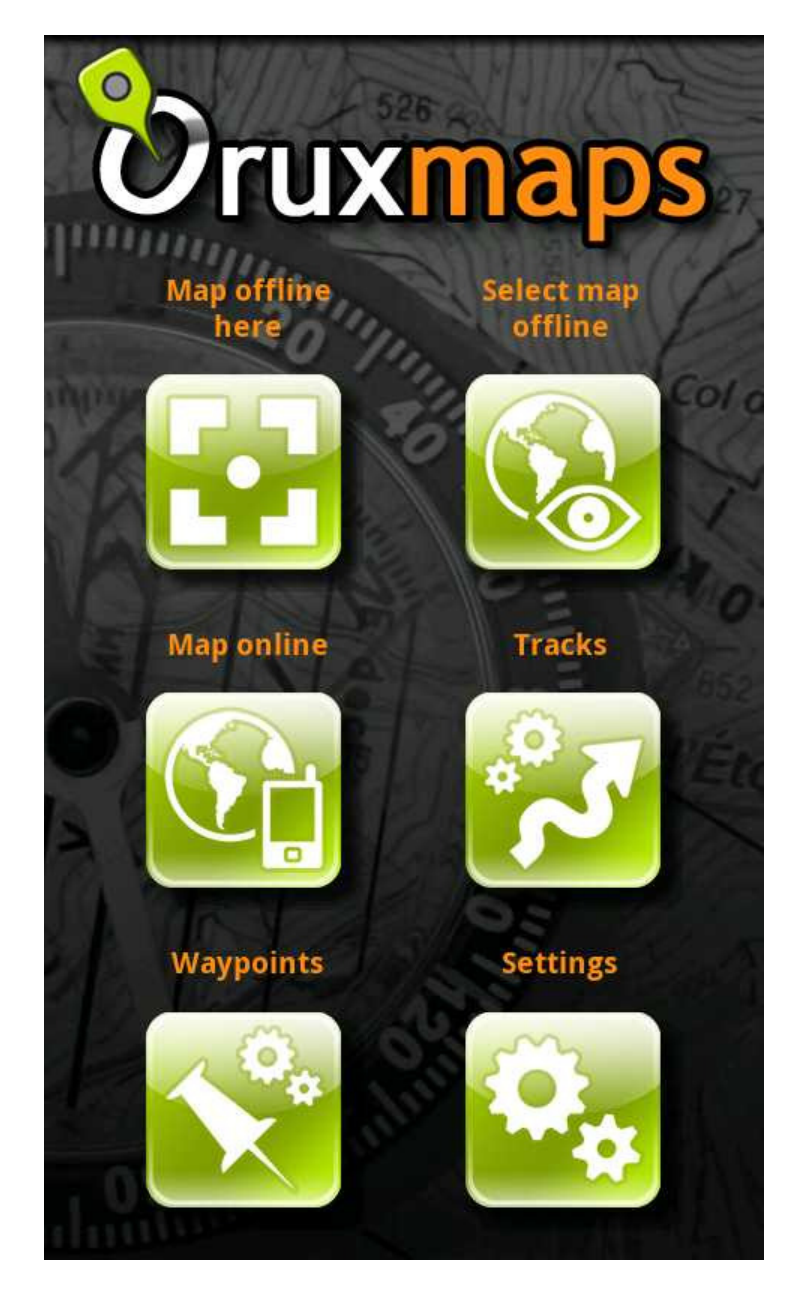

**3-1 OruxMaps Startbildschirm** 

## **3.2. Die Karten-Ansicht**

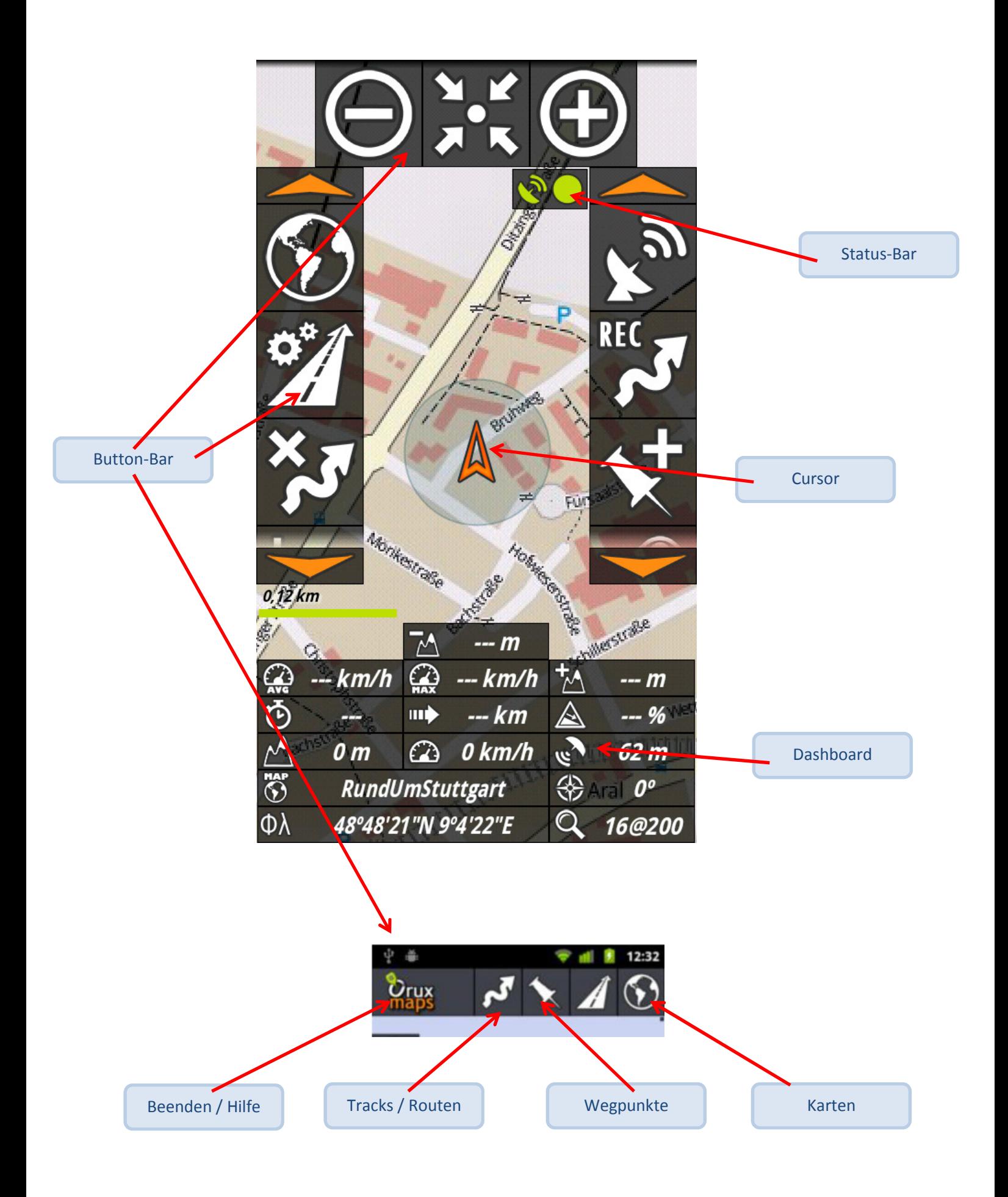

#### **3.2.1. Die Steuer-Buttons**

Die obere Steuer-Button-Bar kann auf zwei verschiedene Arten dargestellt werden:

- Die "neue" Art (mit 4 Haupt-Buttons und mehreren Unterebenen)
- Als große Steuer-Buttons (besser geeignet für Handhabung in schwierigen Situationen, wie z.B. beim Mountain-Biking oder bei Skitouren)

Die Konfiguration der Steuer-Buttons ist detailliert im Kapitel 8.1.1 BUTTONS beschrieben.

#### **3.2.2. Der Cursor**

Standardmäßig wird der Cursor in der Mitte des Bildschirms angezeigt, aber es gibt auch die Möglichkeit, ihn im unteren Bilddrittel anzuzeigen, so dass in Fahrtrichtung mehr Karte angezeigt wird.

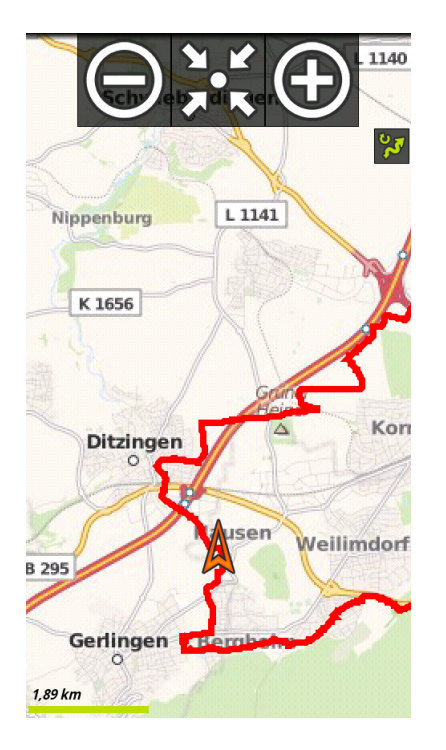

Auch können unterschiedliche Icons als Cursor verwendet werden

## **4. Die Verwendung von Karten**

OruxMaps bietet sowohl die Möglichkeit mit Online- als auch mit Offline-Karten zu arbeiten. Online-Karten haben den Vorteil schnell verfügbar zu sein, benötigen aber eine Internet-Verbindung und verursachen unter Umständen hohe Kosten, wenn keine Flatrate vorhanden ist.

Offline-Karten erfordern Vorarbeit am PC und Speicherplatz auf der SD-Karte.

OruxMaps verwendet ein Bitmap-basiertes Kartenformat, welches die einzelnen Kartenelemente (Kacheln) in einer SQLite Datenbank ablegt. (Die Verwendung einer Datenbank bietet den Vorteil, nur eine große Datei für alle Bitmap-Kacheln zu haben anstatt mehrerer tausend einzelne Bitmaps)

Bitmap-Karten enthalten im Gegensatz zu Vektor-Karten die Informationen als "Zeichnungen" und nicht als Wegbeschreibungen (Straße von Punkt A nach Punkt B mit 2m Breite). Dadurch können sie z.T. sehr schön gezeichnet werden, benötigen aber wesentlich mehr Platz.

Jede einzelne Zoom-Stufe benötigt eigene Bitmap-Kacheln. Je höher die Zoom-Stufe (0 – 16) desto mehr Kacheln werden benötigt. (Jede weitere Zoom-Stufe benötigt 4\* so viele Kacheln wie die vorherige)

OruxMaps Karten bestehen aus 2 Dateien: einer Datenbank-Datei mit der Endung .db und einer Beschreibungs-Datei mit der Endung .otrk.xml. Diese beiden Dateien legt man am besten in einem gemeinsamen Verzeichnis unterhalb des SPEICHERORT DER KARTEN ab.

Die Erstellung von Offline-Karten wird in Kapitel ERSTELLEN VON OFFLINE-KARTEN GENAU erläutert.

## **4.1. Arbeiten mit Online-Karten**

Die einfachste Methode mit OruxMaps zu arbeiten, ist die Verwendung von Online-Karten.

(auch im Notfall; wenn keine Offline-Karte verfügbar ist, oder die Offline-Karte Fehler aufweist, ist es immer gut zu wissen auf eine Online-Karte ausweichen zu können. Vorsicht: Im Ausland können unter Umständen wegen der Roaming-Gebühren hohe Kosten entstehen)

#### **4.1.1. Laden einer Online-Karte**

Starten Sie die Kartenansicht mit Online-Karten

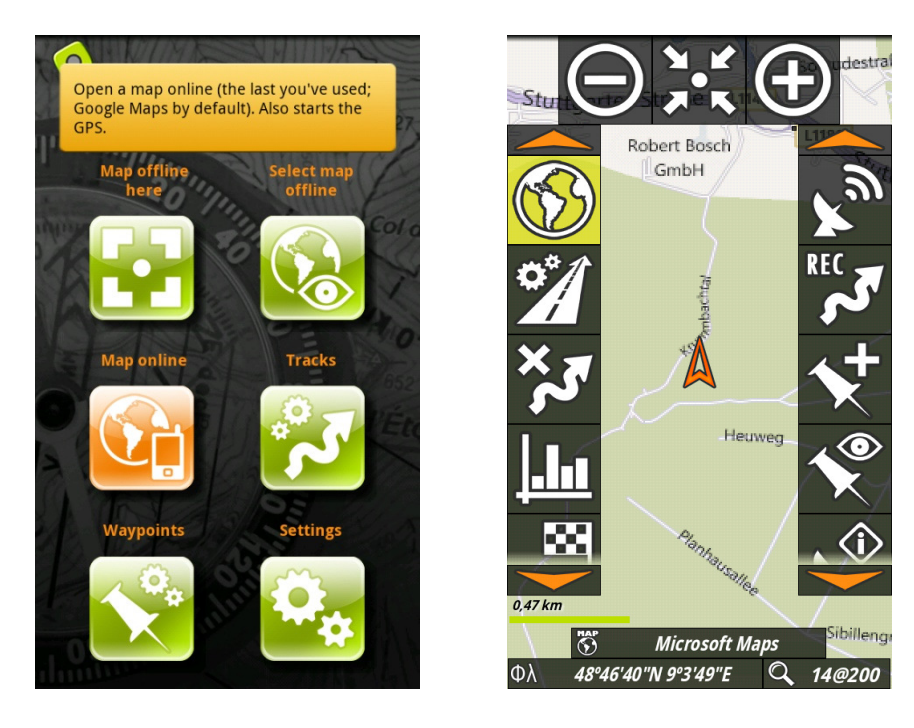

Danach können Sie mit dem Steuer-Button Kartenauswahl weitere Online-Karten auswählen

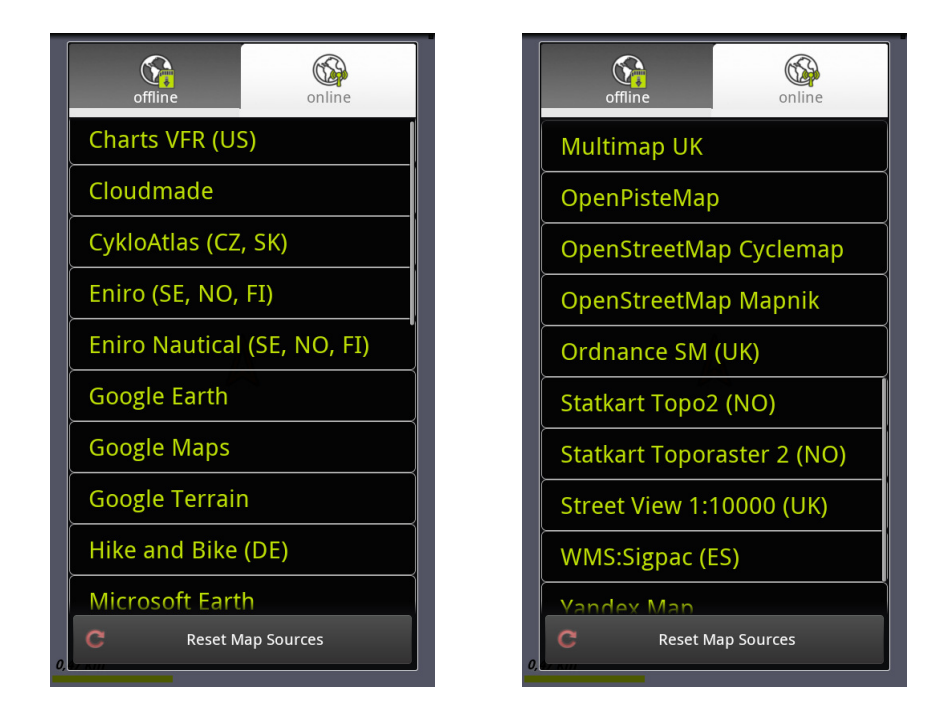

#### **4.1.2. Offline Karte aus Online-Karte erstellen**

Wählen Sie eine Online-Karte aus

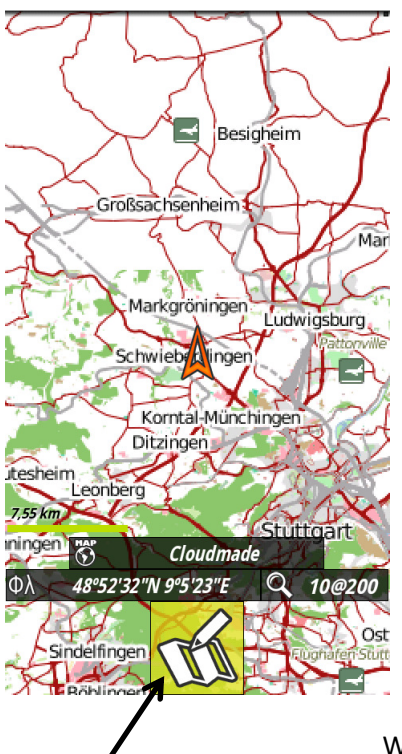

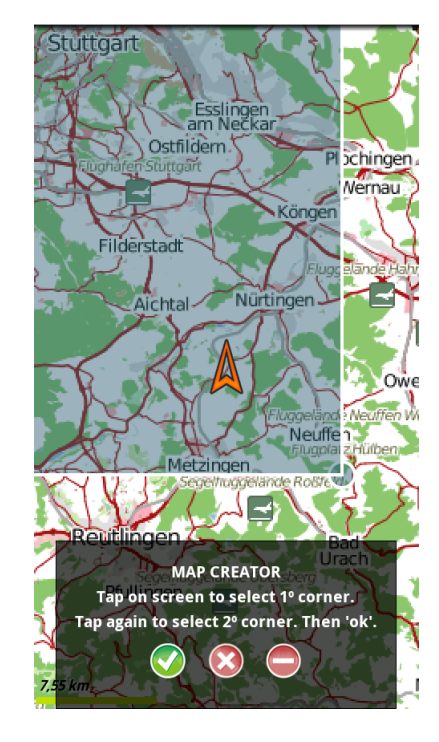

Wählen Sie die linke obere und die rechte untere Ecke aus

Drücken Sie dann den Steuer-Button Karte erstelle

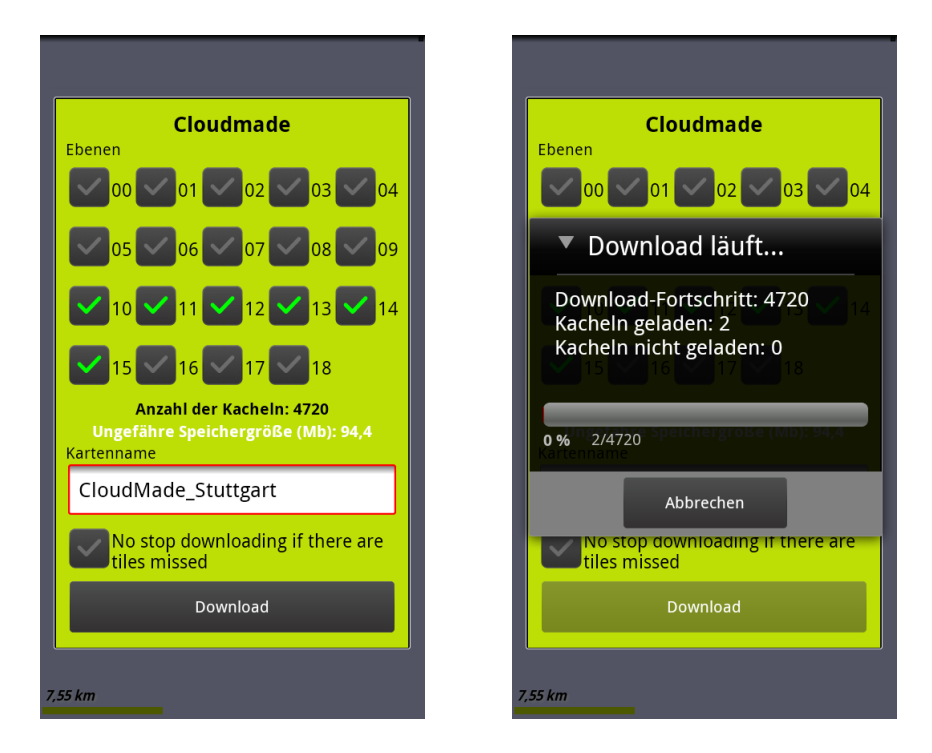

Wählen Sie die gewünschten Ebenen aus. (Je größer die Zahl der Ebene, desto detailierte ist die Kartendarstellung; allerdings steigt dann auch der Speicherplatz an)

Jetzt können Sie die Karte Offline verwenden:

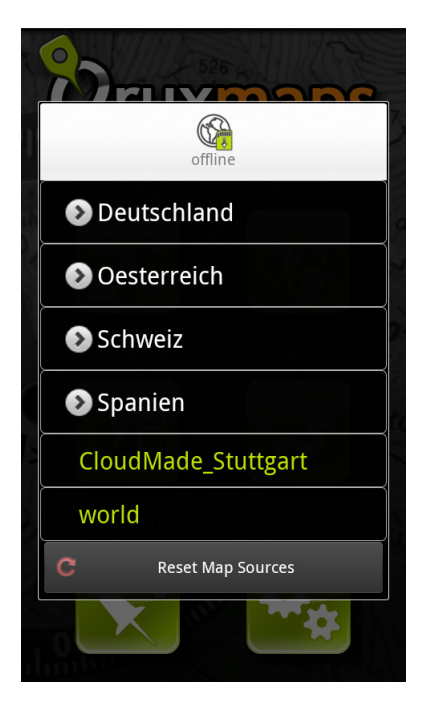

## **4.2. Arbeiten mit Offline-Karten**

Eine der herausragenden Fähigkeiten von OruxMaps ist die Verwendung von Offline-Karten.

Oftmals befindet man sich in einer Situation, wo das Laden von Online-Karten nicht wünschenswert ist (da keine Daten-Flatrate vorhanden oder aus dem Ausland sehr teuer), oder z.B. kein Funkempfang möglich ist (Gebirge)

#### **4.2.1. Erstellen von Offline-Karten**

OruxMaps bietet 3 Möglichkeiten an, Offline-Karten zu erstellen

- Integriert in OruxMaps
- Karten werden vorab am PC erstellt mit MOBAC
- Bestehende Karten mit OruxMaps Desktop umwandeln

#### *4.2.1.1. Offline-Karten aus OruxMaps heraus erstellen*

Siehe Kapitel 4.1.2 OFFLINE KARTE AUS ONLINE-KARTE ERSTELLEN

#### *4.2.1.2. Karten vorab am PC erstellen mit MOBAC*

Die flexibelste Möglichkeit Offline-Karten für OruxMaps zu erstellen biete MOBAC (Mobile Atlas Creator) http://mobac.sourceforge.net/

Mit diesem Programm können aus verschiedenen Quellen Karten erstellt werden. Eine gute Anleitung ist hier zu finden: http://www.brotbuexe.de/android/review/oruxmaps/mac.htm

#### *4.2.1.3. Bestehende Karten mit OruxMaps Desktop umwandeln*

OruxMaps Desktop ist eine Java Anwendung mit dem man bestehende Karte für OruxMaps umwandeln kann. Die Datenquelle kann entwender ein

- Bild mit mehreren Koordinatenpunkte (am besten diagonal in den Ecken)
- Eine kalibrierte karte von OziExplorer im Format tfw, jpw, kap oder geotiff

#### **4.2.2. Offline-Karten in OruxMaps übertragen**

Nachdem die Karte am PC vorbereitet wurde, kann sie nun mit bewährten Methoden auf die SD-Karte übertragen werden. (Je nach Android Smartphone kann dies über WLAN, Bluetooth oder auch USB geschehen).

Das Basis-Verzeichnis für Karten ist standardmäßig /sdcard/oruxmaps/mapfiles. Es wird bei der Installation des Programms automatisch erstellt. Unterhalb dieses Verzeichnisses können die

einzelnen Karten in Unterverzeichnissen strukturiert werden; z.B. unterteilt nach Ländern und dann nach Kartennamen.

Änderungen an diesen Voreinstellungen können hier durchgeführt werden: 8.3

Karten

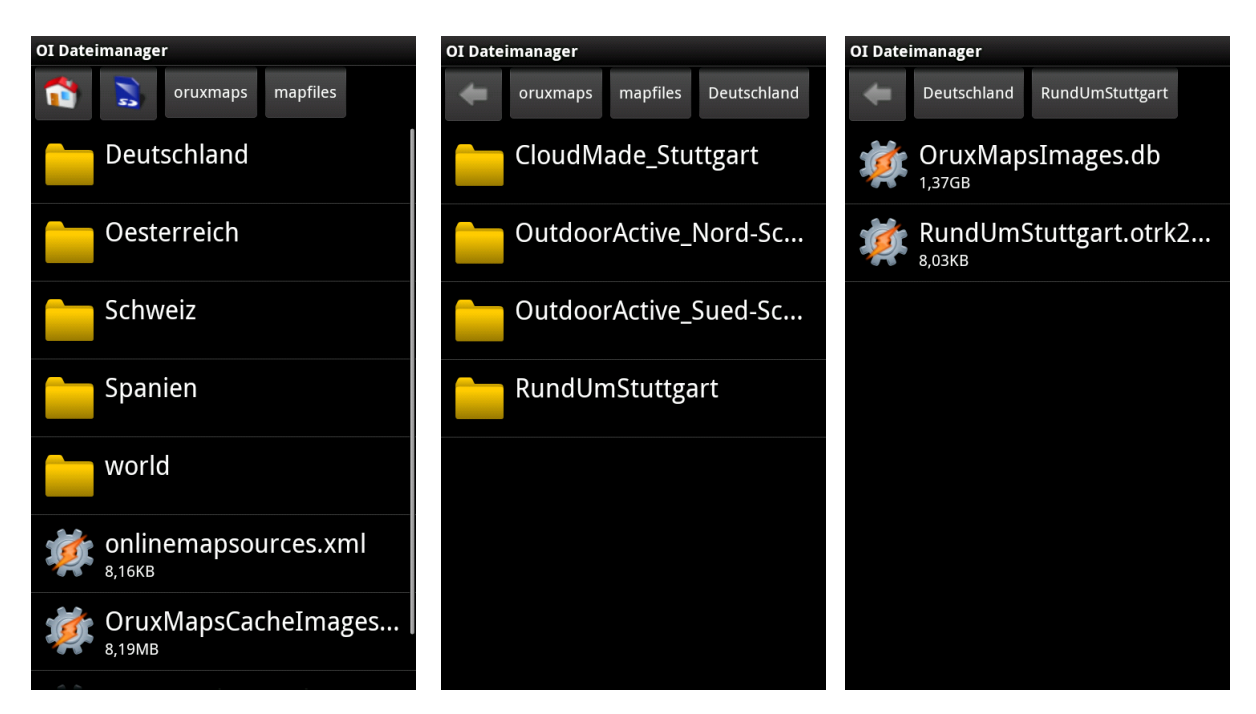

Wenn Sie Karten in OruxMaps übertragen, erkennt OruxMaps automatisch dass neue Karte aufgespielt worden sind und erneuert seine interne Datenbank. Aber manchmal kann es vorkommen (z.B. beim Ändern von Kartennamen), dass OruxMaps dies nicht mitbekommt. In diesem Fall bestätigen Sie den Button "Reset Map Sources" im Kartenauswahl-Bildschirm.

#### **4.2.3. Laden einer Offline-Karte**

Offline-Karten können Sie entweder vom Start-Bildschirm heraus laden

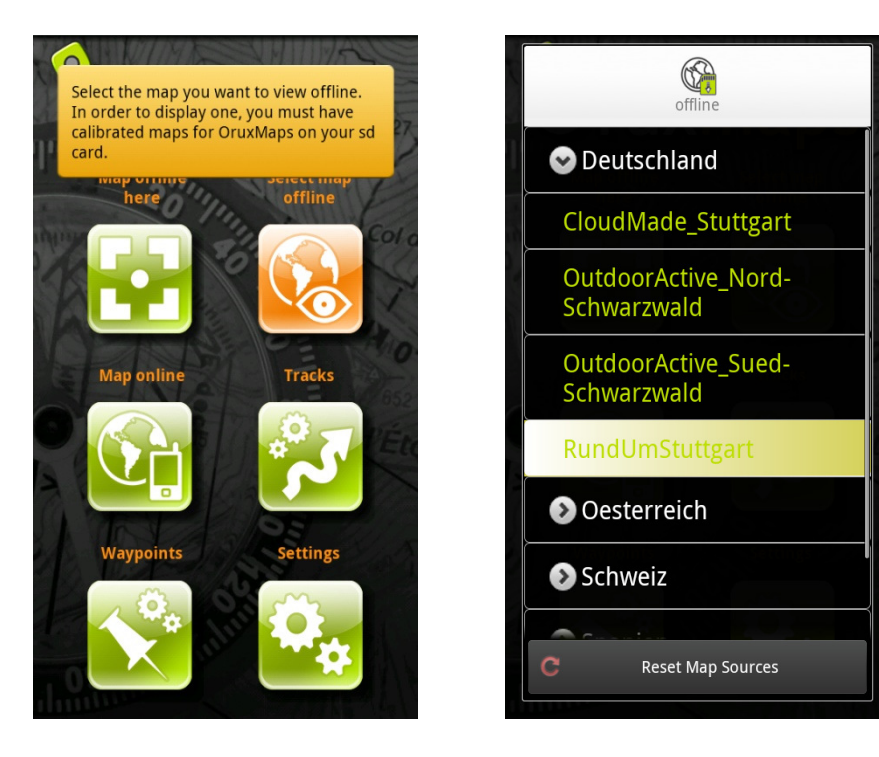

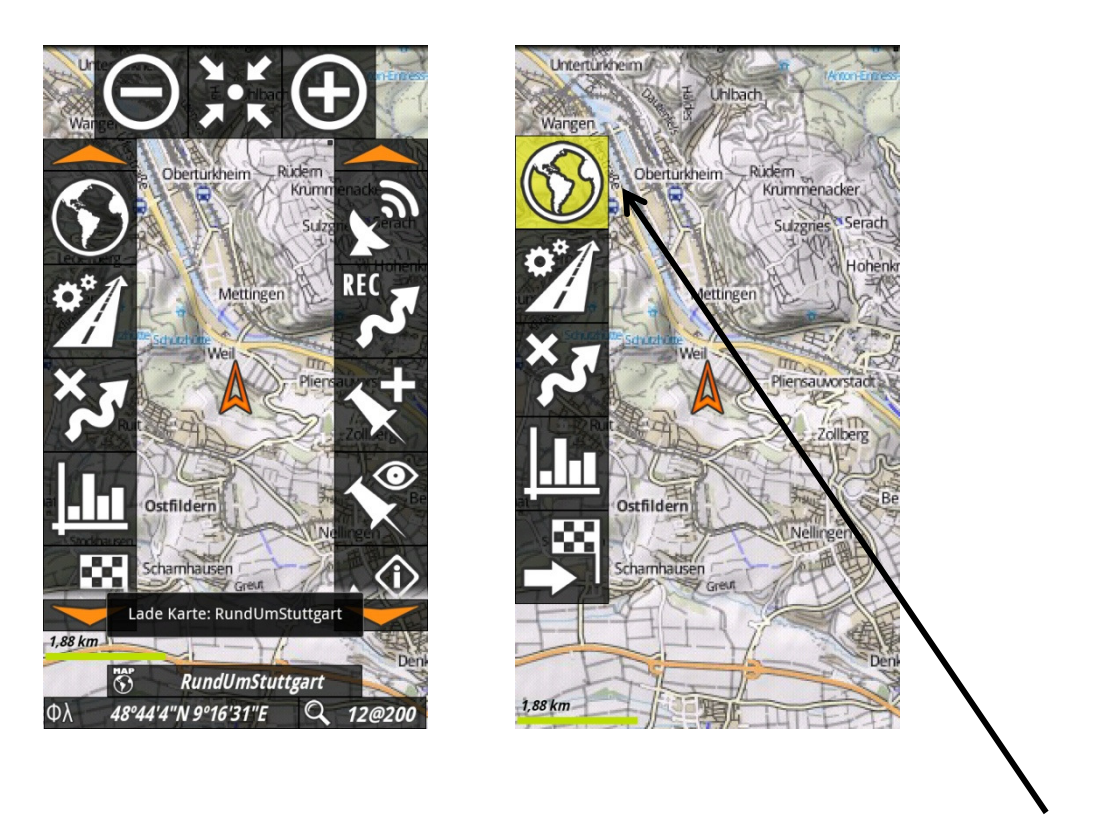

Die zweite Möglichkeit ist mittels des Steuer-Buttons "Karte laden"

## **5. Tracks und Routen**

## **5.1. Unterschied zwischen Tracks und Routen**

Auszug aus einem Internet-Forum:

*Eine Route ist ein Plan eines Weges, den man in der Zukunft zu gehen beabsichtigt.* 

*Ein Track ist eine Aufzeichnung eines in der Vergangenheit zurückgelegten Weges.* 

*Das ist erst mal die grundsätzliche Definition dieser beiden Begrifft.* 

*Nur ist es (leider?) so, dass die Grenzen zwischen Route und Track in der täglichen Anwendung verwischen. Das ist das alte 'Was war zuerst da: das Huhn oder Ei'-Problem.* 

*Historisch gesehen gab es zuerst die Track Aufzeichnung auf Geräten die keine Kartendarstellung hatten, aber über ein LCD-Display verfügten. Und mit einem aufgezeichneten Track, konnte man auch wiederum navigieren, in dem manche GPS-Geräte Hilfskonstruktionen wie z.B. die Track Back-Funktion bei den GARMIN-Geräten eingeführt haben.* 

*Erst als die ersten Geräte auf den Markt kamen die auch Kartendarstellung auf dem Gerät unterstützten, wurde der 'Route' mehr Bedeutung als Planungsinstrument zugemessen.* 

*Ob ich jetzt meine Planungen mit Tracks oder mit Routen durchführe, ist nicht eine Frage ob Track oder Route Vorteile hat, sondern ist vielmehr eine Frage meiner persönlichen Einstellung, der GPS-Hard und Software die ich verwende, und woher mich meine Planungsgrundlagen beziehen.* 

*Typischerweise ist es so, dass viele Touren-Planungen im Internet (ich spreche hier absichtlich von Tourenplanung und nicht Routenplanung), als ladbare Tracks angeboten werden. Ein Track ist im Moment noch die universellere Art Tourenvorschläge zu publizieren. Und es ist auch ohne weiteres möglich, mit geeigneten Tools einen Track in eine Route umzuwandeln oder umgekehrt. Ich muss aber selber sehen ob mein GPS-Gerätemodel besser mit Tracks oder mit Routen bei der Planung klarkommt.* 

OruxMaps verwendet die Begriffe Tracks und Routen in dem obigen Sinn. Wenn man einen Weg aufzeichnet, wird daraus ein Track erstellt. Wenn man diesem Weg später nachfolgen möchte, kann man ihn als Route laden, und ihm folgen.

Ein Track/Route besteht aus einzelnen Punkten (die durch eine farbige Linie verbunden sind) und POI's (Point of Interests), die durch einen "PIN" dargestellt sind.

Ein POI hat Koordinaten, einen Type, eine Beschreibung und kann noch Anhänge in Form von Bilder, Videos, Audioaufnahmen und Texte enthalten.

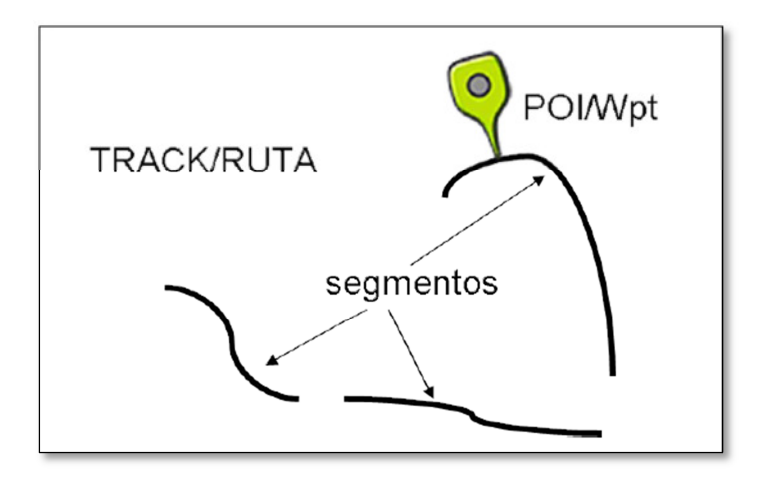

# **5.2. Die Verwendung der internen OruxMaps Datenbank**

Am Anfang ist es etwas verwirrend, wie OruxMaps die Verwaltung der Tracks und Routen organisiert hat. Man muss zwischen 2 Arten der Speicherung unterscheiden:

- Speicherung im Datei-System der SD-Karte
- Automatische Speicherung innerhalb der OruxMaps Datenbank

## **5.2.1. Speicherung im Datei-System der SD-Karte**

Alle Dateien, die von anderen Systemen (Internet, PC) in OruxMaps übertragen wurden, werden im Datei-System der SD-Karte gespeichert (Standard-Pfad: /sdcard/oruxmaps).

Hier ist jetzt wieder die Unterteilung zwischen Tracks, Karten-Dateien und Cursor-Daten zu sehen.

## **5.2.2. Automatische Speicherung innerhalb der OruxMaps Datenbank**

Alle Daten, die OruxMaps während des Betriebes erzeugt, werden erst mal in der internen OruxMaps Datenbank gespeichert. Von dort aus können Sie dann in das Datei-System der SD-Karte exportiert werden.

## **5.3. Erzeugen eines Tracks durch Aufzeichnung**

Durch Drücken des Steuer-Buttons in der Karten-Ansicht wird die Aufzeichnung des Tracks gestartet:

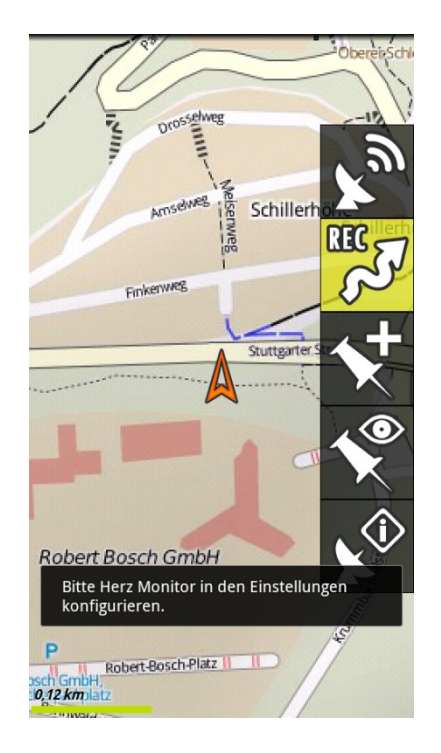

Solange ein Track in der Karten-Ansicht aktiv ist, können weitere Track-Punkte hinzugefügt werden und POI's hinzugefügt oder gelöscht werden.

Wird das Aufzeichnen von Tracks unterbrochen und dann wieder aufgenommen, gibt es 3 Möglichkeiten:

- Einen neuen Track beginnen. (Der bestehende Track inkl. Aller POI's wird aus der Karten-Ansicht gelöscht) (der Track ist aber weiterhin in der Datenbank abgespeichert)
- Ein neues Segment beginnen, welches zum aktuellen Track gehört (Empfohlen)
- Das letzte Segment fortsetzen (wird nicht empfohlen; es ist besser den Track in einzelne Segmente (mit eigener Statistik) aufzuteilen)

Der Track wird während der Aufzeichnung ständig in der internen OruxMaps Datenbank gespeichert.

In den Einstellungen kann festgelegt werden, ob ein Start- und Endpunkt automatisch erzeugt wird, und ob automatisch alle xx Minuten oder xx km ein neues Segment begonnen werden soll.

## **5.4.** Erzeugen eines Tracks mit dem "Track Creator"

Die zweite Möglichkeit Tracks zu erzeugen. Mittels des Steuer-Buttons "Track Creator" kann die Erstellung von Tracks gestartet werden:

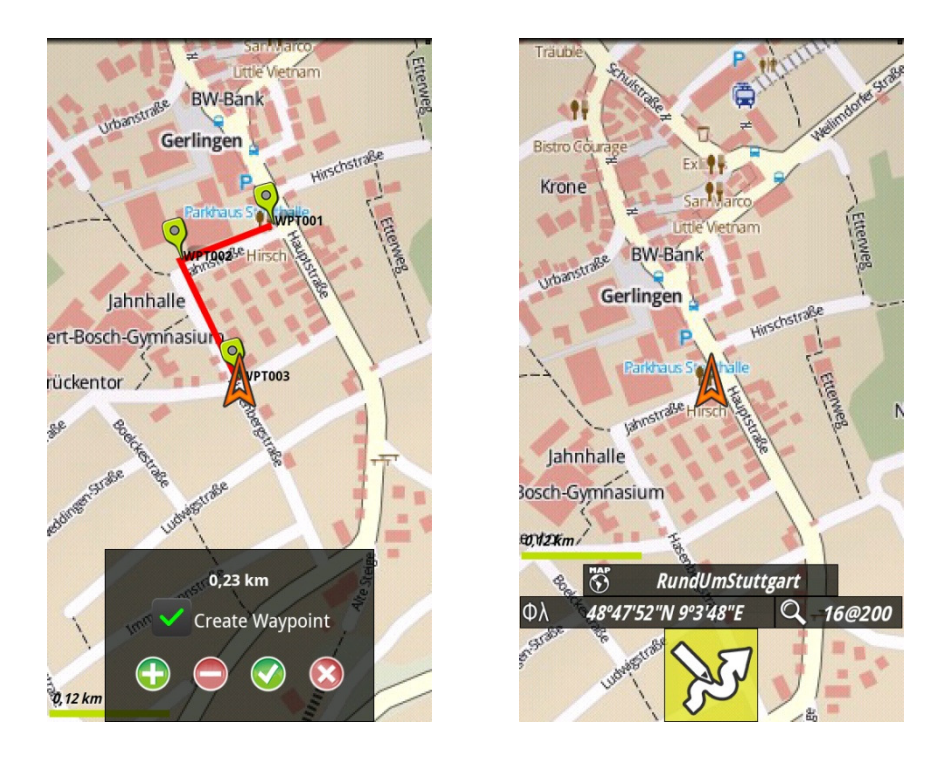

Nach dem Beenden der Track-Erzeugung, wird dieser Track in der internen OruxMaps Datenbank gespeichert.

## **5.5. GPS-Tracks im Internet**

Eine sehr ergiebige Quelle für fertige Tracks ist das Internet. Es gibt viele Webseiten von wo man sich Tracks für Wandern oder Fahrradfahren herunterladen kann:

- www.gps-tour.info
- www.gpsies.com
- http://tourenplaner.bike-gps.com
- http://mapmytrek.com
- www.everytrail.com
- http://de.wikiloc.com

## **5.6. Live Tracking**

**TODO Live tracking:** If you have an account in MapMyTracks.com, you can send signal directly to that server. Configu

# **6. Wegpunkte und POI's**

#### **6.1. Erzeugen von Wegpunkten**

Wenn man aus der Karten-Ansicht den Steuer-Button "Wegpunkt erzeugen" auswählt, wird ein Wegpunkt erzeugt und man kann weitere Angaben hinzufügen.

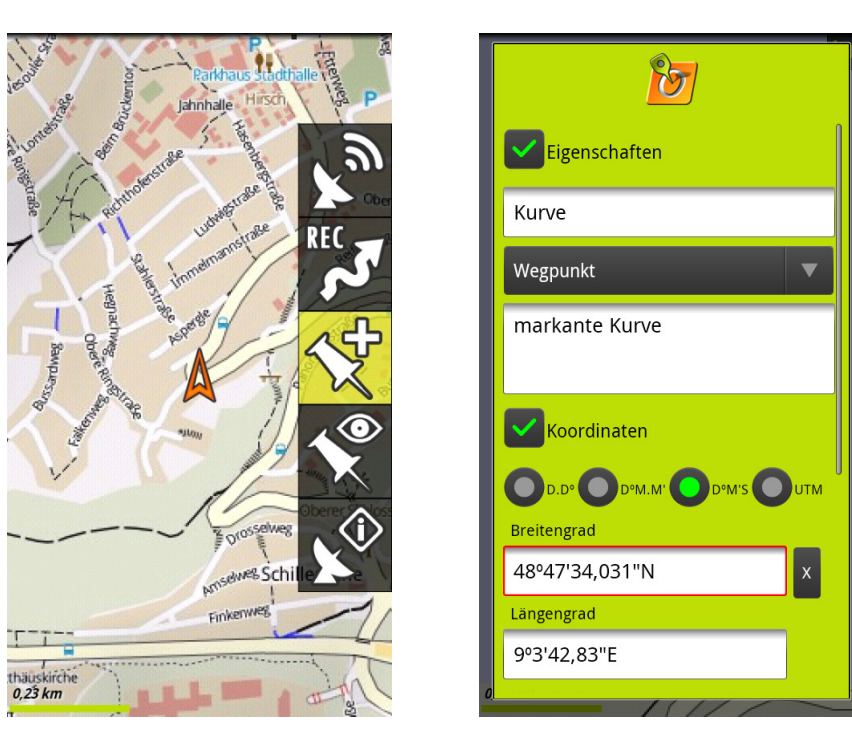

Wegepunkte können entweder während einer Track-Aufzeichnung erzeugt werden, oder auch als alleinstehende Wegpunkte.

Einem Wegpunkt können auch noch Fotos, Videos, Audio und Texte angehängt werden.

Eine weitere Möglichkeit, einen Wegpunkt zu erzeugen, ist lang auf eine beliebige Stelle auf der Karte zu tippen. Dann erscheint ein Auswahldialog mit dem man den Wegpunkt erzeugen kann:

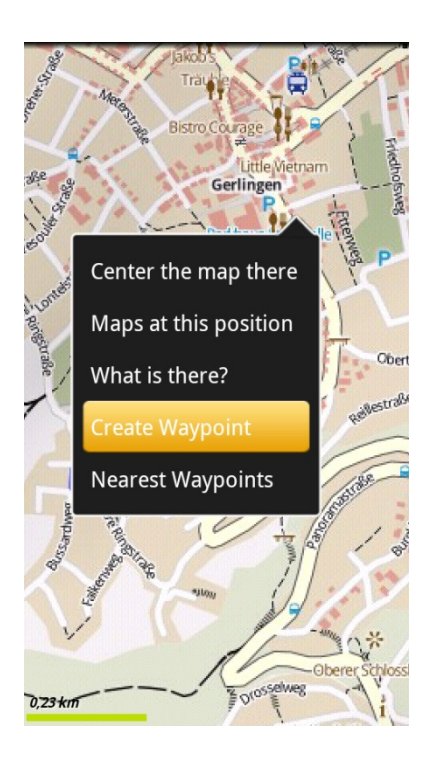

#### **6.2. Foto-Wegpunkte erzeugen**

Durch langes Drücken des Steuer-Buttons "Wegpunkt erzeugen" wird die Kamera-Anwendung geöffnet. Dieses Bild wird dann dem Wegpunkt zugeordnet.

## **6.3. Automatisches Erzeugen von Wegpunkten**

In den Einstellungen kann festgelegt werden, dass OruxMaps bei einem Track den ersten und letzeten Wegpunkt selbständig erzeugt.

## **6.4. Alarm bei Annäherung an einen Wegpunkt**

In den Einstellungen kann festgelegt werden, dass OruxMaps bei Annäherung an einen Wegpunkt eine Alarmmeldung ausgibt.

## **6.5. Zu einem Wegpunkt navigieren**

Wegpunkte können auch genutzt werden, um zu ihnen zu navigieren. Den Wegpunkt anklicken:

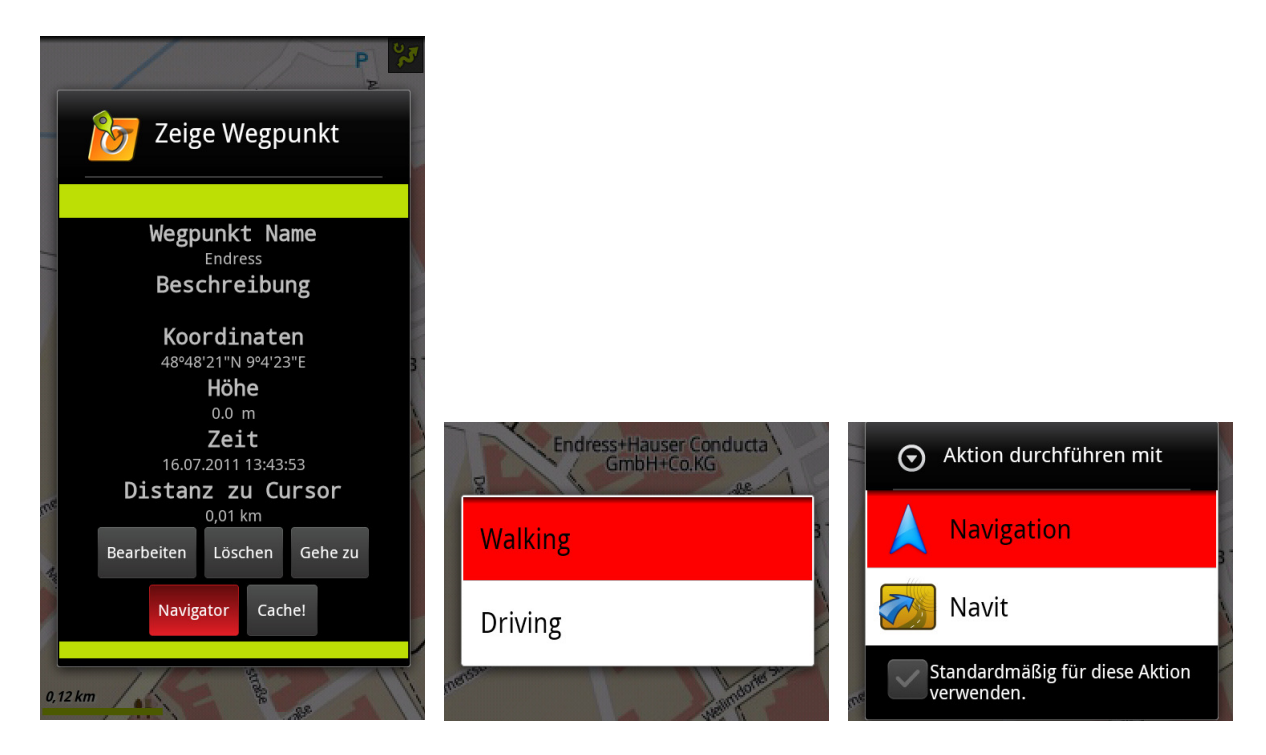

"Navigator" auswählen

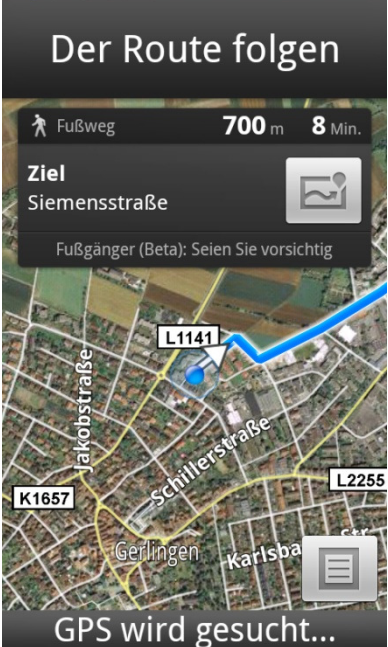

## **6.6. Einer Route laden und ihr folgen**

Sehr interessant ist die Möglichkeit, einem vorab aufgezeichnet (oder aus dem Internet) geladenen Track als Route zu folgen:

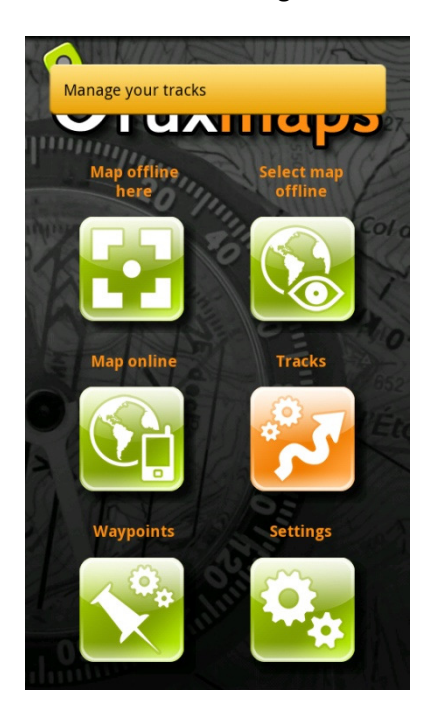

Android Menü-Taste drücken

Hier muss man jetzt unterscheiden, ob der Track schon in die interne Datenbank importiert ist, oder erst von der SD-Karte geladen werden muss.

In diesem Fall wird der Track in die interne OruxMaps Datenbank importieren:

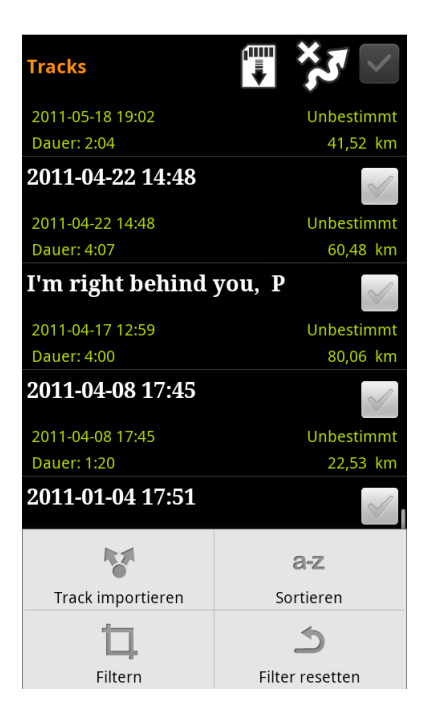

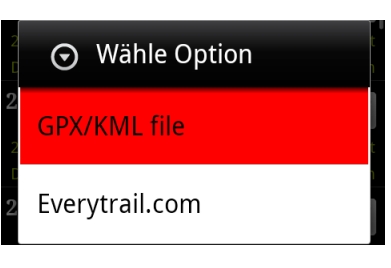

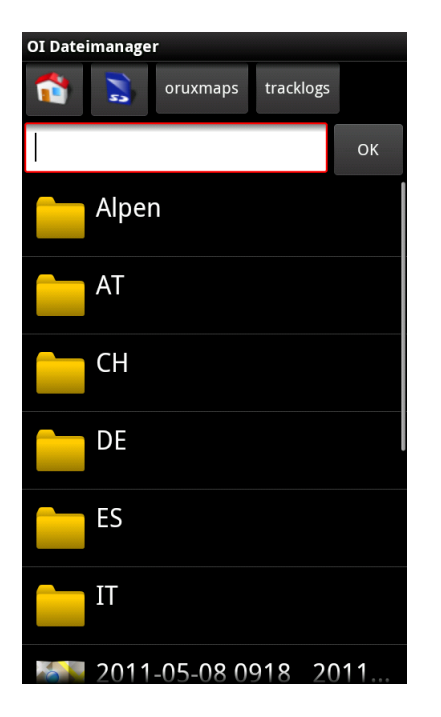

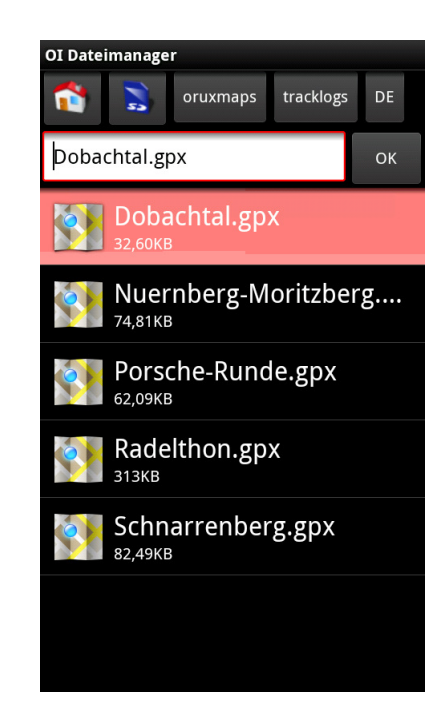

Jetzt ist der Track in der internen OruxMaps Datenbank verfügbar und kann in die Kartenansicht geladen werden

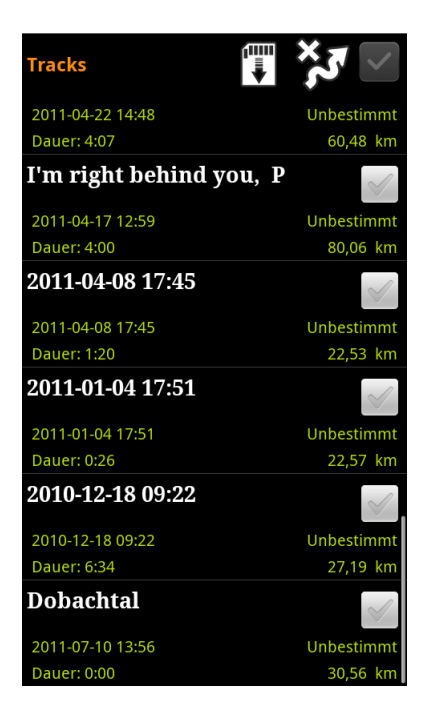

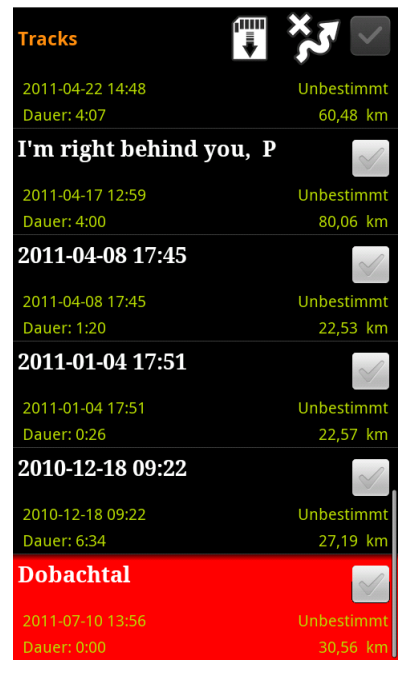

Hier ist es jetzt wichtig "Als Route laden" auszuwählen

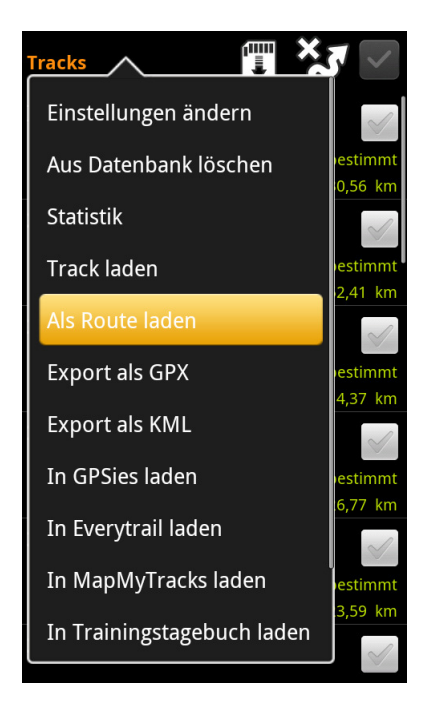

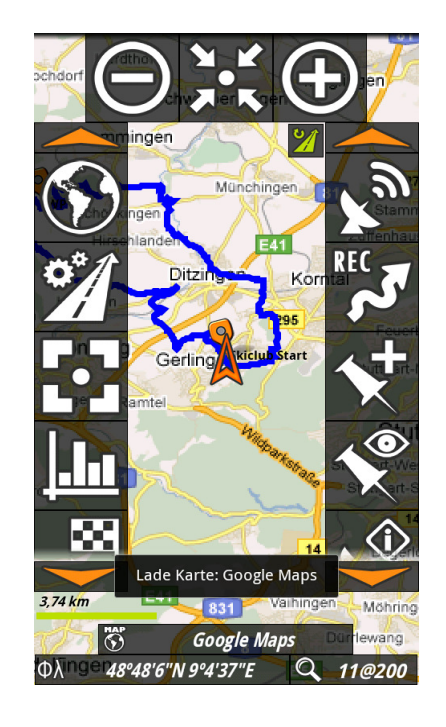

#### **6.6.1. Der geladenen Route folgen**

Jetzt kann noch der Routenverfolgungs-Modus aktiviert werden

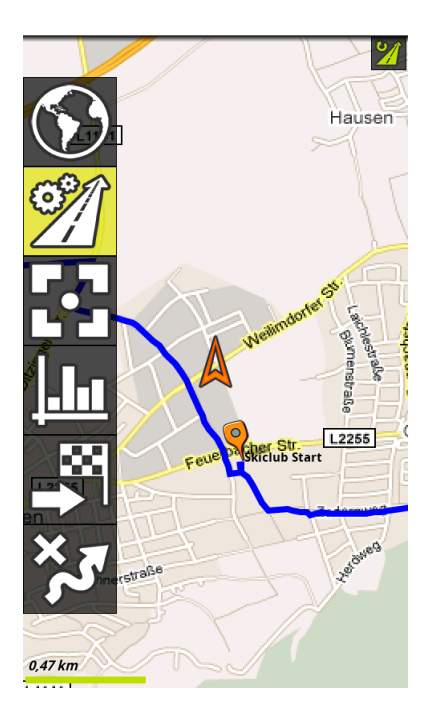

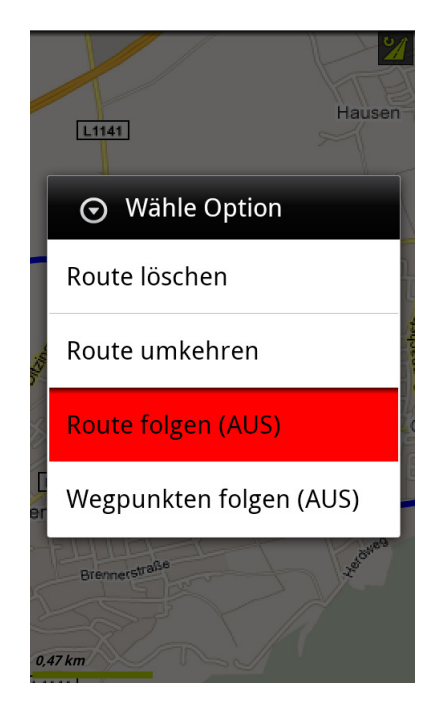

Ein weiteres Drücken auf den Steuerbutton Route bringt das Auswahlfeld mit einer neuen Option "Routen Alarm" auf den Bildschirm

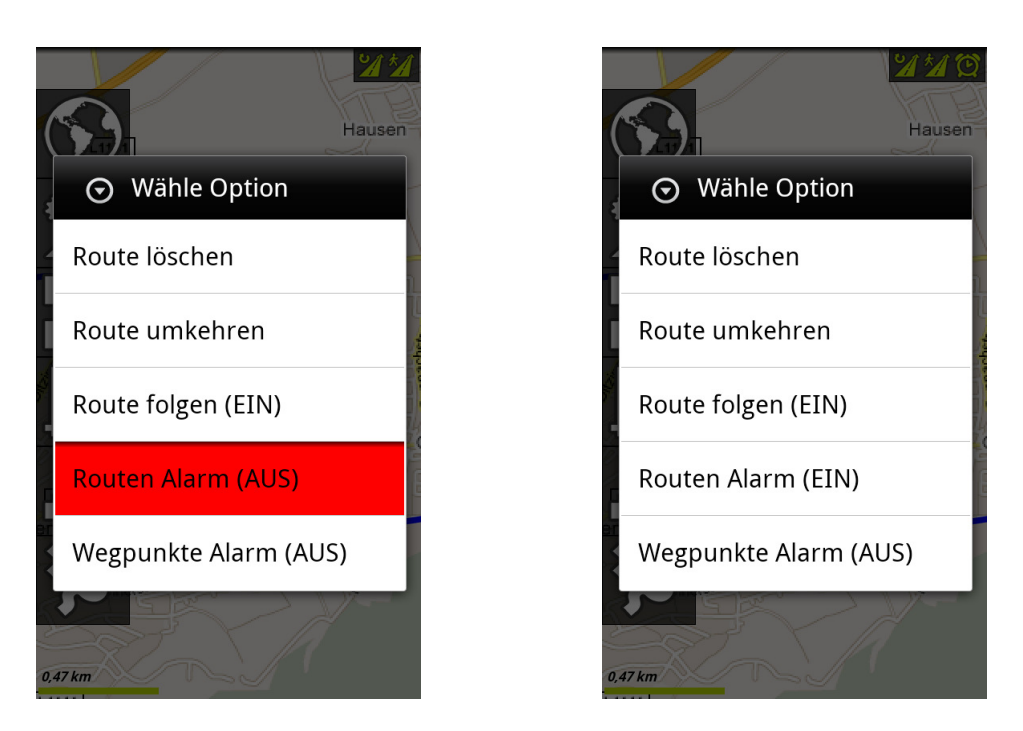

Jetzt wird immer, wenn man sich weiter von der Route entfernt, als in den Einstellungen definiert ist, ein akustischer Alarm ausgegeben.

Dies funktioniert auch, wenn der Bildschirm ausgeschaltet ist, was zusätzlich Strom spart.

# **7. Zusatzfunktionen**

#### **7.1. Integration in GPSIES**

Mit OruxMaps kann man Tracks direkt in GPSIES http://www.gpsies.com hochladen. Dazu wird lediglich ein Account in GPSIES benötigt, dann man dann in den Einstellungen hinterlegen muss.

Dann kann man direkt aus der Track-Verwaltung Tracks in GPSIES hochladen:

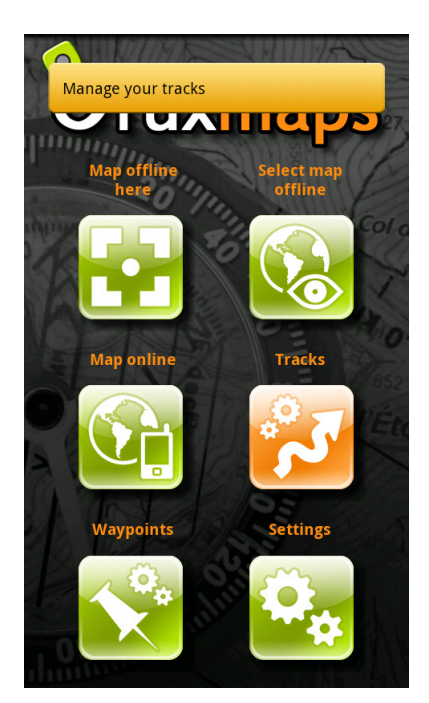

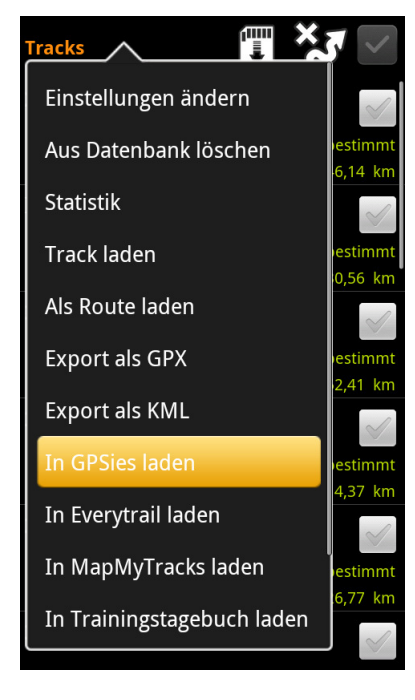

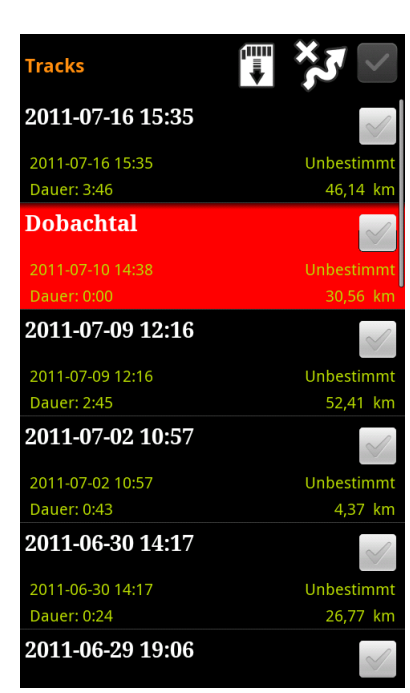

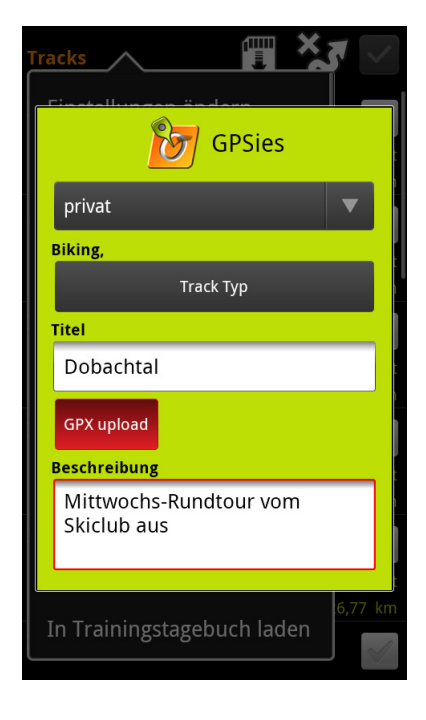

#### In GPSIES kann man sich dann den Track auf einer Karte und im Höhenprofil anschauen:

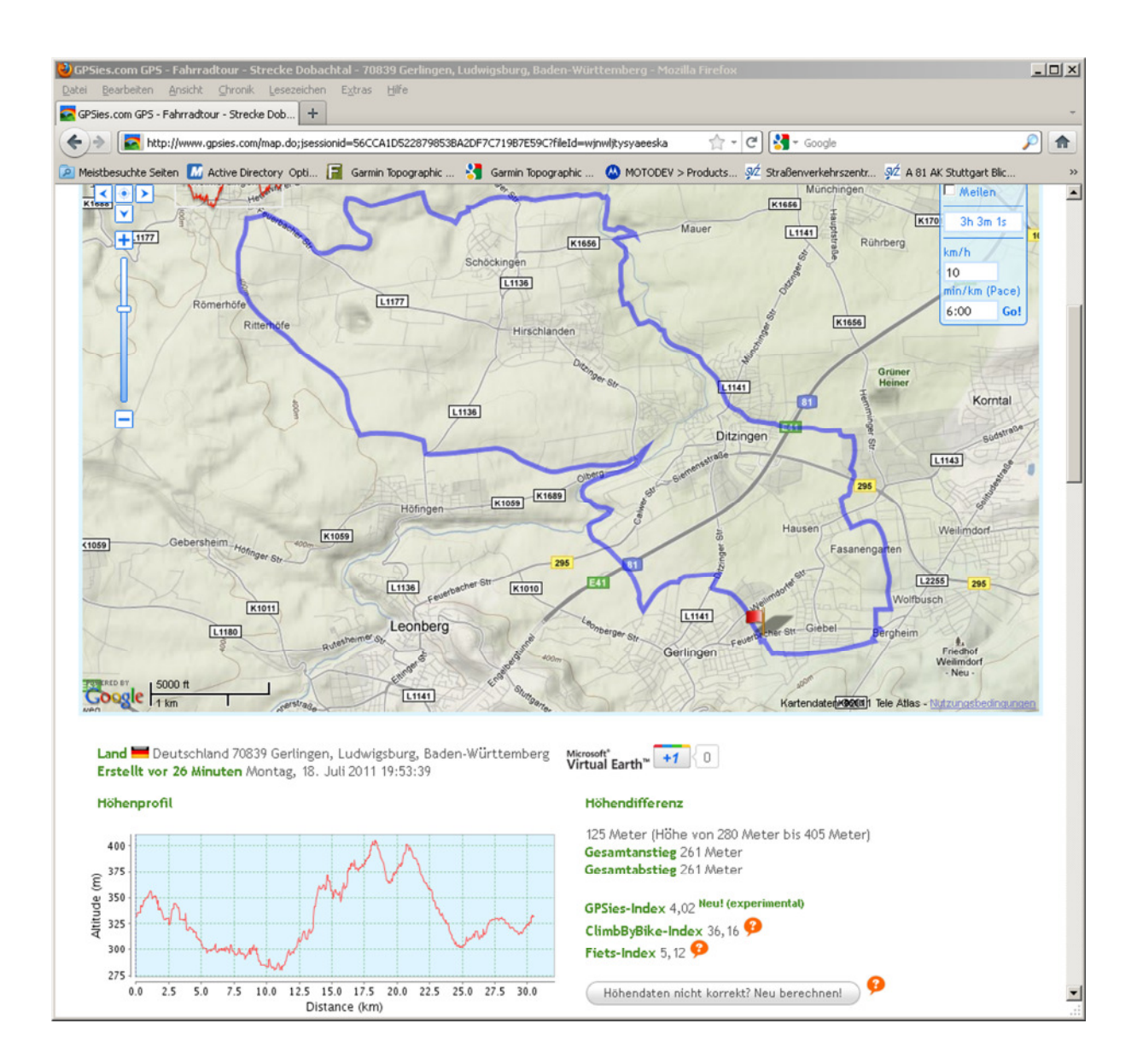

# **7.2. Integration in EveryTrail**

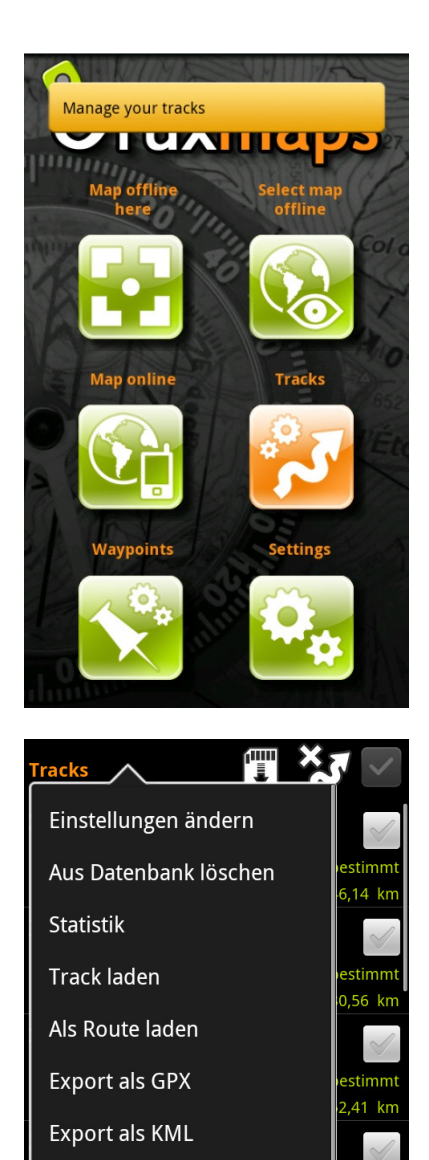

In GPSies laden

In Everytrail laden

In MapMyTracks laden

In Trainingstagebuch laden

stimm 1,37 km

 $\sim$ 

stimmt 5,77 km

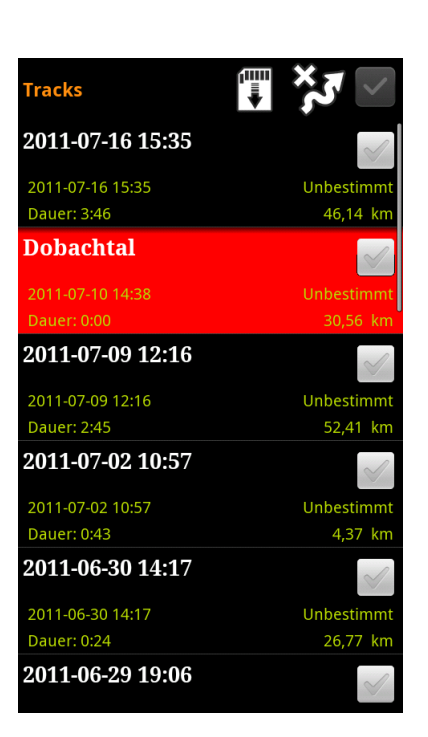

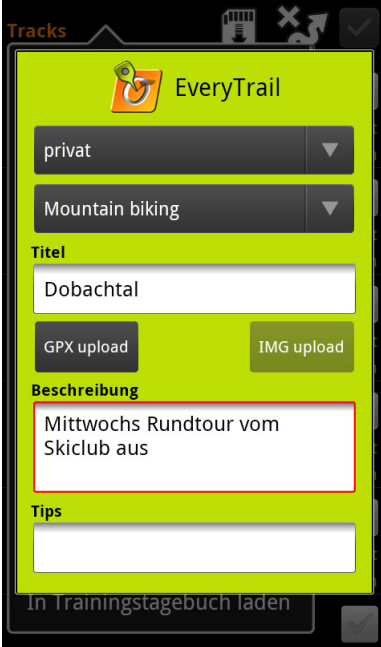

Danach kann man die Strecke über die EveryTrail-Webseite anschauen:

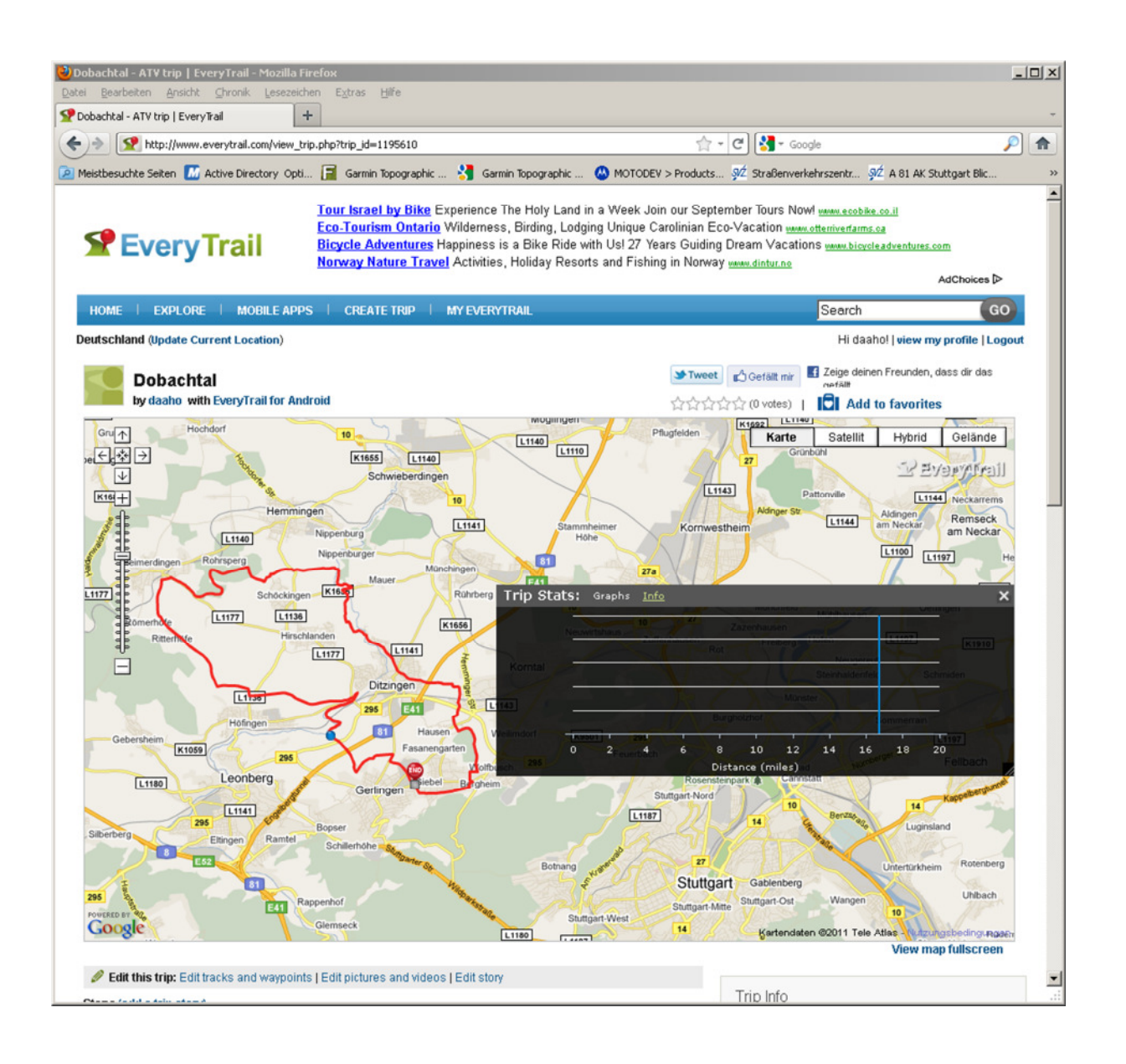

# **7.3. Integration in MapMyTrack**

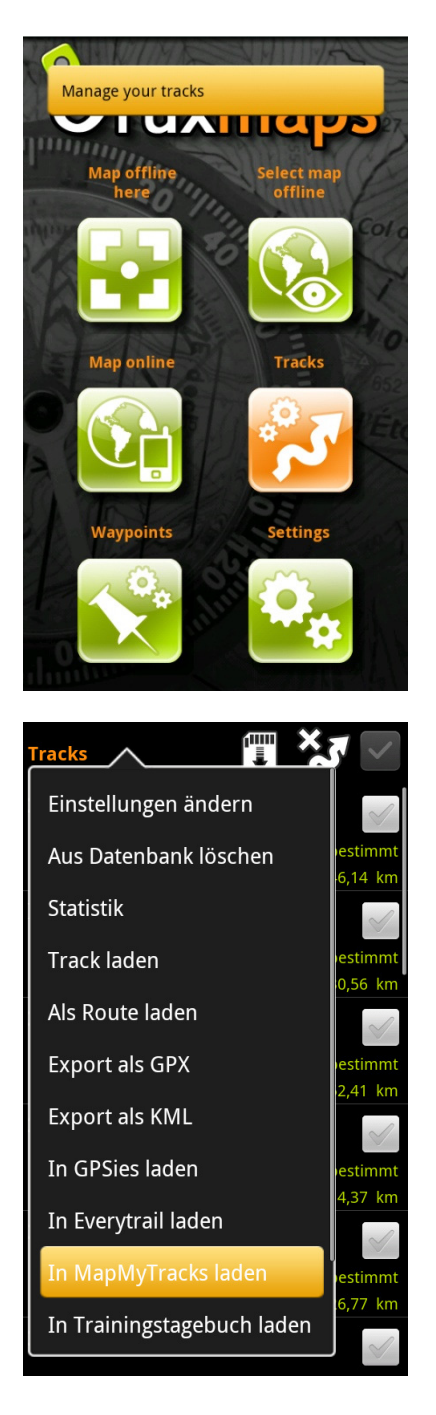

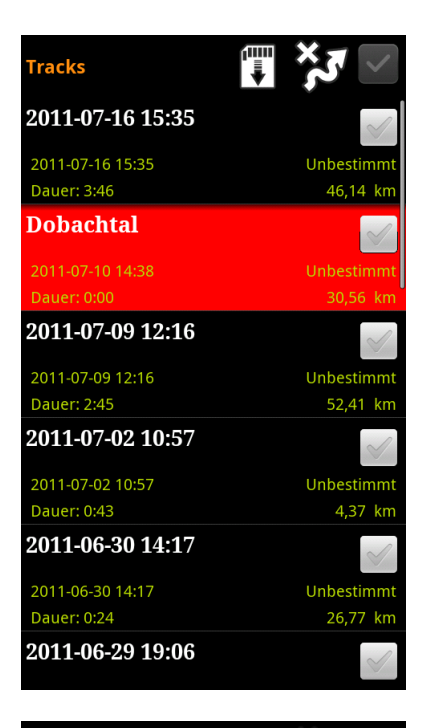

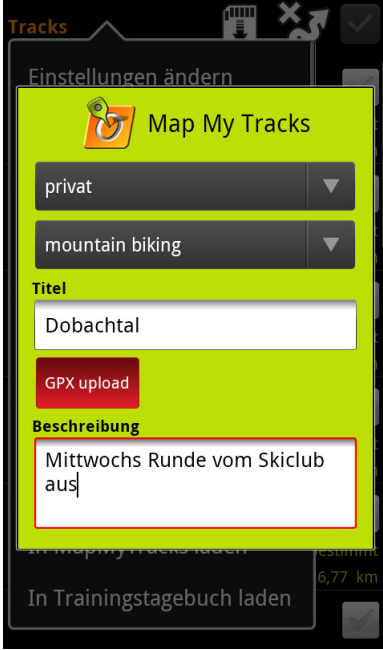

# **7.4. Integration in Trainingstagebuch**

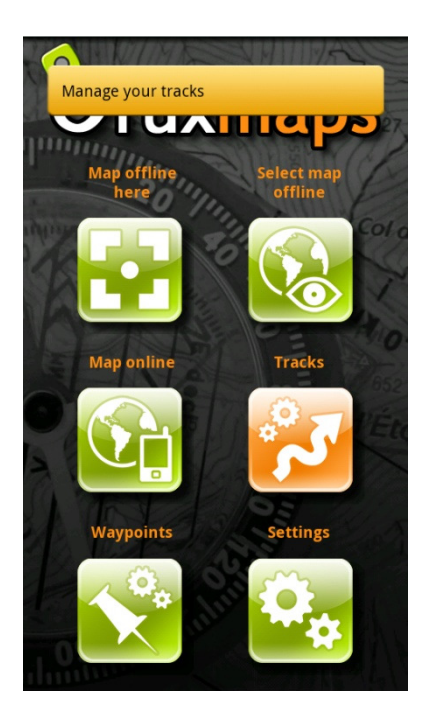

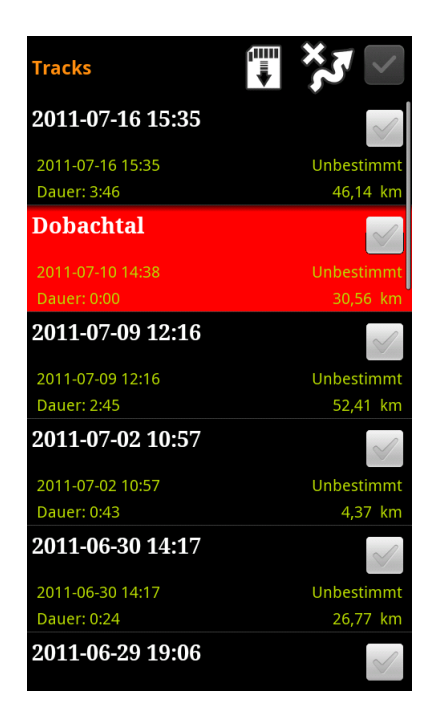

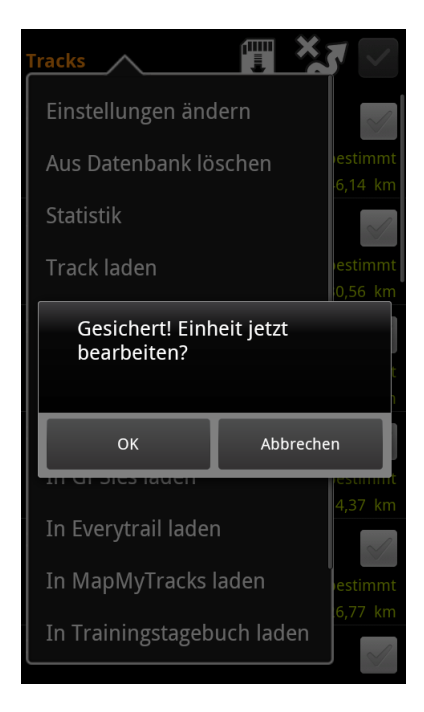

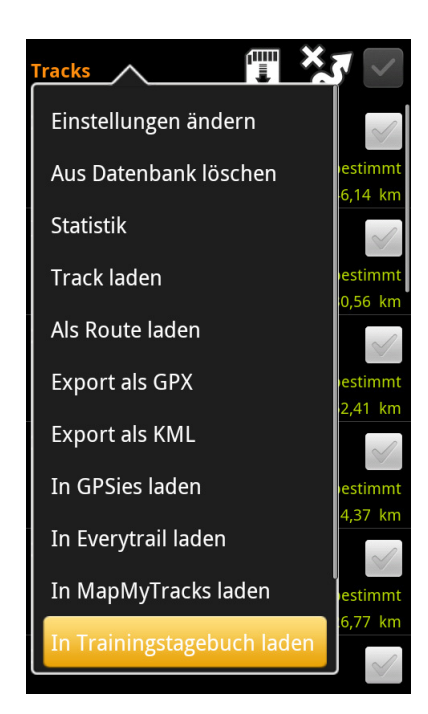
## **7.5. Analysator**

Der OruxMaps Analysator stellt statistische Werte über den Track oder die Route dar

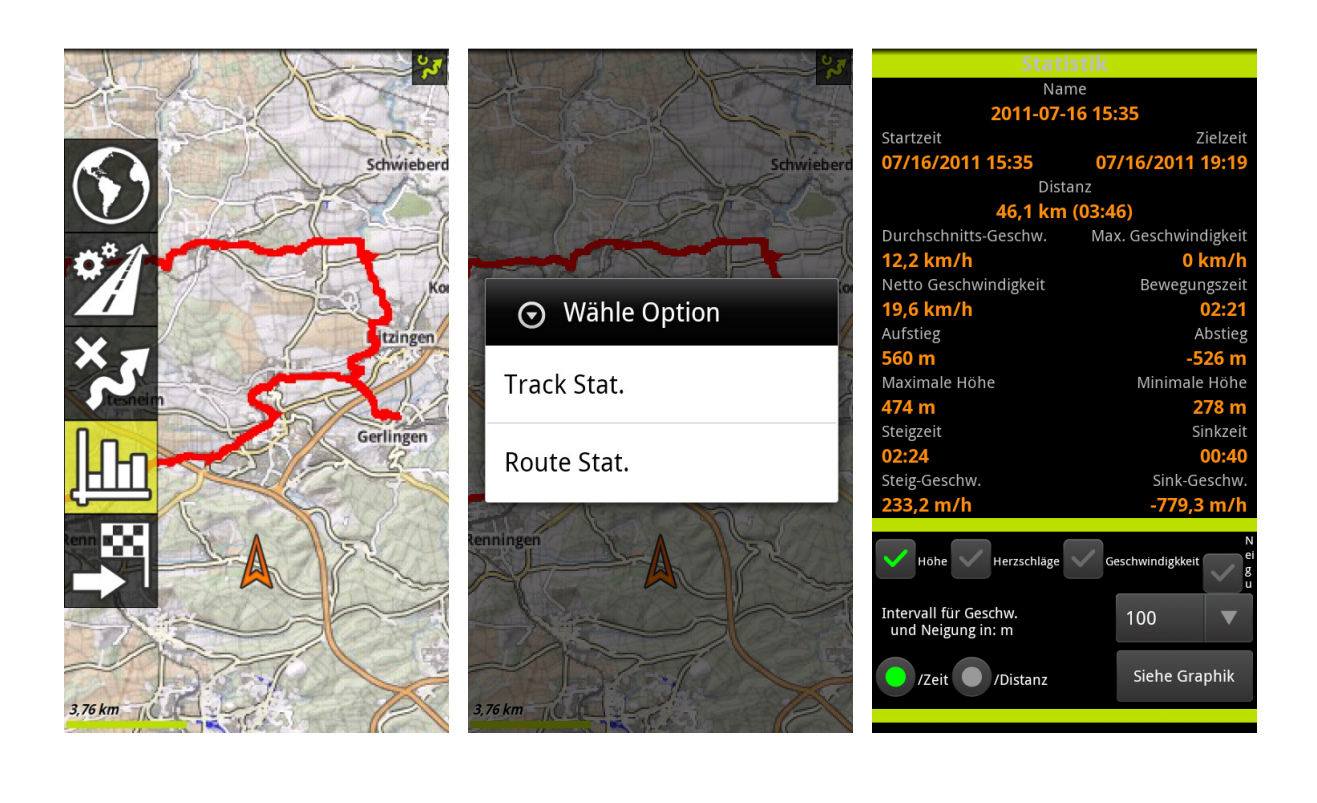

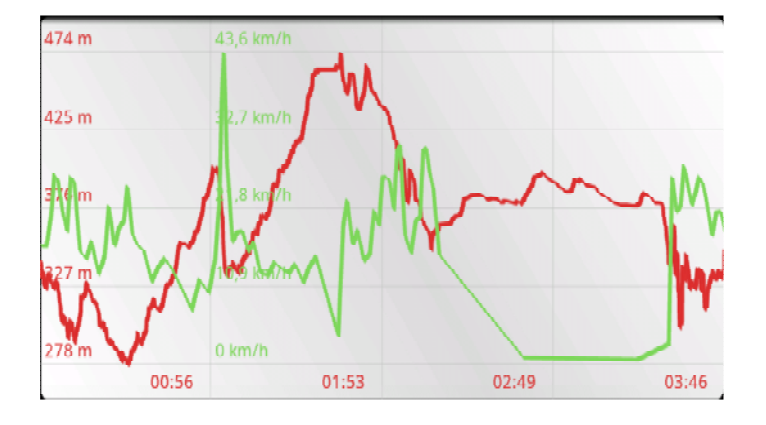

Man kann über die Menü-Taste die einzelnen Segmente wählen

## **7.6. RADAR**

TODO

# **8. Einstellungen**

Hier werden alle Einstellungen durchgeführt. Das Einstellungs-Menü ist weiter untergliedert.

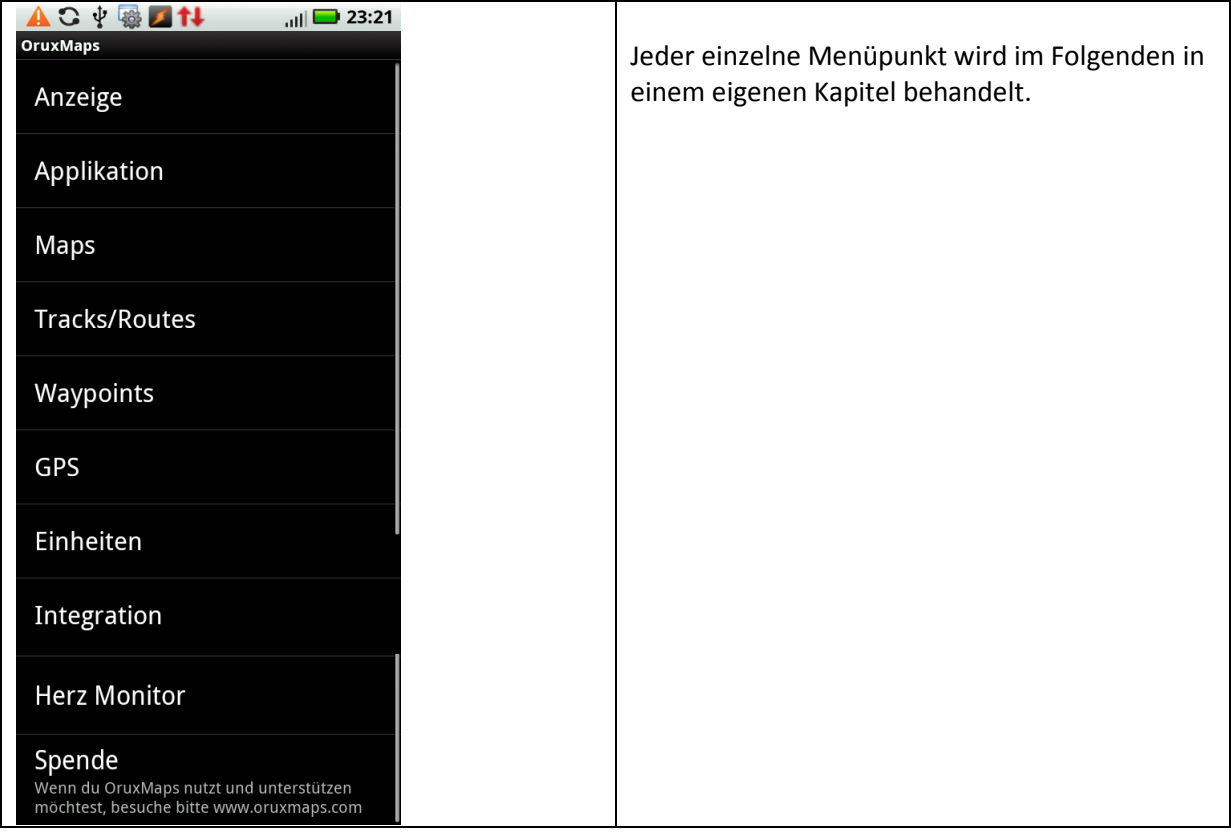

## **8.1. Anzeige**

Im Anzeige-Menü sind alle Einstellungen für die Darstellung auf dem Display zusammengefasst.

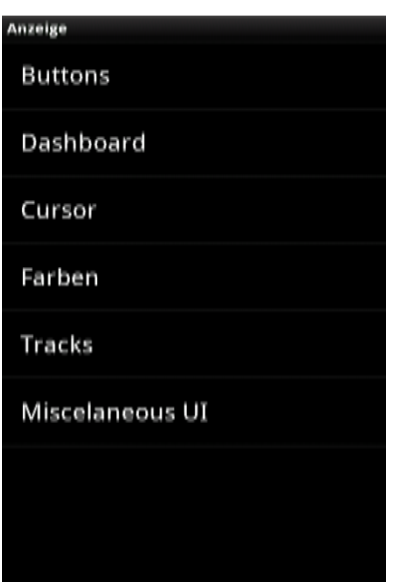

#### **8.1.1. Buttons**

Im Menü "Buttons" können Sie die Anzeige der Bedienungs-Elemente steuern.

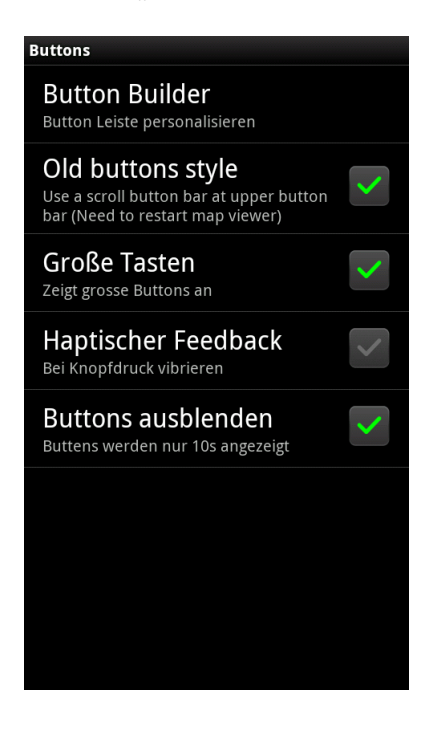

#### *8.1.1.1. Old buttons style*

Der Haken "Old button style" bewirkt, dass die Steuer-Buttons wie gewohnt an den Seiten des Bildschirms angeordnet werden. Wenn dieser Haken nicht gesetzt ist (also der neue Stil ausgewählt ist), werden die Button in einer thematisch gruppierte Leiste am oberen Bildschirmrand dargestellt.

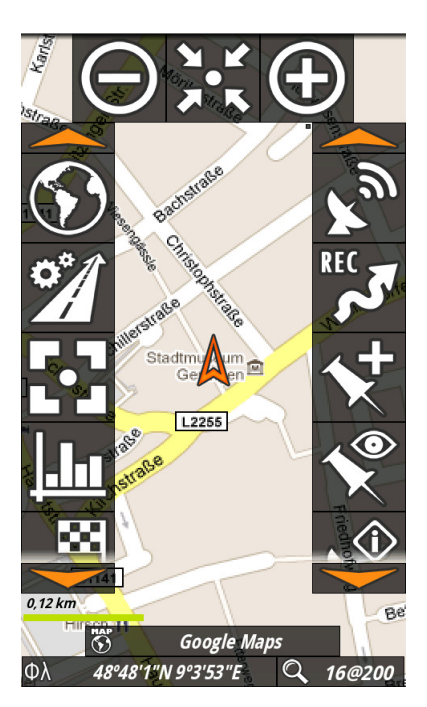

Old Style Buttons New Style Buttons

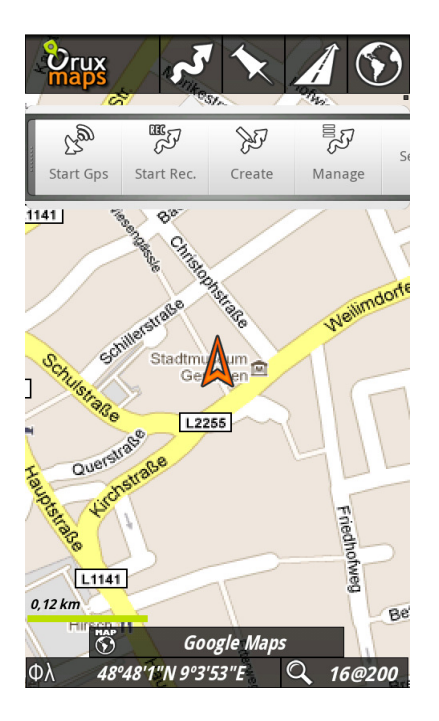

Die Darstellung der "Old Style Buttons" ist eher geeignet für Situationen, wo die Bedienung des Smartphones etwas schwieriger ist, wie z.B. beim Fahrradfahren oder Wandern.

### *8.1.1.2. Große Tasten*

Mit dieser Einstellung kann die Größe der Buttons auf dem Bildschirm vergrößert werden:

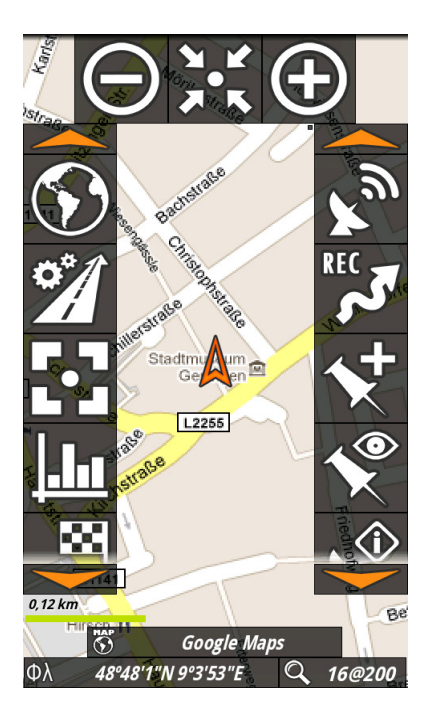

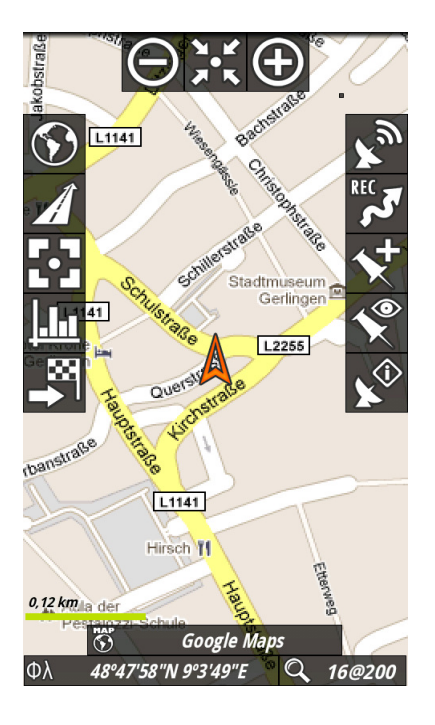

#### *8.1.1.3. Haptischer Feedback*

Wenn dieser Punkt ausgewählt ist, vibriert das Smartphone bei jeder Betätigung der Steuer-Buttons.

#### *8.1.1.4. Buttons ausblenden*

Bewirkt, dass die Buttons nur 10s lang angezeigt werden und danach ausgeblendet. Sie können wieder durch einen Klick auf die jeweilige Seite angezeigt werden

#### *8.1.1.5. Button Builder*

Mit dem Button Builder können die Steuer-Buttons auf dem Display nach eigenem Geschmack angeordnet werden

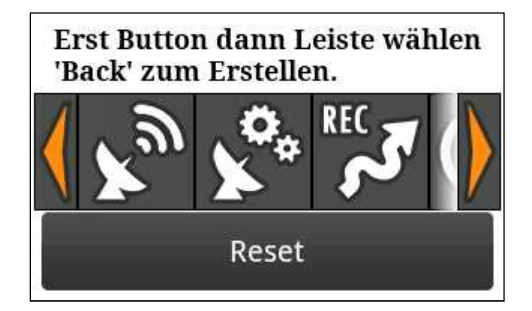

#### Auswahl der einzelnen Steuer-Buttons

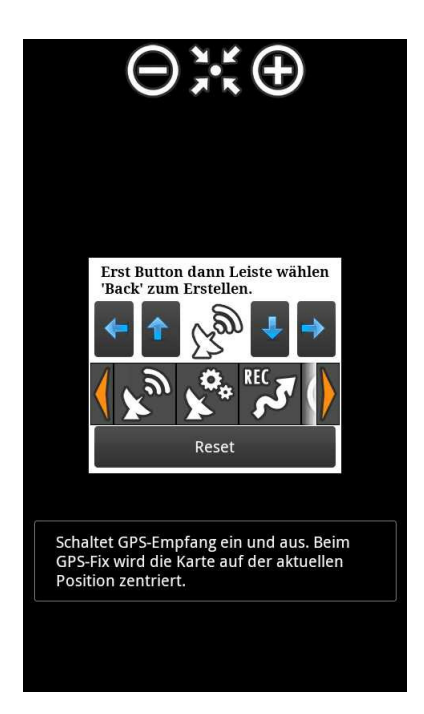

Zuerst wählt man den gewünschten Steuer-Button aus, und platziert ihn dann mit einem der 4 Pfeile auf die gewünschte Seite. (Oben, Unten, Links oder Rechts)

Steuer-Buttons Oben und Unten werden von links nach rechts eingefügt, an den Seiten von oben nach unten

Steuer-Button's können nur 1 Mal verwendet werden.

Ein Klick auf einen schon platzierten Steuer-Button löscht ihn.

Ein Klick auf das Reset Feld löscht alle soeben durchgeführten Änderungen.

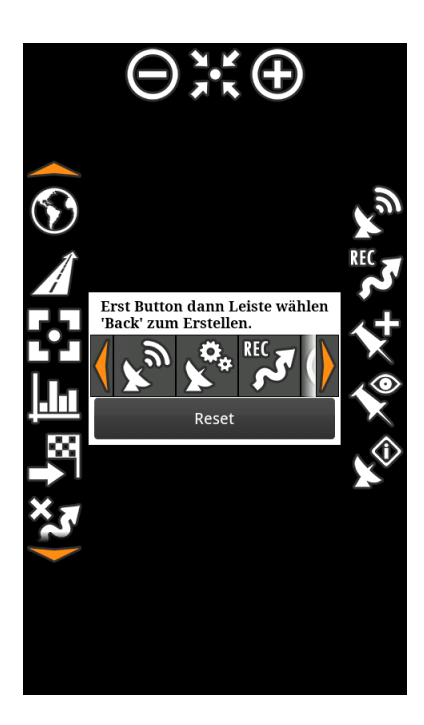

Um die Änderungen abzuspeichern, bestätigen Sie die Zurück-Taste.

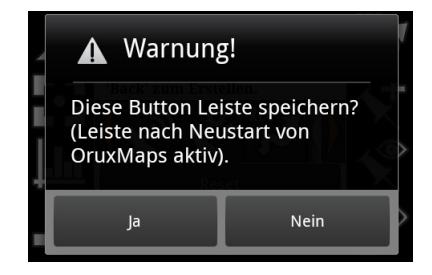

Beachten Sie, dass OruxMaps nach dieser Änderung neu gestartet werden muss

#### **8.1.2. Dashboard**

Das Dashboard bietet eine Fülle von Informationen, die je nach Bedarf einzeln An- oder Abgewählt werden können.

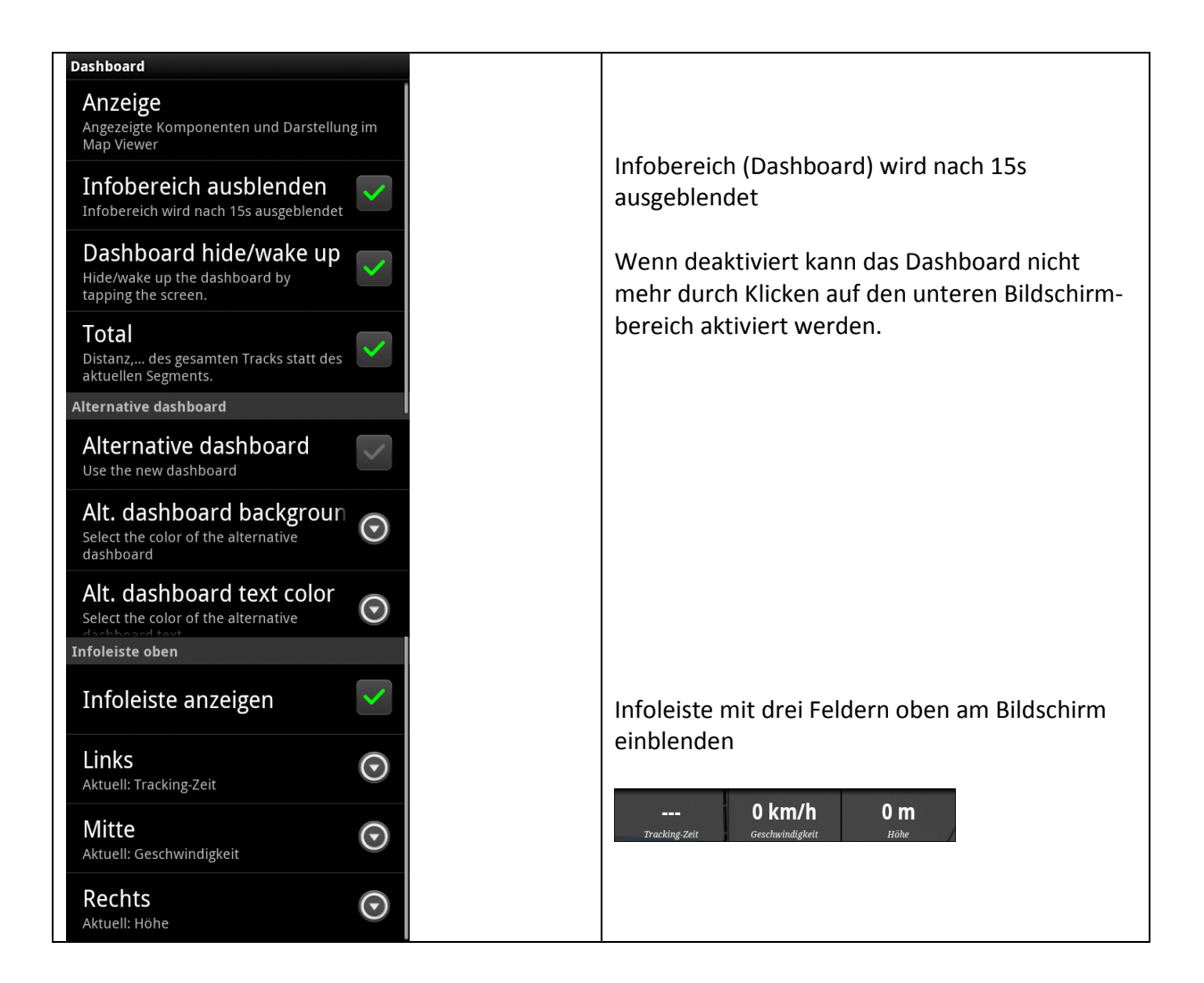

#### *8.1.2.1. Dashboard Anzeige*

Je nach gewählter Funktion (GPS aktiviert oder Track-Aufzeichnung gestartet) erscheinen die dem jeweiligen Bereich zugeordneten Informationen im Dashboard.

Generell wird zwischen der Standard-Anzeige und dem Alternativen Dashboard unterschieden:

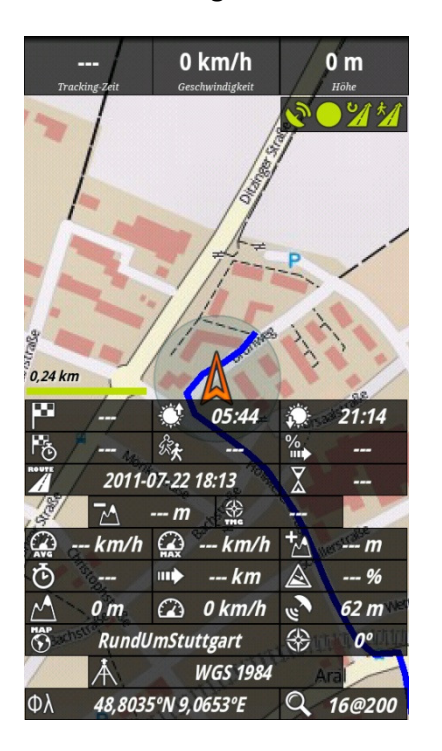

#### Standard-Anzeige **Alternatives Dashboard**

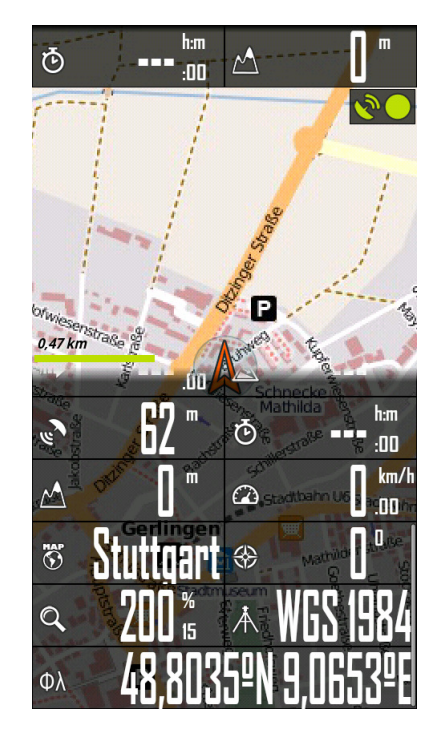

Eine genaue Erläuterung der Symbole ist in der REFERENZ DASHBOARD-ICONS zu finden

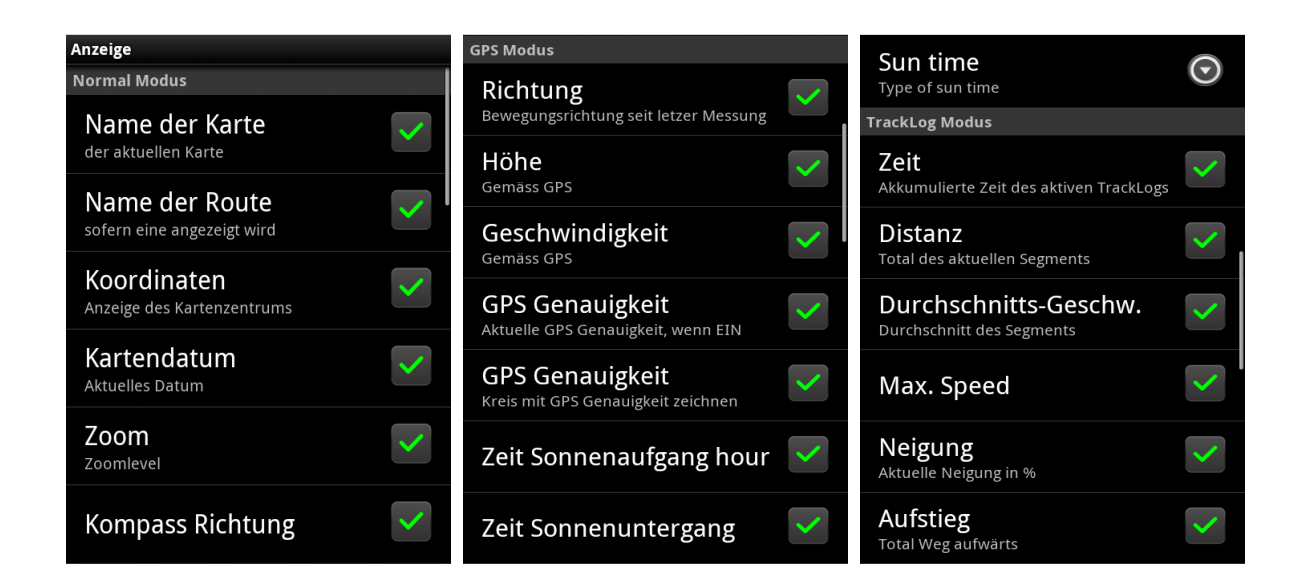

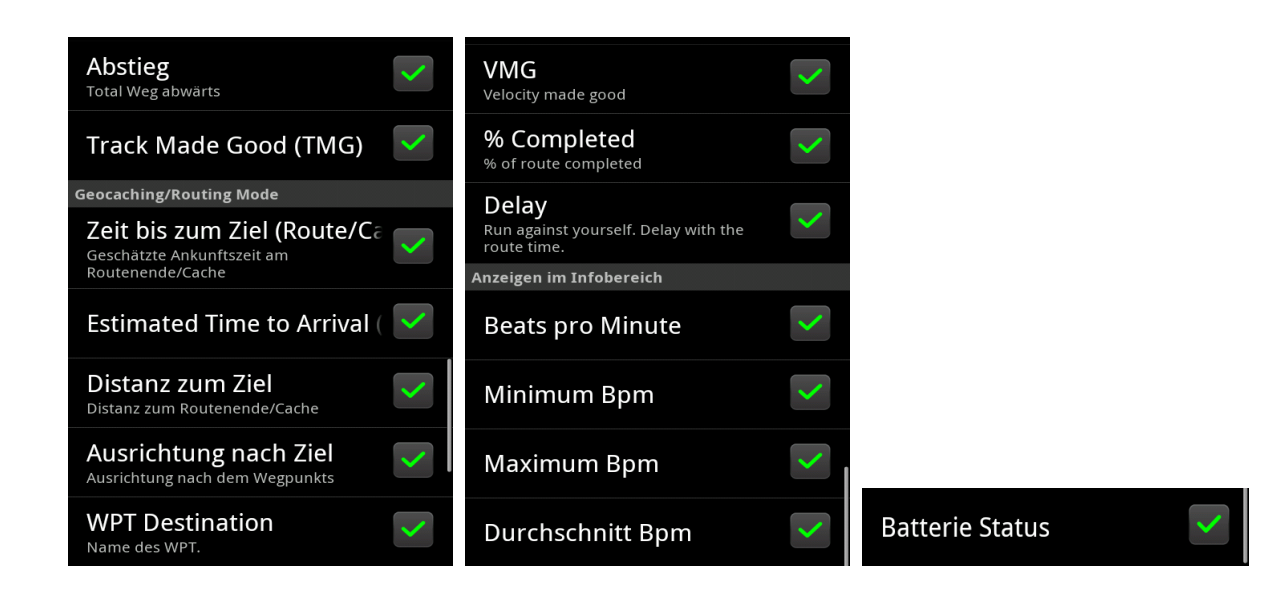

#### **8.1.3. Cursor**

Im Cursor-Menü können die folgenden Werte eingestellt werden:

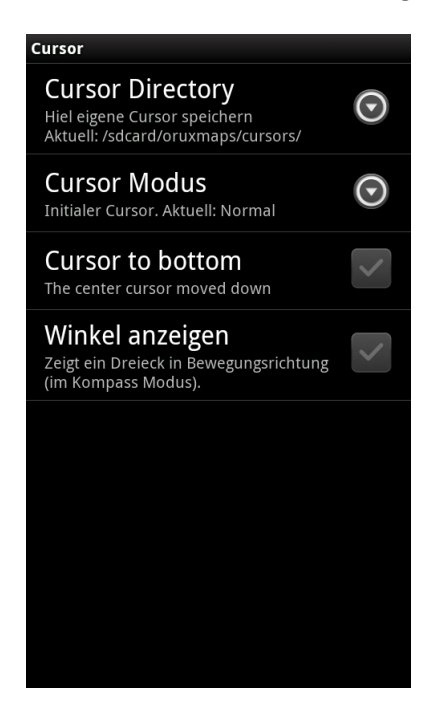

**Cursor Directory** wählt das Verzeichnis aus, in dem zusätzliche Cursor-Grafik Dateien gespeichert werden

**Cursor Modus** wählt den zu verwendeten Cursor aus

**Cursor to bottom** bewirkt, daß der Cursor im unteren Drittel des Bildschirms angezeigt wird, und somit mehr Platz für die Darstellung des weiteren Weges vorhanden ist.

**Winkel anzeigen** zeigt ein Dreieck in Bewegungsrichtung an (im Kompass-Modus)

#### *8.1.3.1. Cursor Directory*

Im Menüpunkt "Cursor Directory" kann man auswählen, wo die zusätzlichen Grafiken für benutzerdefinierte Cursor-Icons abgelegt werden können.

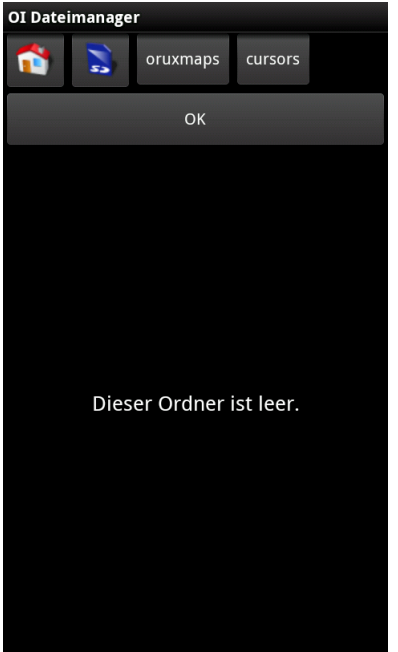

#### *8.1.3.2. Cursor Modus*

Hier können unterschiedliche Cursor-Icons ausgewählt werden

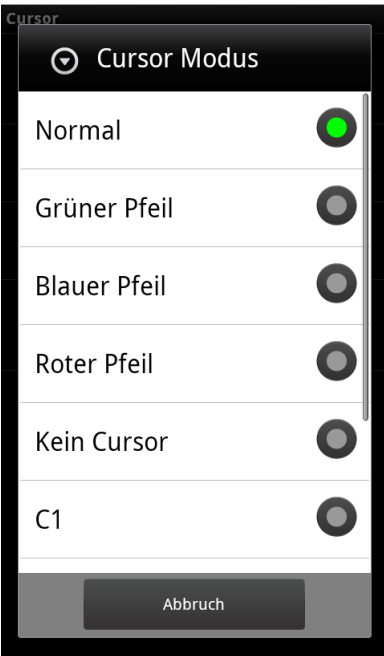

#### **8.1.4. Farben**

Hier können die Farben für den Track, die Route und die Wegpunkte festgelegt werden

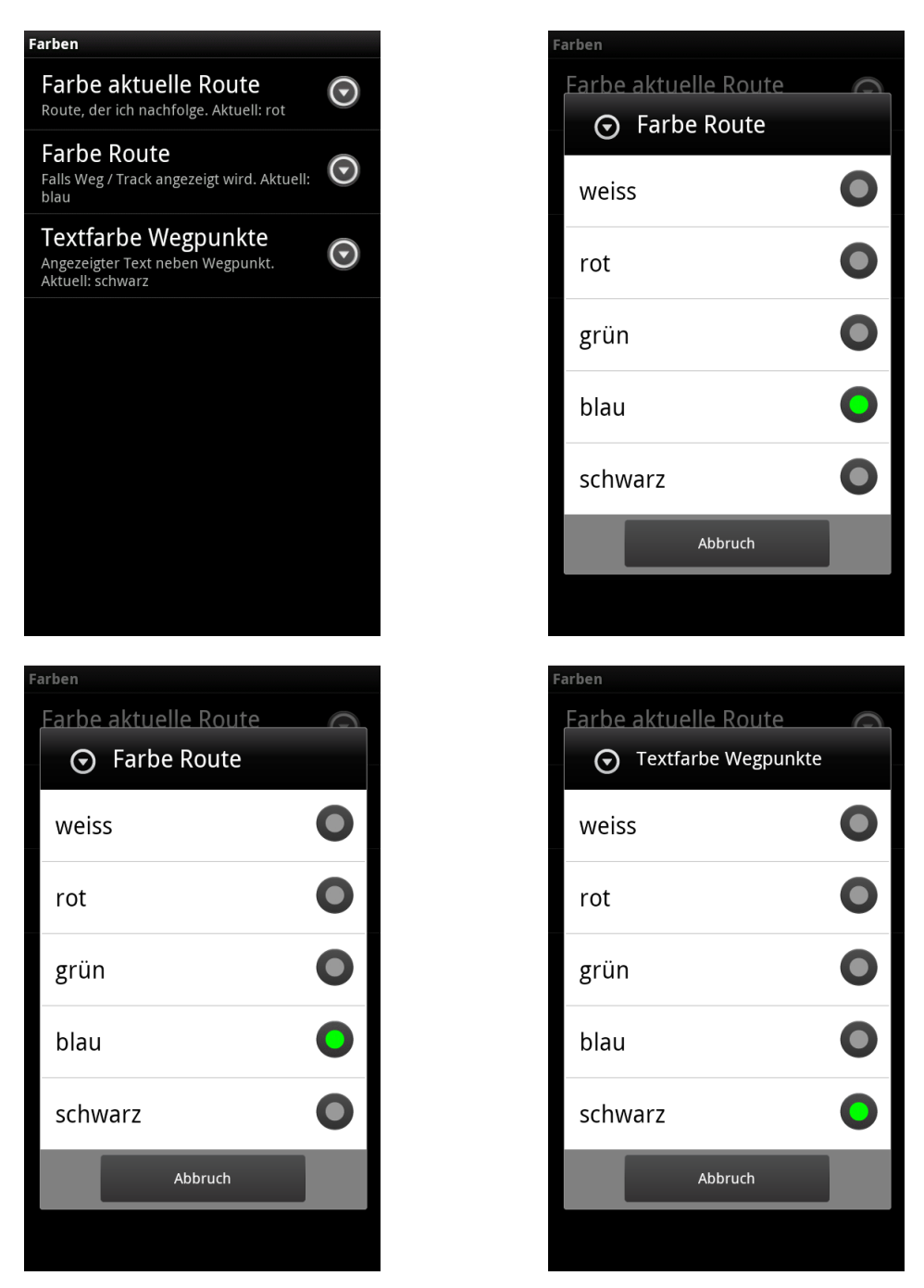

#### **8.1.5. Tracks Linienstärke**

Hier können die Strichstärken und die Schriftgröße der Tracks und Routen und auch der Wegpunkte festgelegt werden.

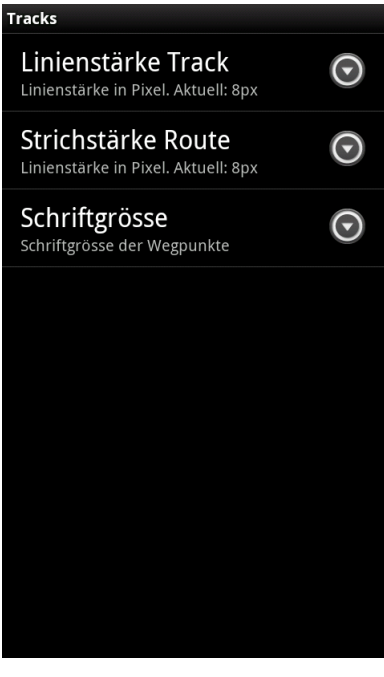

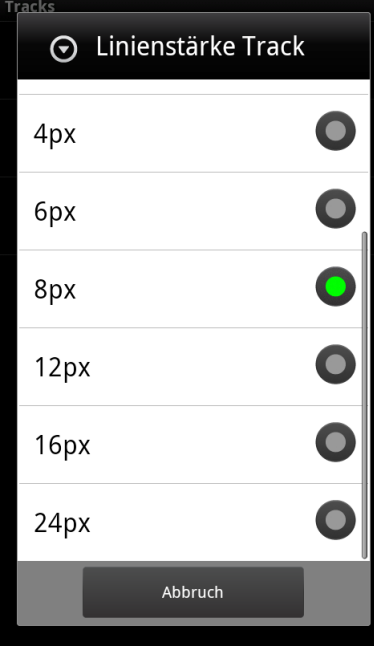

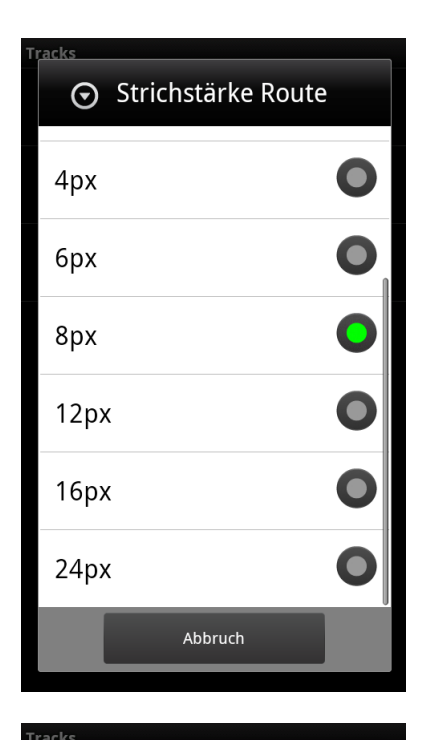

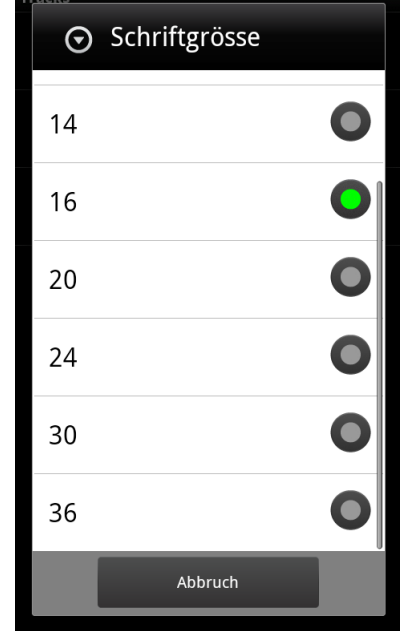

#### **8.1.6. Verschiedenes**

Hier können noch verschiedene Einstellungen bzgl. der Darstellung der Android Statusleiste, einer Größenskala der Karte

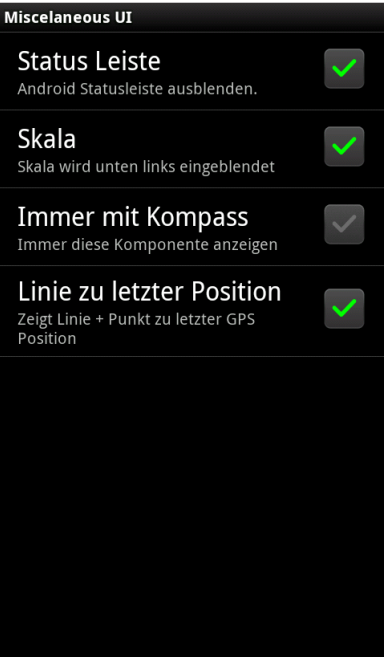

## **8.2. Applikation**

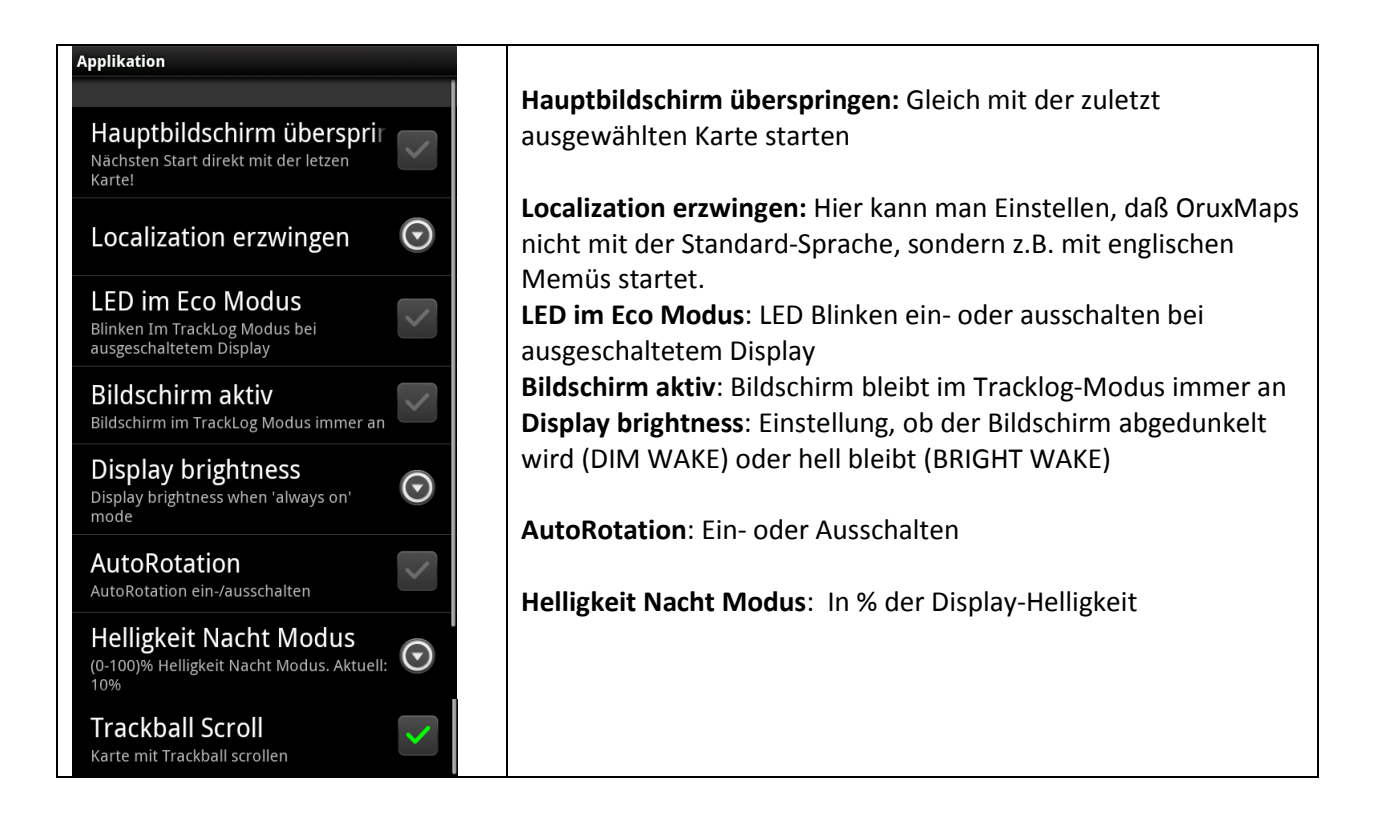

## **8.3. Karten**

Bei der Einstellung unter Karten kann z.B. der Speicherort auf der SD-Karte und die Zoom-Einstellungen verändert werden.

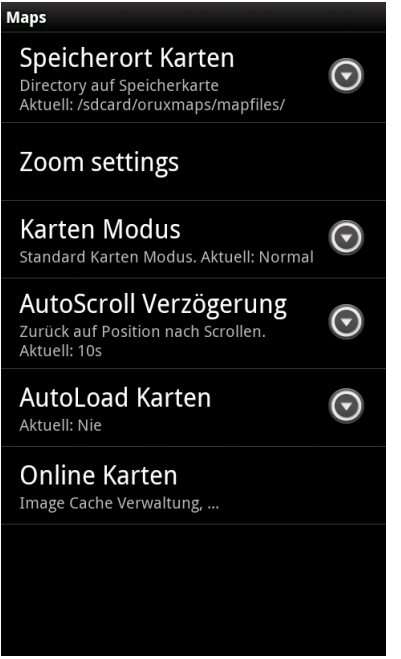

#### **8.3.1. Speicherort der Karten**

Der Speicherort der Karten kann unterhalb des Basis-Verzeichnisses (Standardeinstellung: /sdcard/oruxmaps/mapfiles/) weiter unterteilt werden:

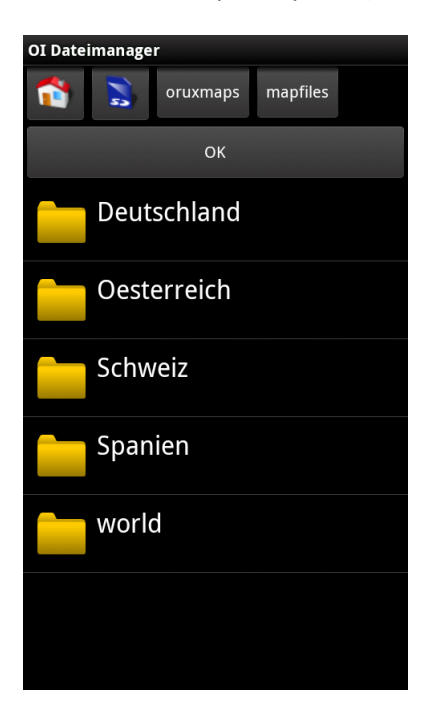

Damit erleichtert man sich die Organisation bei vielen verschiedenen Karten

### **8.3.2. Zoom Einstellungen**

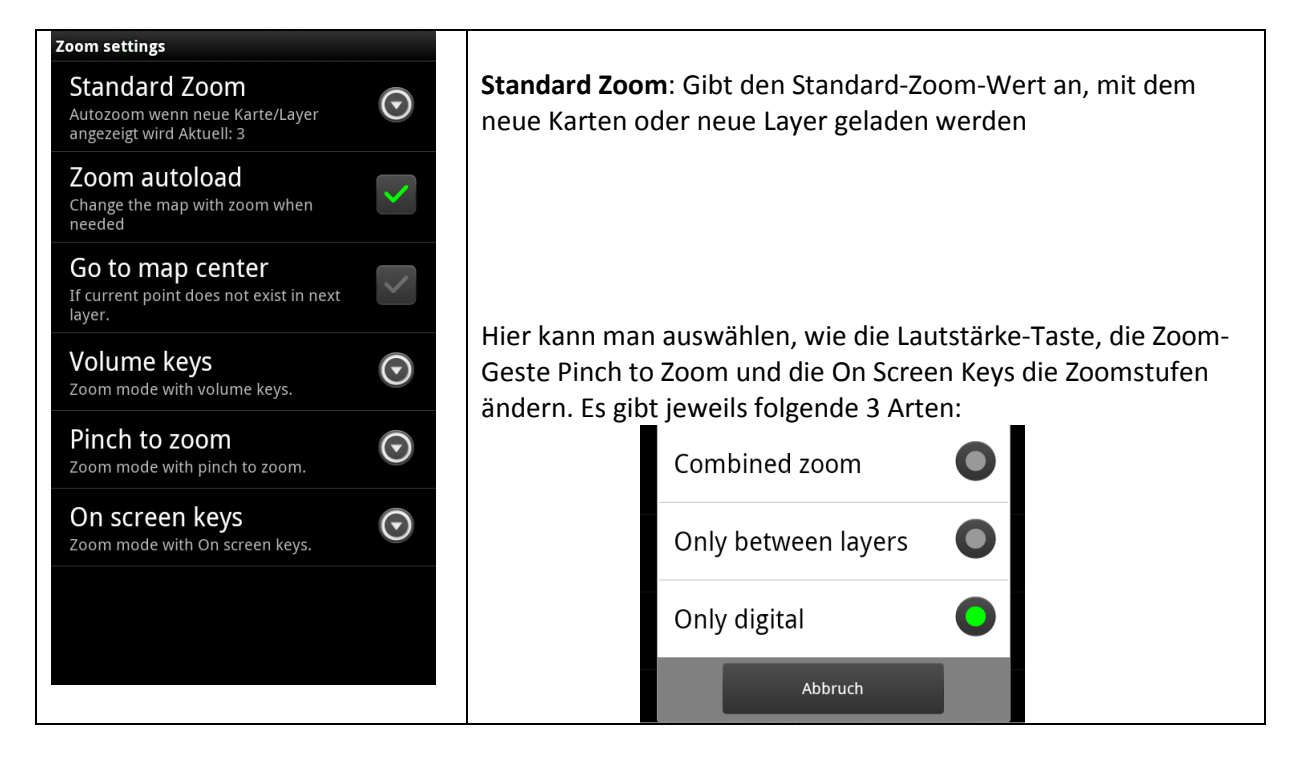

#### *8.3.2.1. Standard Zoom*

Die Einstellung Standard Zoom legt fest, mit welchem Zoom-Level die Karten standardmäßig auf dem Bildschirm angezeigt werden. Damit kann eine Anpassung an unterschiedlich große Bildschirmauflösungen festgelegt werden.

Das Erleichtert auf kleinen Bildschirmen das Ablesen von feinen Details.

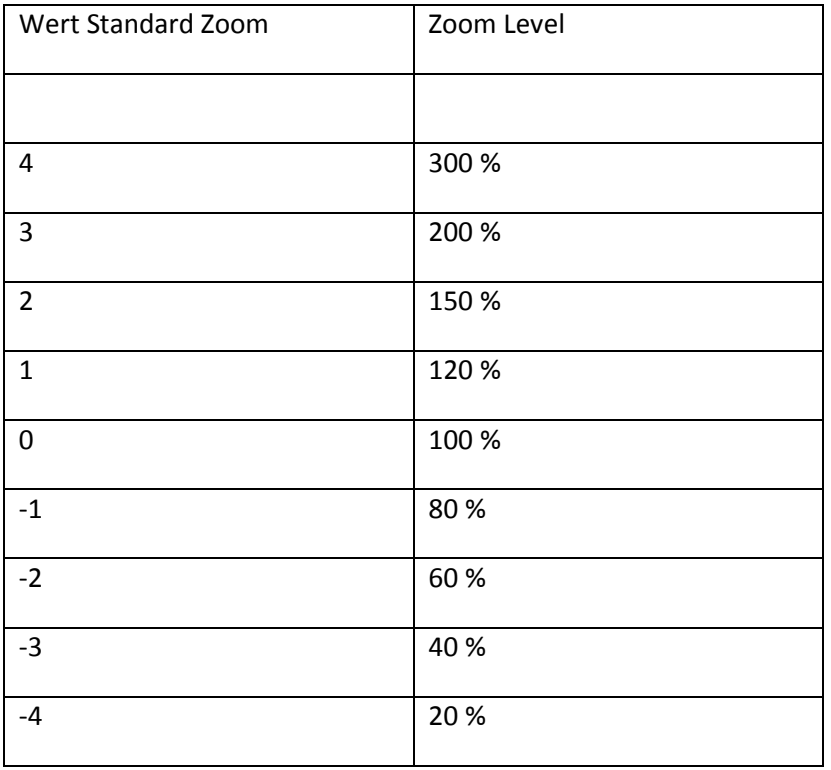

#### **8.3.3. Karten Modus**

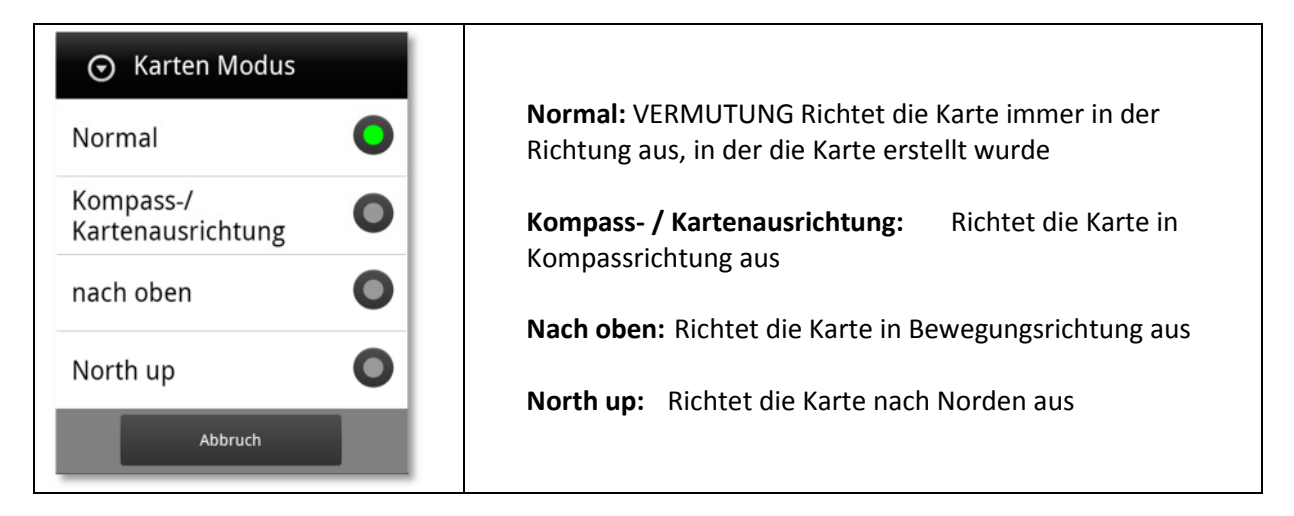

#### **8.3.4. AutoScroll Verzögerung**

Gibt an, wie lange die Kartenposition nach einem Scrollen auf der gewählten Position verbleibt. Aus Auswahl stehen 10s, 20s oder 30s.

#### **8.3.5. Autoload Karten**

Hier wird angegeben, wie OruxMaps sich verhalten soll, wenn man sich aus dem durch die aktuell geladene Karte abgedeckten Bereich hinausbewegt.

Mögliche Varianten:

- Immer
- Beim Verlassen der Karte
- Nie

#### **8.3.6. Online Karten**

Hier kann die Größe des Cache-Speicherbereichs für die Online-Karten festgelegt werden. Standardwert min: 256 Mbyte Standardwert max: 512 Mbyte

## **8.4. Tracks und Routen**

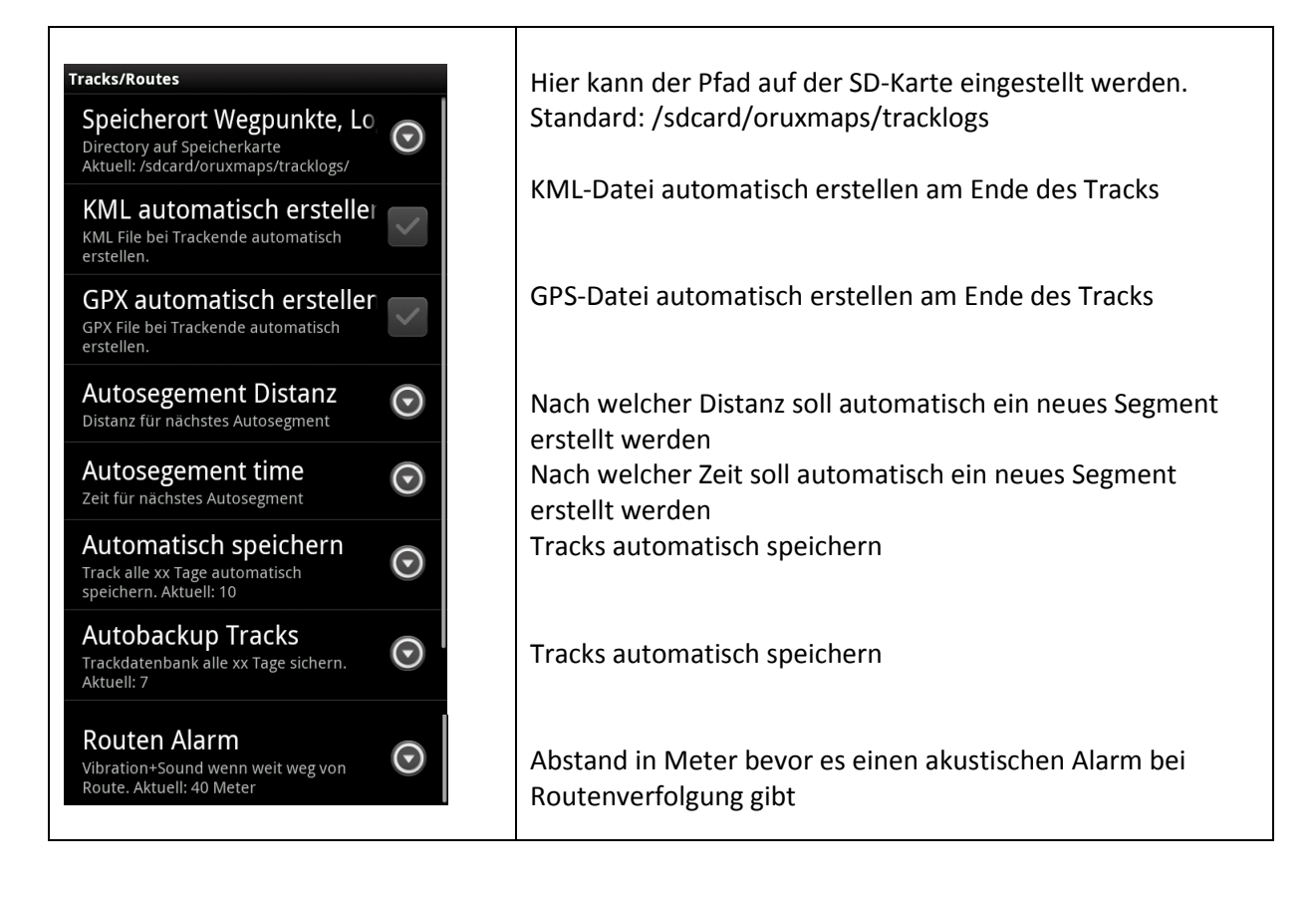

## **8.5. Wegpunkte**

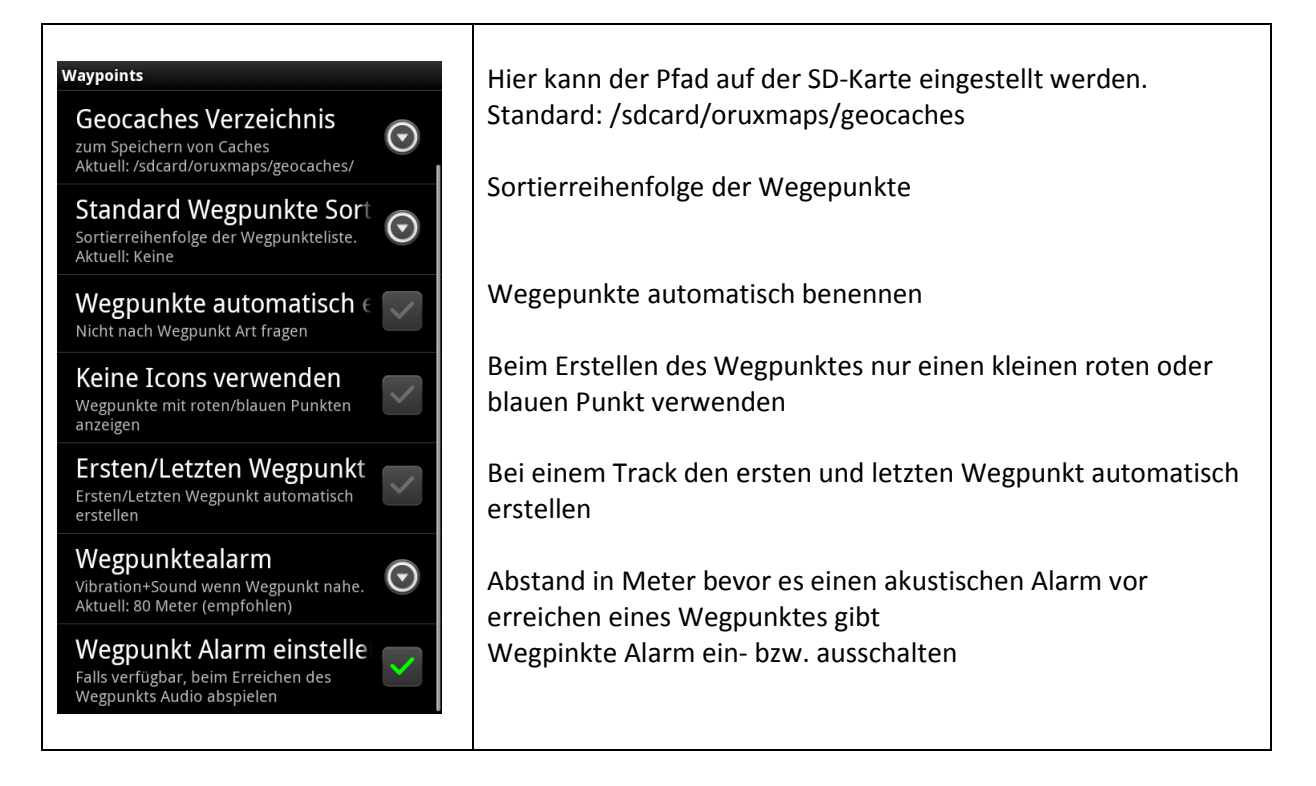

### **8.6. GPS**

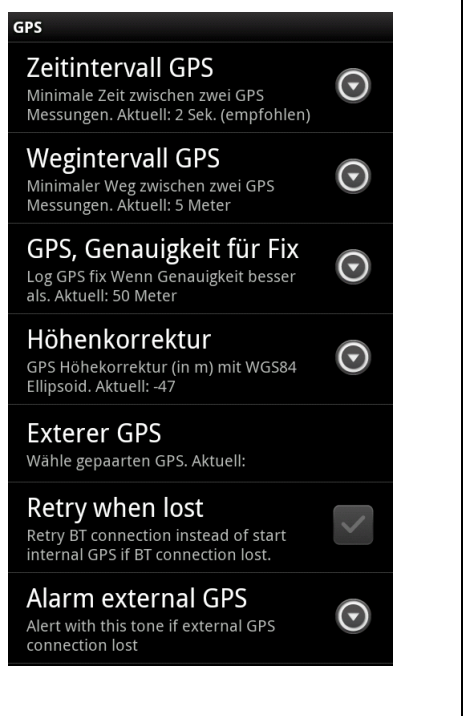

Zeitintervall zwischen zwei GPS Messungen. Android kann GPS in der Zwischenzeit deaktivieren, um Strom zu sparen. Einzelne Geräte können Probleme mit dieser Einstellung haben. In diesem Fall 0 sec wählen

Minimaler Abstand zwischen zwei GPS Messungen

Notwendige Genauigkeit für GPS Fix

Höhenkorrektur der GPS Höhe bezogen auf das WGS 1984 Elipsoid (Bei Android 2.0+ Geräten erfolgt diese Korrektur automatisch)

Externes GPS Gerät: (Nur bei Android 2.0+) Folgende Schritte sind notwendig um es zu benutzen:

- GPS Device mit Android verbinden
- Das GPS Device aus der Liste der verbundenen Geräte auswählen
- Um das externe GPS statt des internen GPS Device lange auf dem Karten-Ansicht Button drücken

## **8.7. Einheiten**

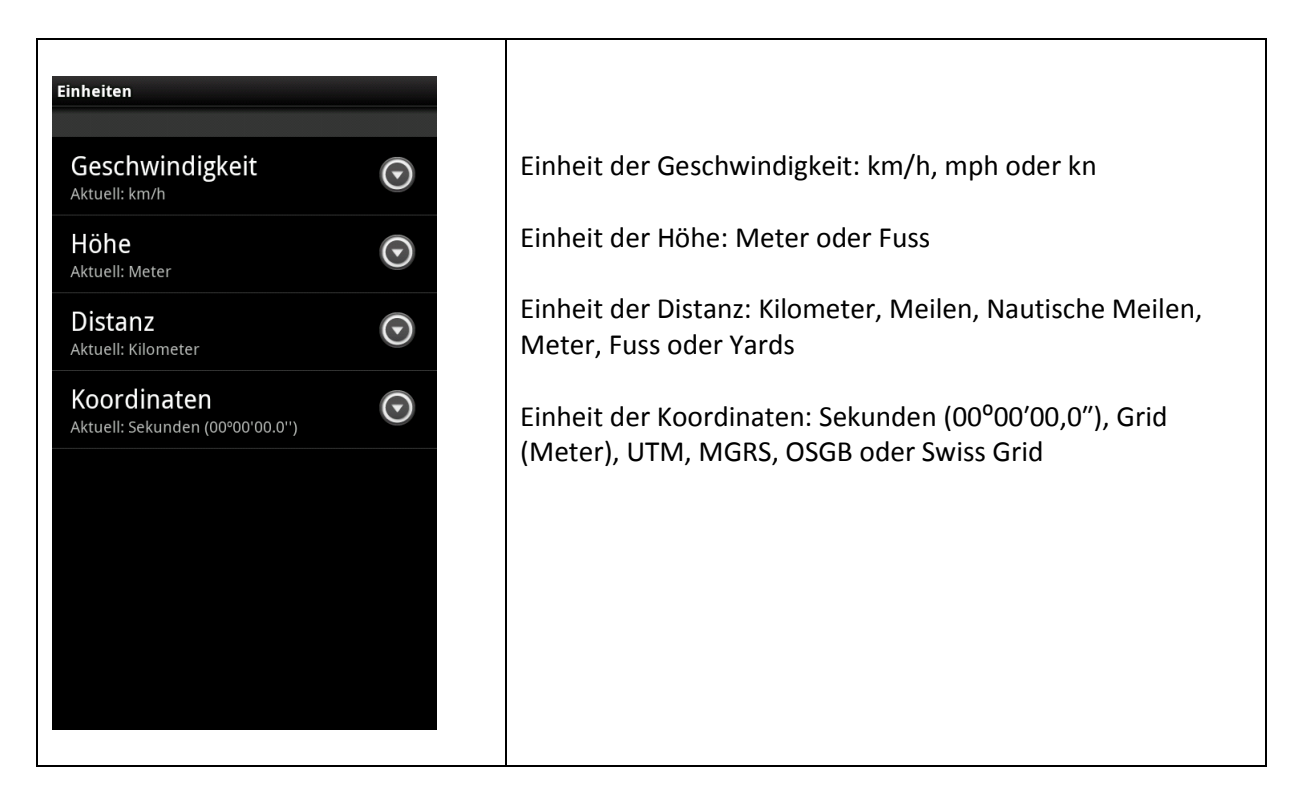

## **8.8. Integration in Web-Services**

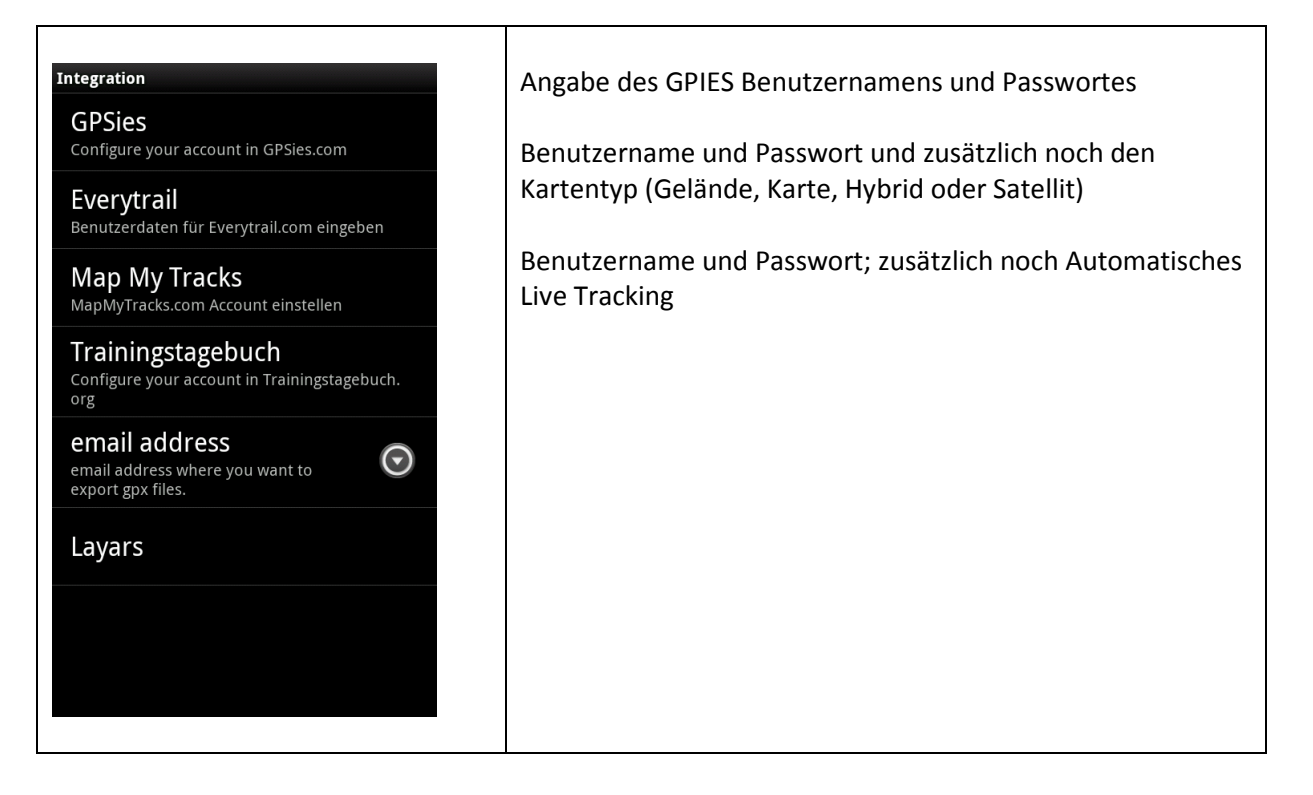

## **8.9. Herz Monitor**

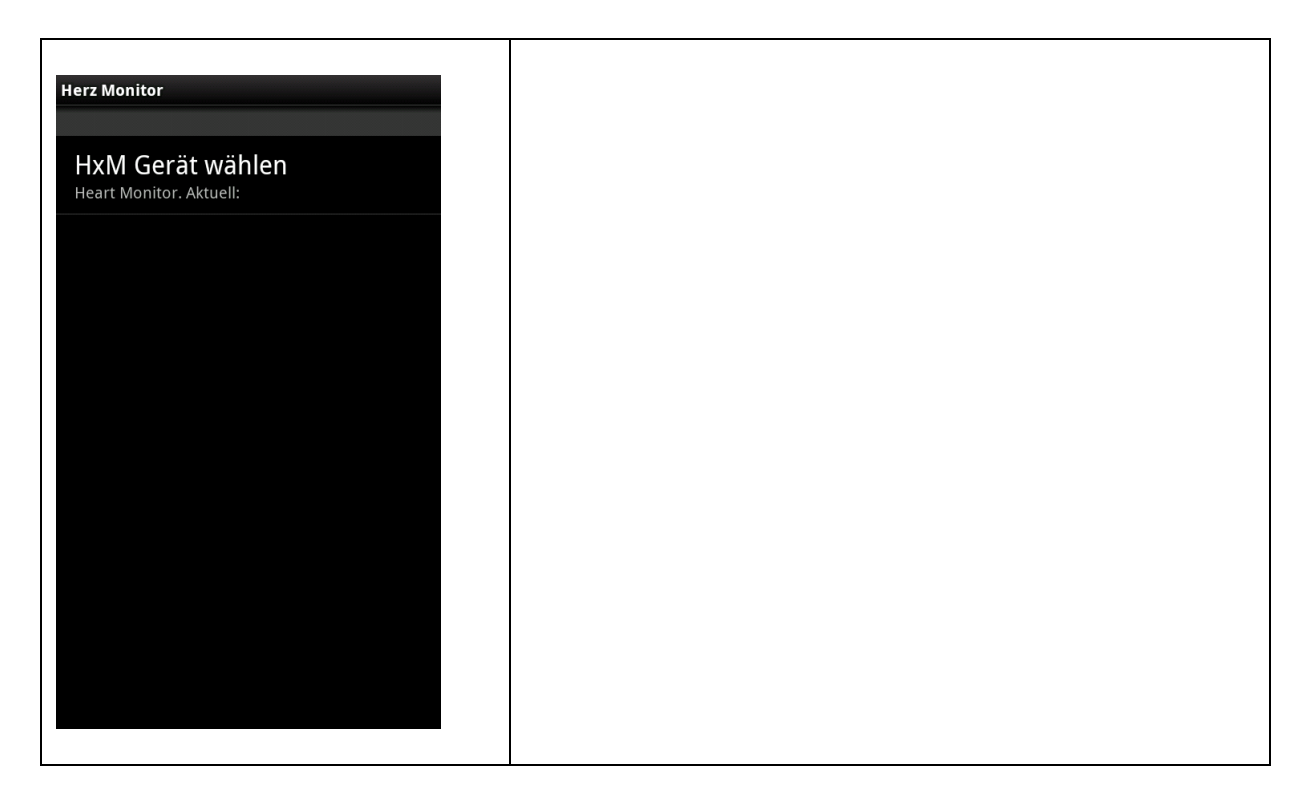

# **8.10. Spende**

Wenn Sie sich überlegen, welchen Funktionsumfang OruxMaps zur Verfügung stellt, denken Sie daran folgendem Link: http://www.oruxmaps.com/index\_en.html zu klicken und dann nach "Donate" zu suchen

## **9. Zusätzliche Möglichkeiten**

#### **9.1. Anbindung externer GPS Empfänger**

#### **9.1.1. GPS Empfänger mit dem Smartphone verbinden**

Um einen externen GPS Empfänger verwenden zu können, muss Bluetooth aktiviert sein. Danach kann man den externen GPS Empfänger mit den Android-Standard Möglichkeiten mit dem Smartphone verbinden:

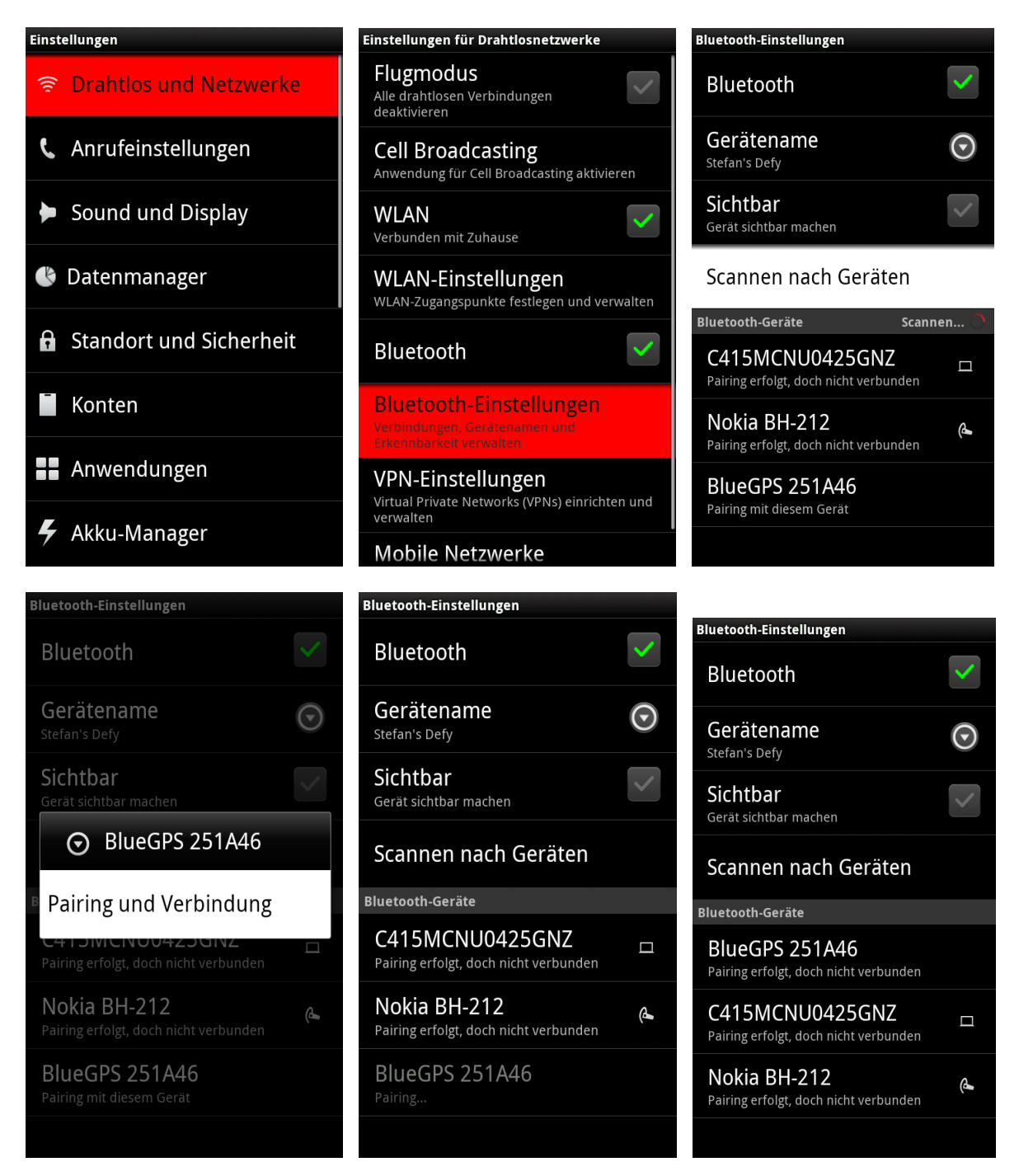

#### **9.1.2. Auswählen des externen GPS Empfängers innerhalb OruxMaps**

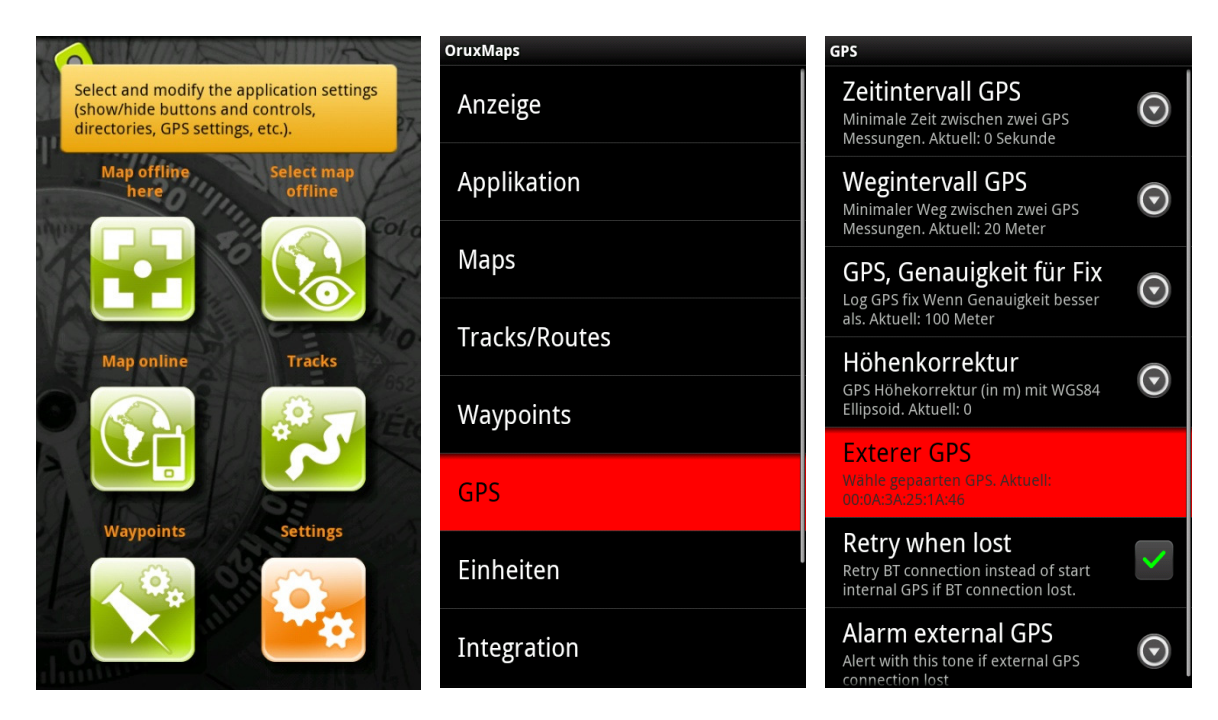

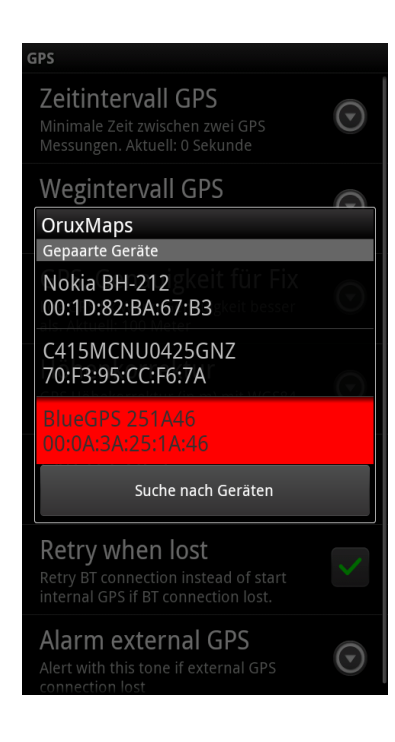

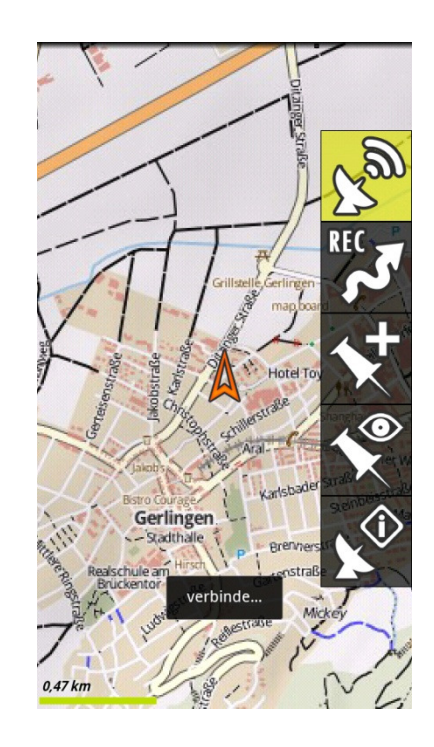

#### **9.1.3. Aktivieren des externen GPS Empfängers innerhalb OruxMaps**

Um den externen GPS Empfängers statt dem internen zu verwenden, müssen Sie den Button GPS ein/aus **lange** drücken.

#### **9.2. Anbindung Herz Monitor**

OruxMaps kann die Daten eines Pulsimeter (Herzfrequenz, min. und max. Werte und Druchschnisttswerte) mit aufzeichnen. Die Information des Pulsimeter ist mit in der GPX-Datei gespeichert.

Es werden folgende Produkte unterstützt:

Zephyr HxM Polar WearLink®+ Sender mit Bluetooth®

Bei dem Zephyr Gerät wird zusätzlich der Batterie-Status mit übermittelt.

#### **9.2.1. Pulsimeter mit dem Smartphone verbinden**

Verbinden Sie zuerst Ihr Pulsimeter mit den Standard-Bluetooth-Menüs mit Ihrem Smartphone

Danach kann das Pulsimeter mit OruxMaps verbunden werden:

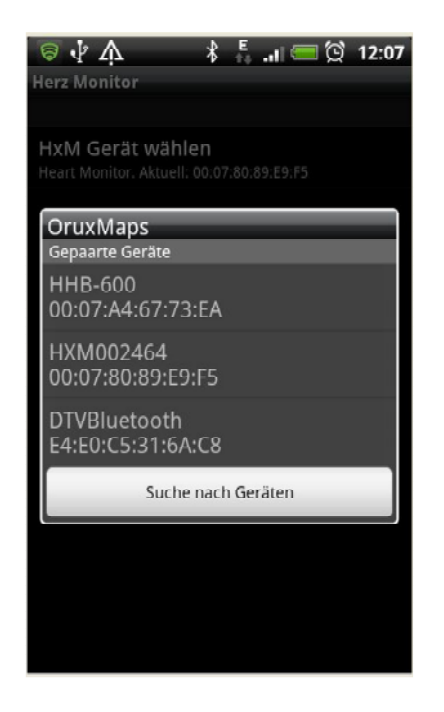

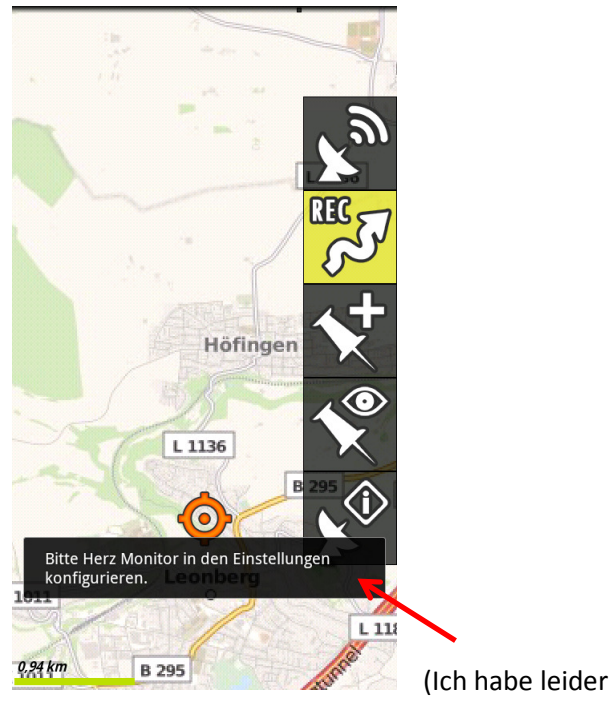

keinen Pulsimeter)

#### **9.2.2. Track aufzeichnen mit Pulsimeter Daten**

Hier ein Beispiel für eine kombinierte Aufzeichnung von Höhe, Zeit und Pulsfrequenz:

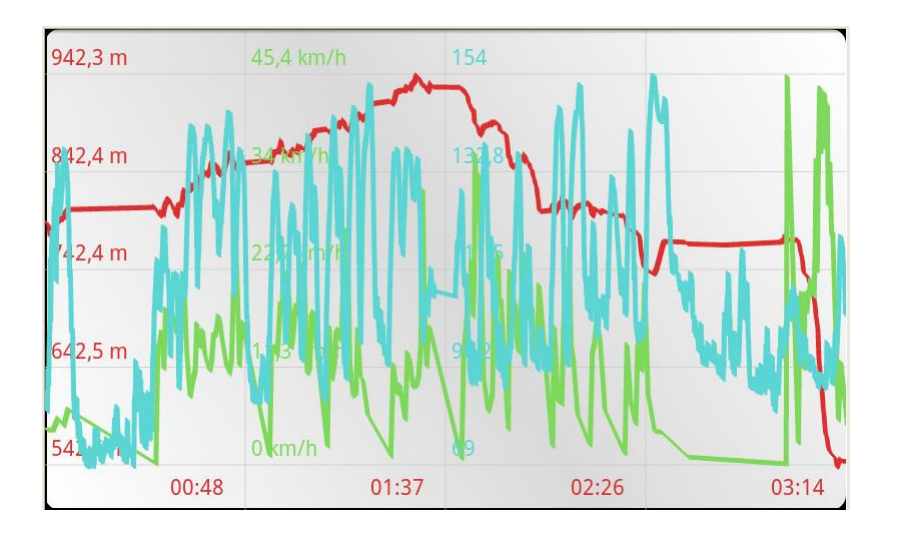

# **10. Referenz**

## **10.1. Haupt Bildschirm**

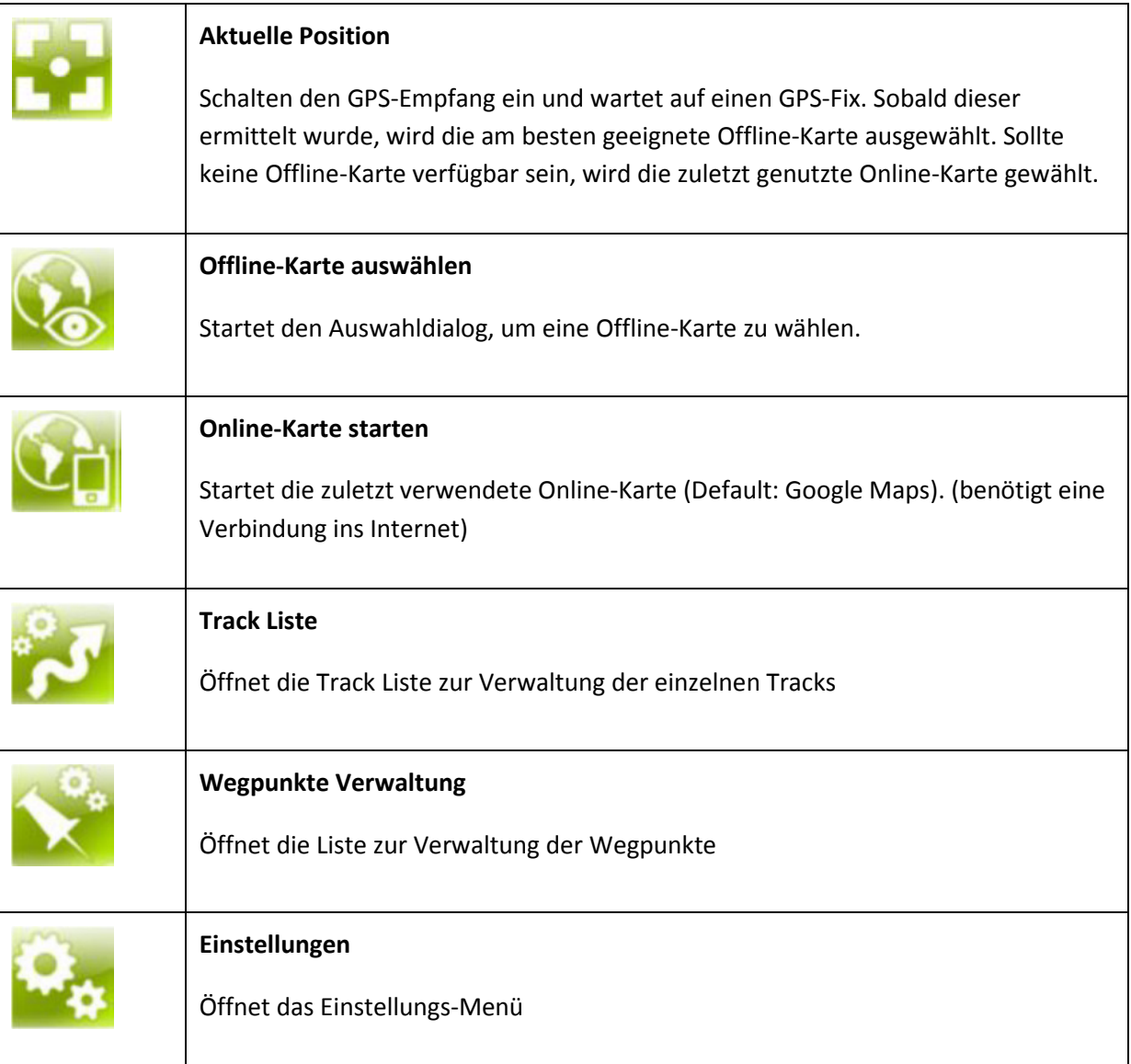

Unter dem Android Menü können noch folgende Einstellungen gefunden werden:

- Kurze Einführung
- Über OruxMaps
- Hilfe (Online-Hilfe)
- Aus Cache entfernen (löscht den internen Cache des Kartenspeichers)

# **10.2. Steuer-Buttons**

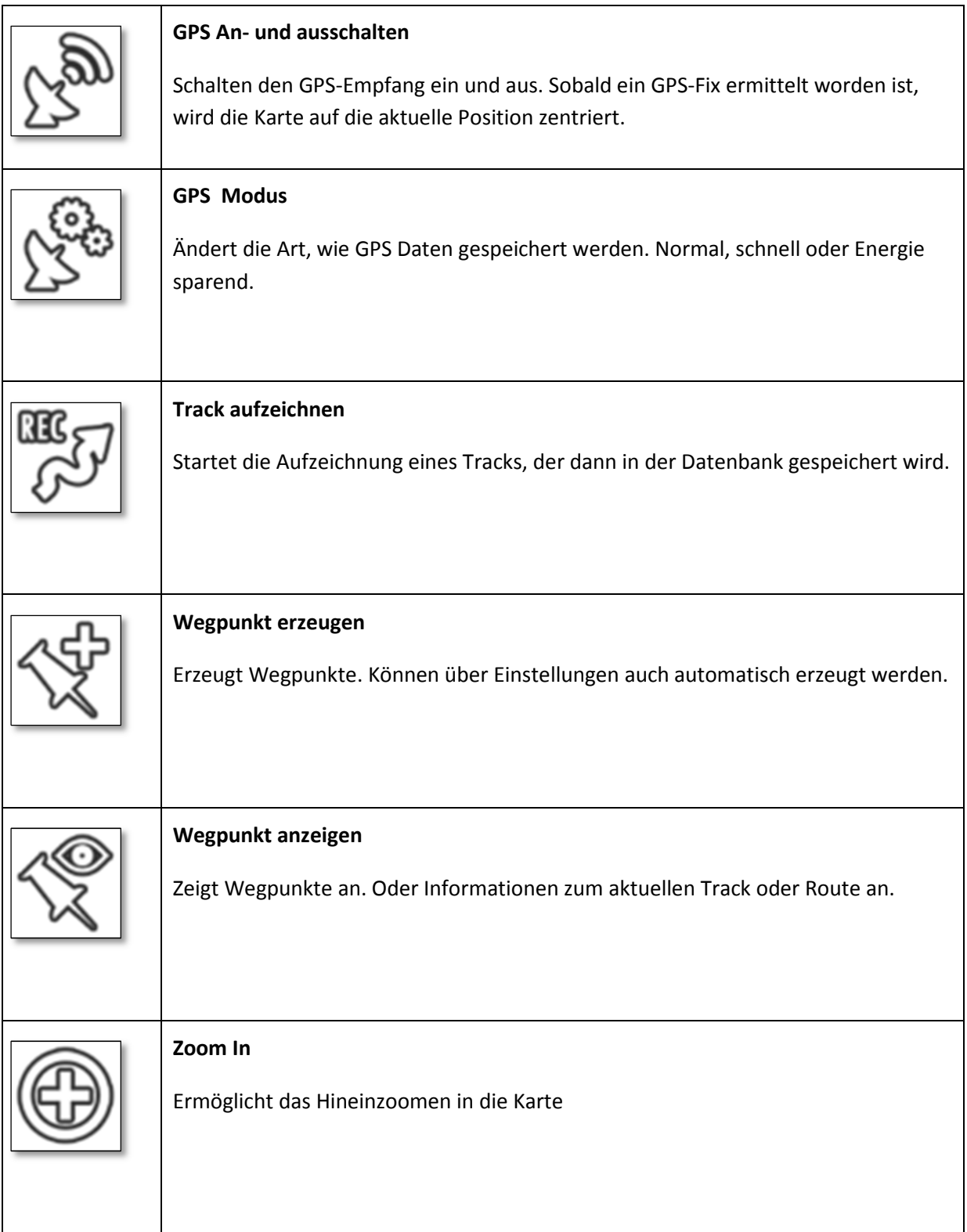

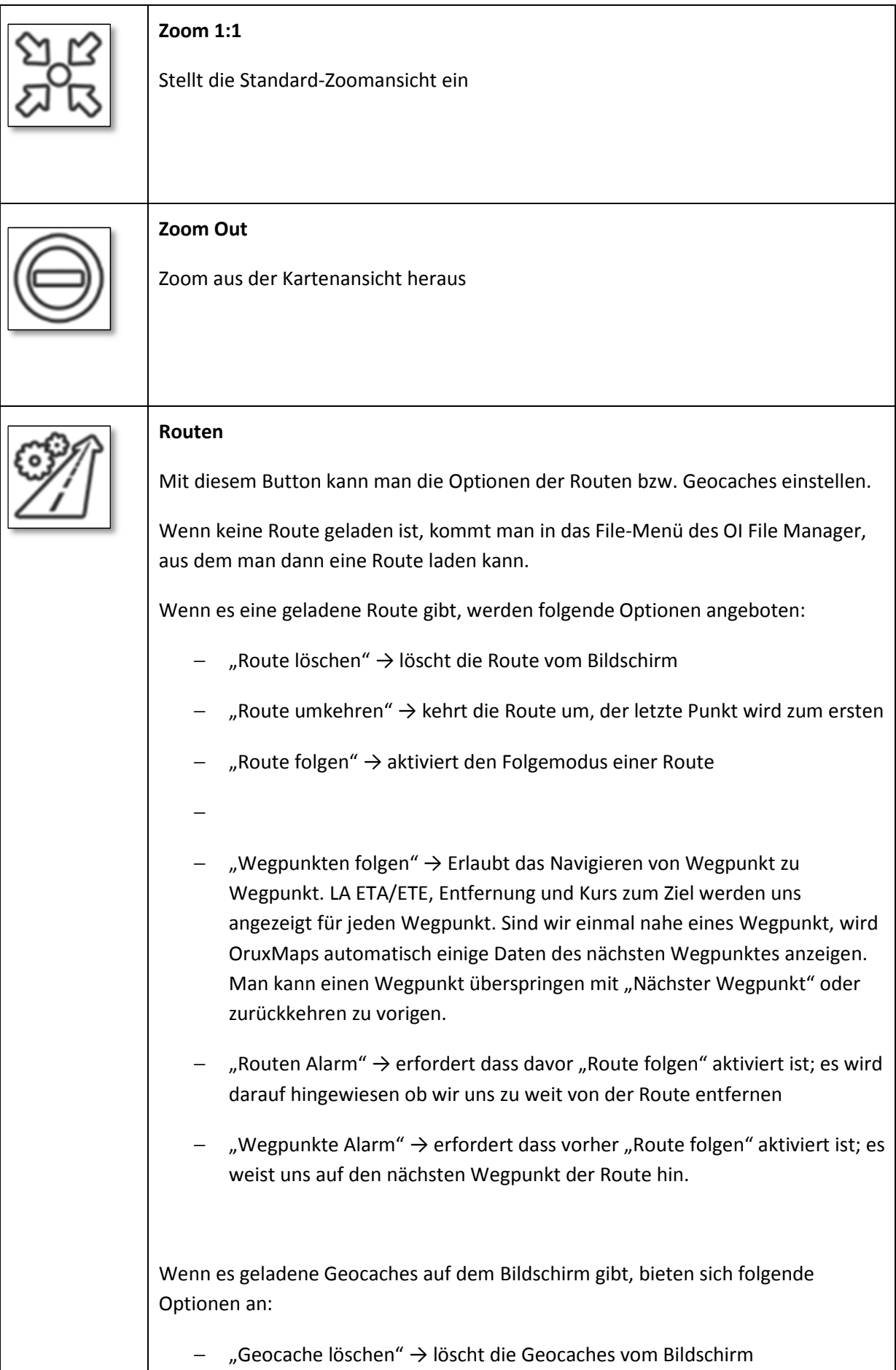

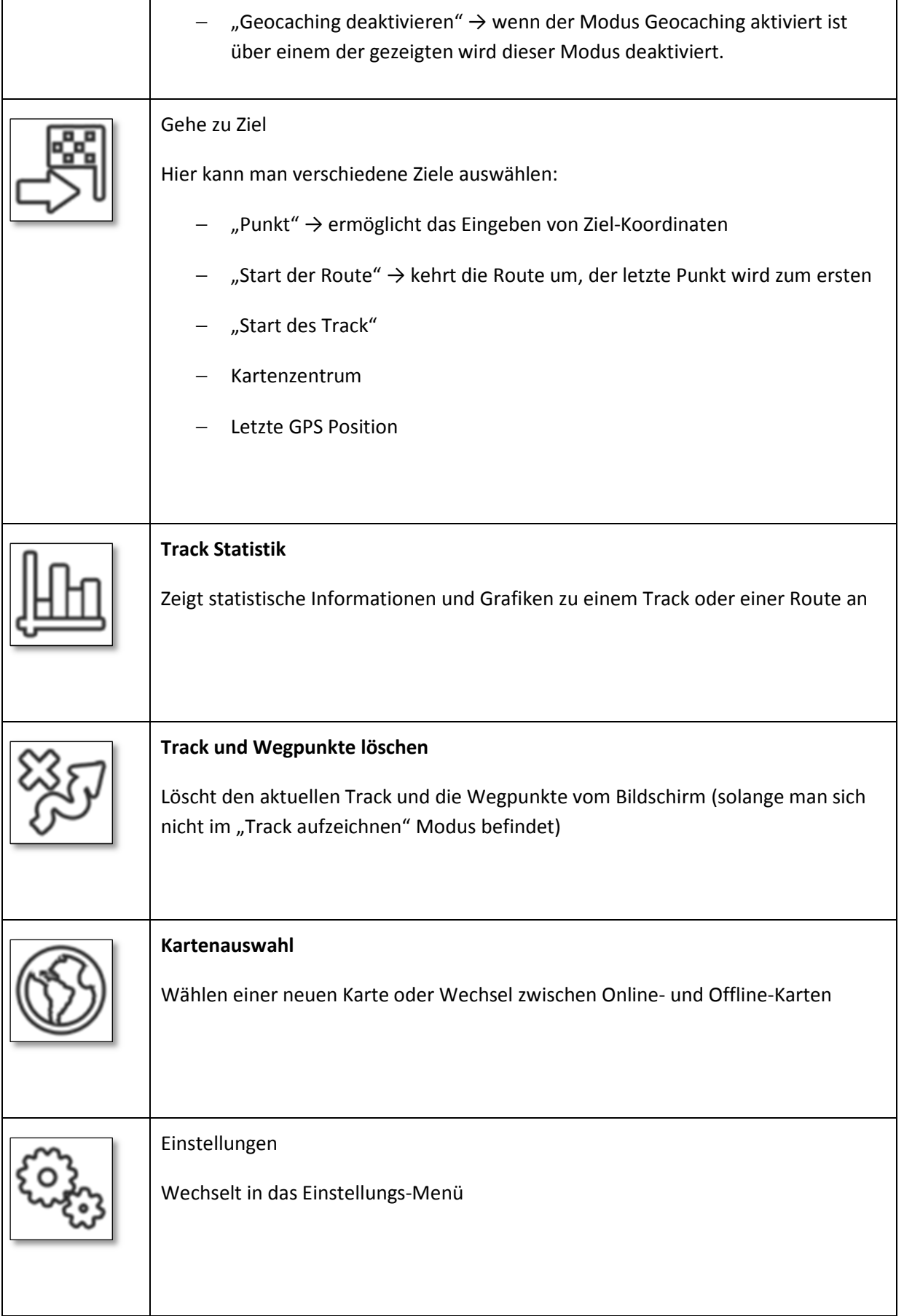

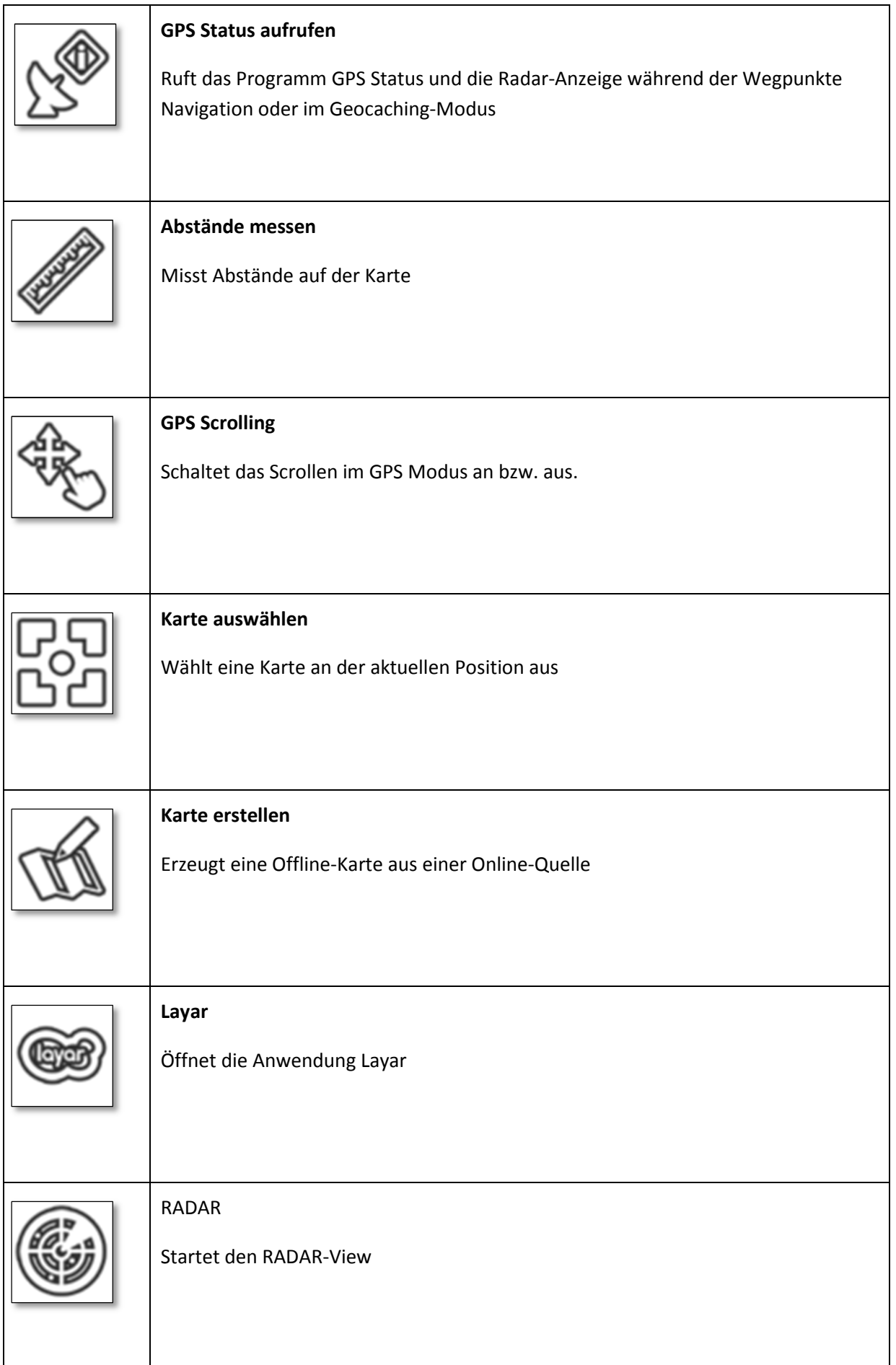

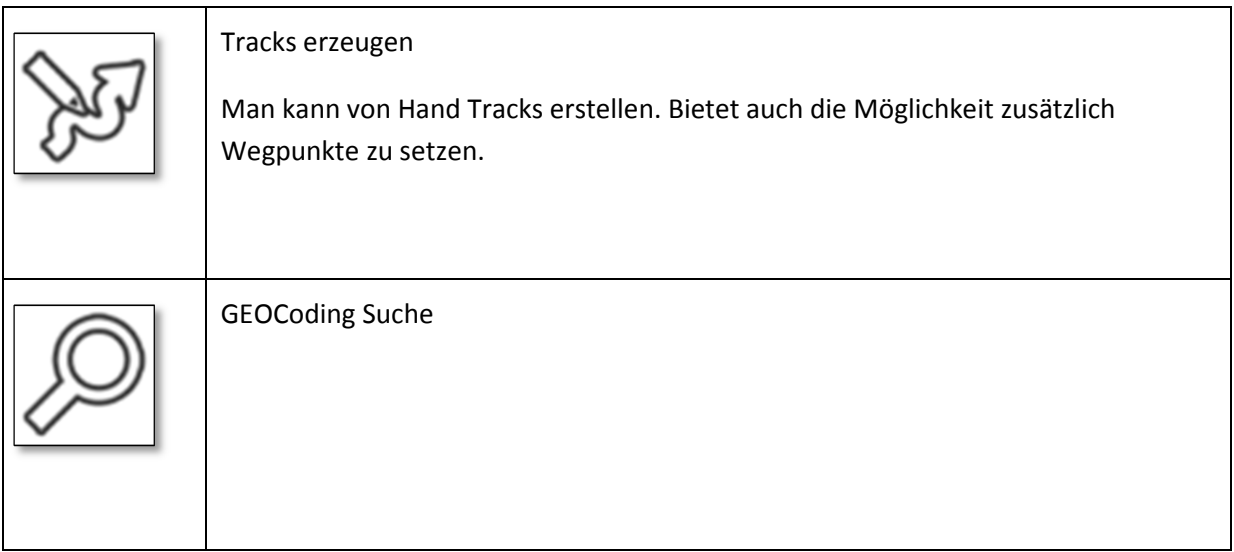

# **10.3. Referenz Dashboard-Icons**

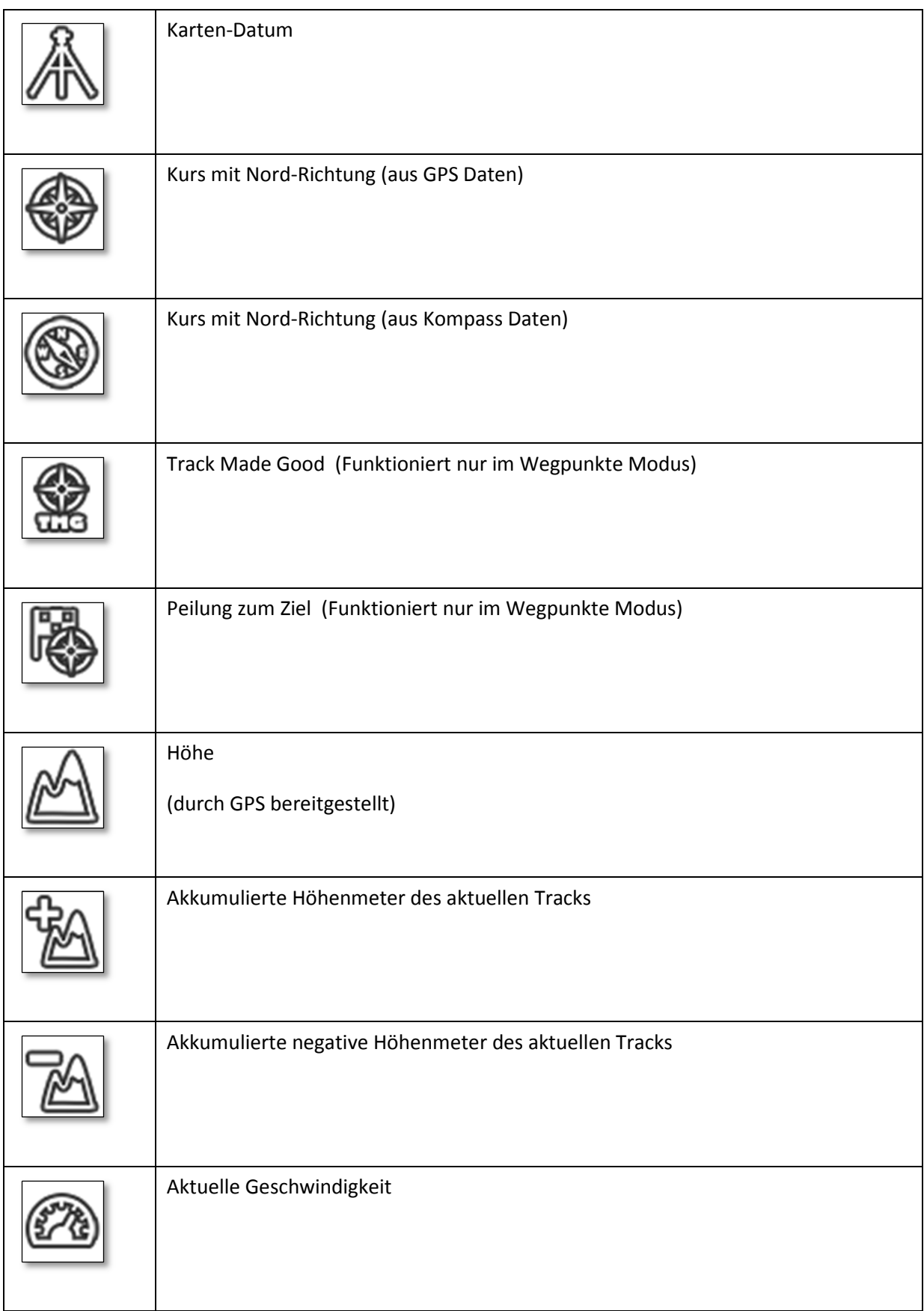

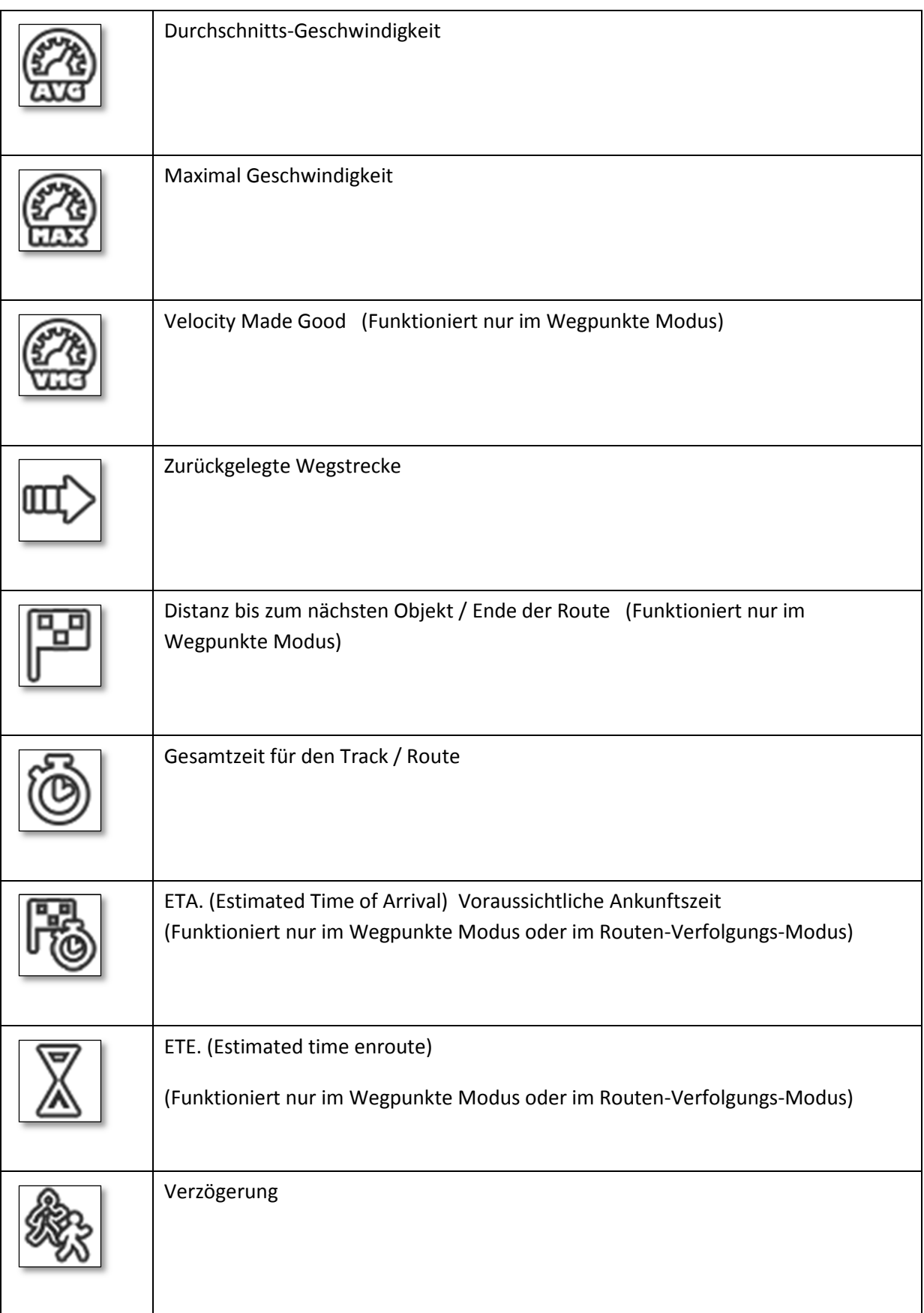

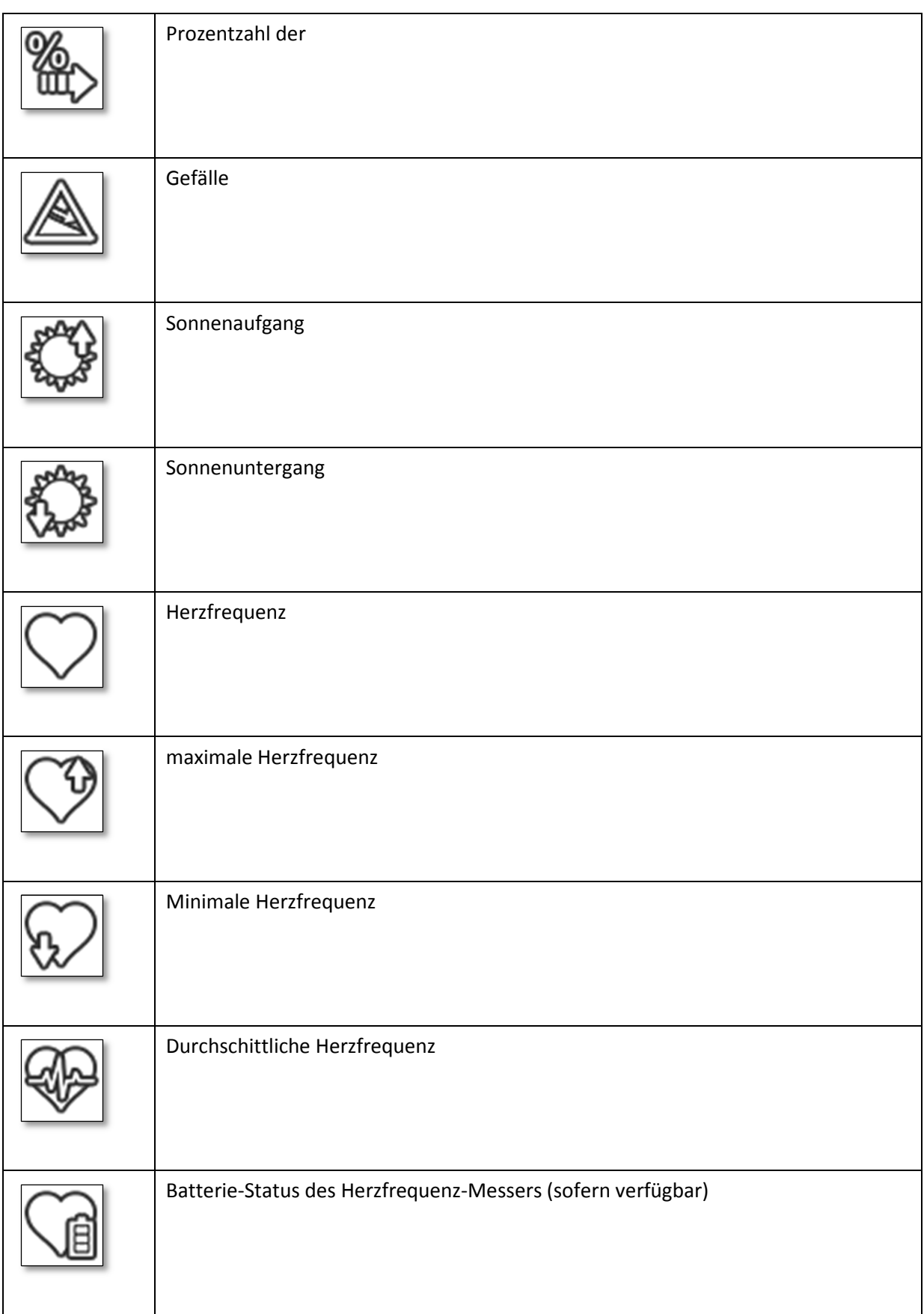
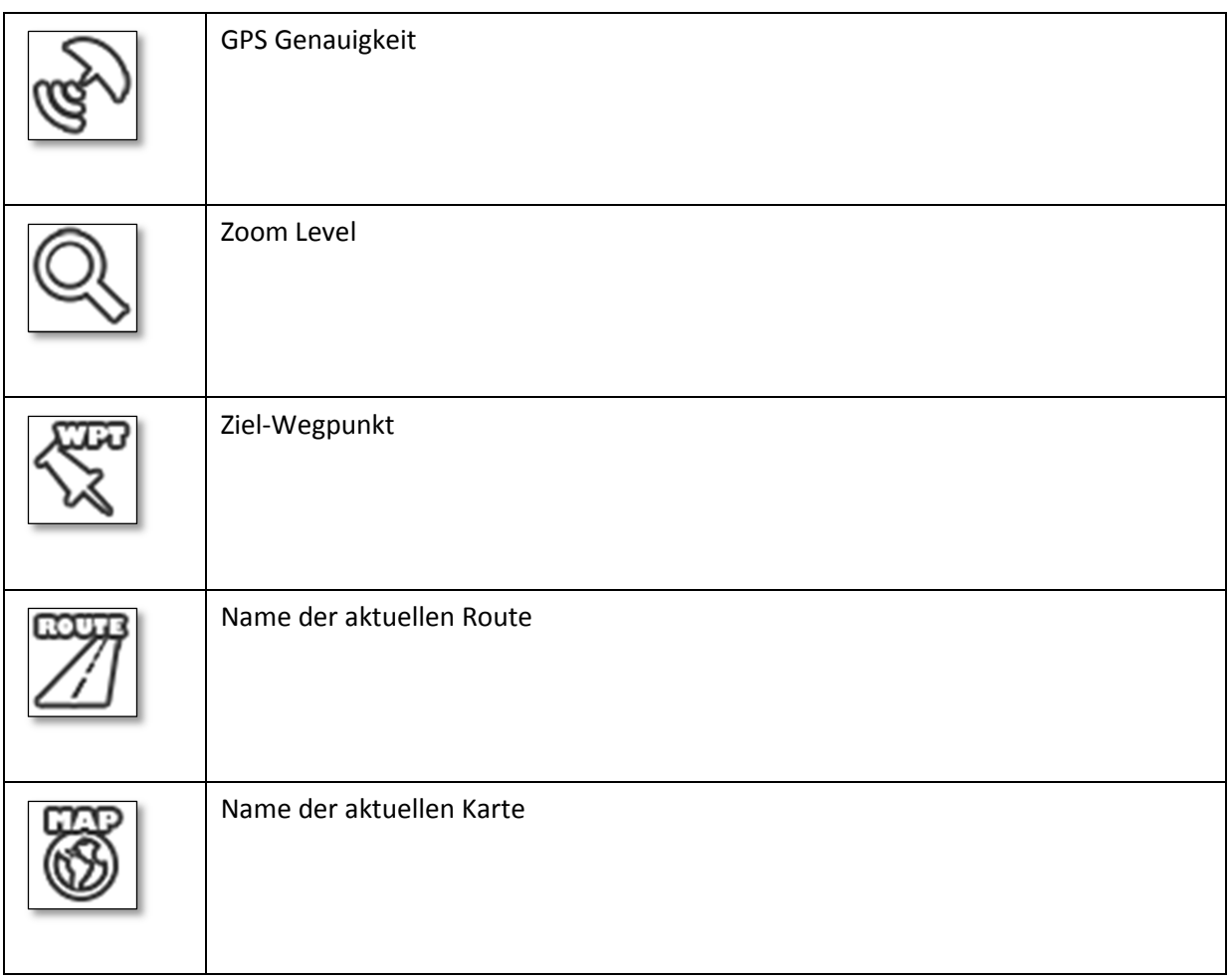

# **10.4. Status Icons**

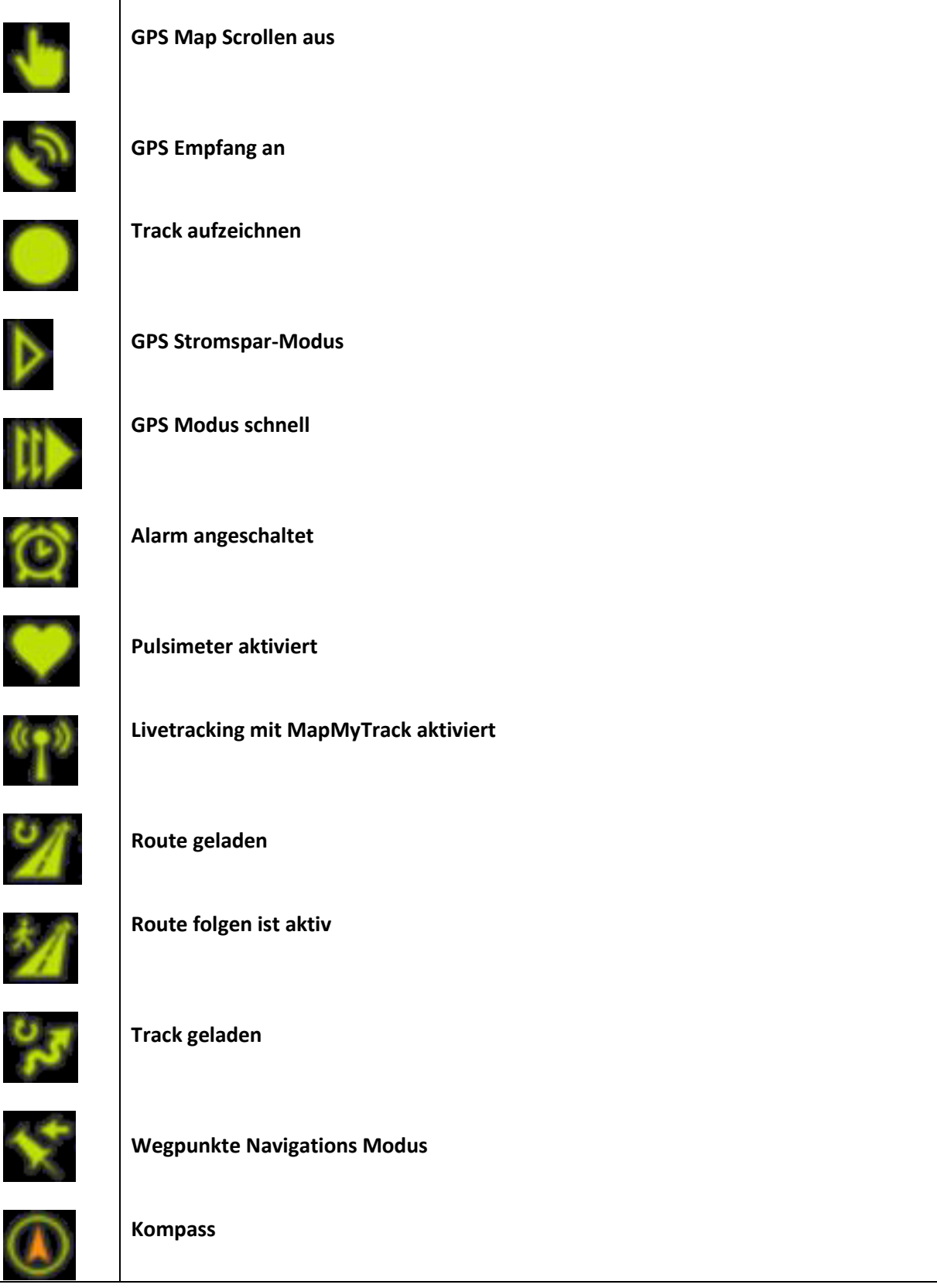

### **11. Anhang**

### **11.1. Interessante Links**

Tourenplanungs-Software

Bike-GPS

http://www.naviki.org http://bikeroutetoaster.com

http://tourenplaner.bikegps.com/?x=668462&y=5279843&z=6000

Track-Bearbeitung und Verwaltung

Halterung für Motorola Defy

Touren Portal:

http://www.gps-freeware.de/

http://bikertech.de/html/defy.html

Bericht über die Bikertech-Halterung http://www.android-hilfe.de/zubehoer-fuermotorola-defy/68819-erfahrungsberichtbikertech-fahrradhalterung-mit-oruxmaps.html

> http://www.gps-tour.info/ http://www.gpsies.com

Vergleich OSM – Google Maps

http://sautter.com/map/

Umwandlungsprogramme:

#### **GPS Babel**

(DAS Universalprogramm zum Umwandeln von verschiedenen Dateiformaten (KML, GPX usw.)

http://www.gpsbabel.org/

## **11.2. Index**

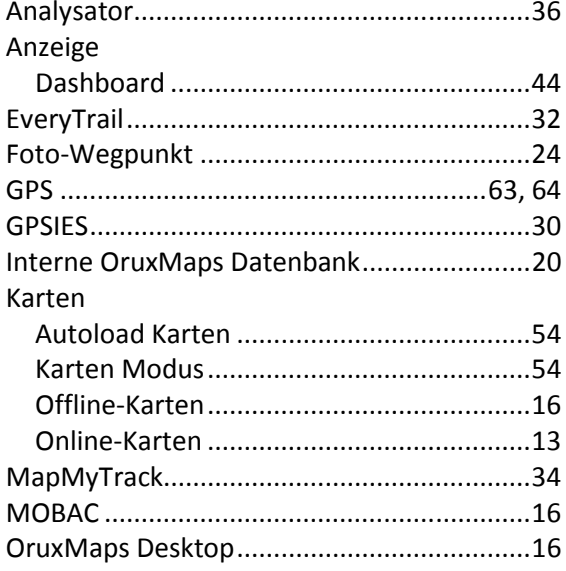

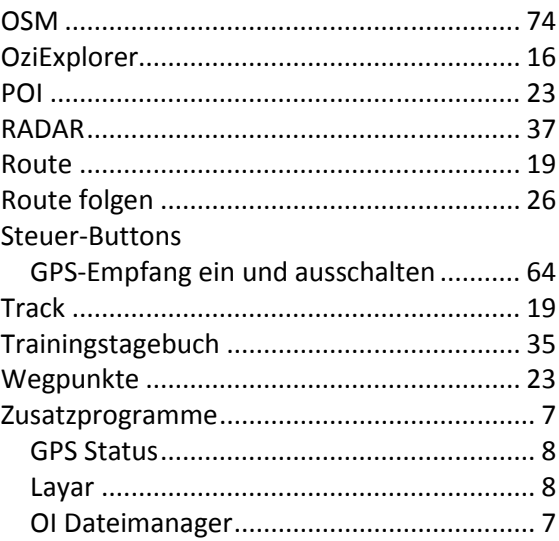